# 문제 해결 설명서 – dc5700 모델

HP Compaq 비즈니스 PC

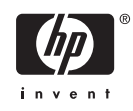

#### © Copyright 2006 Hewlett-Packard Development Company, L.P. 이 정보는 사전 통지 없이 변경될 수 있습니다.

Microsoft 와 Windows 는 미국 및 기타 국가 에서 Microsoft Corporation 의 상표입니다.

HP 제품 및 서비스에 대한 유일한 보증은 제 품 및 서비스와 함께 동봉된 보증서에 명시 되어 있습니다. 본 설명서에는 어떠한 추가 보증 내용도 들어 있지 않습니다. HP 는 본 설명서에 대한 기술상 또는 편집상의 오류나 누락에 대해 책임을 지지 않습니다.

본 설명서에 들어 있는 소유 정보는 저작권 법에 의해 보호를 받습니다. Hewlett-Packard Company 의 사전 서면 동의 없이 본 설명서의 어떠한 부분도 복사하거나, 재발 행하거나, 다른 언어로 번역할 수 없습니다.

#### 문제 해결 설명서

HP Compaq 비즈니스 PC

dc5700 모델

초판(2006 년 10 월)

문서 일련 번호: 434205-AD1

## 본 설명서 정보

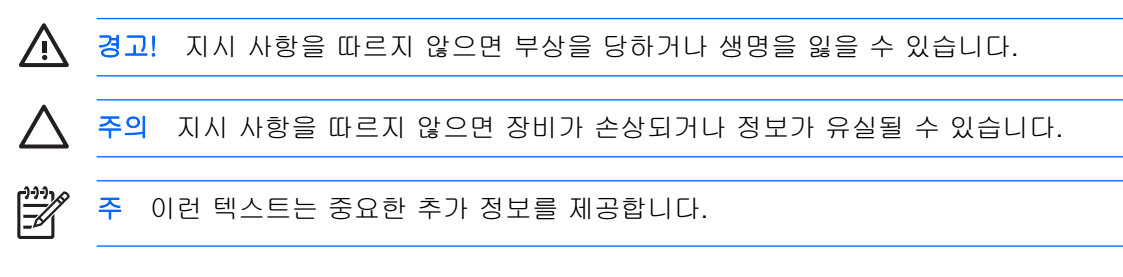

# 목차

### 1 컴퓨터 진단 기능

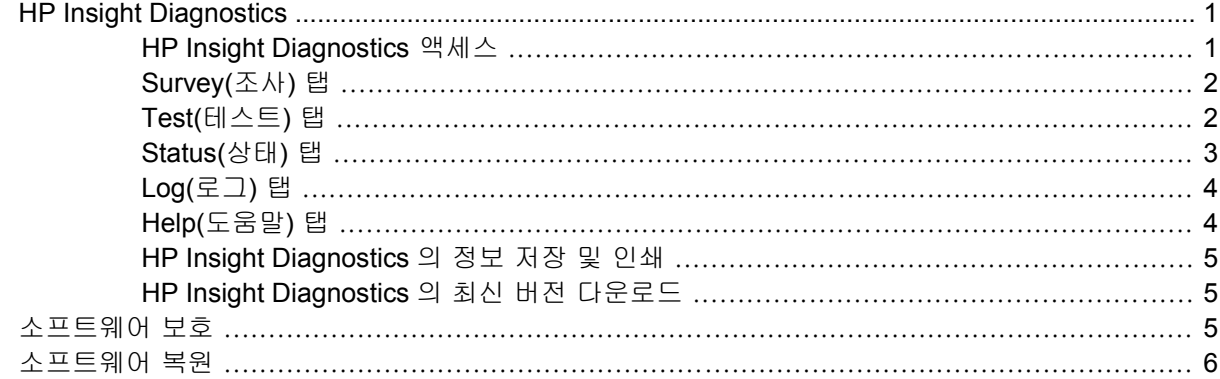

### 2 전문가의 진단 없이 문제를 해결하는 방법

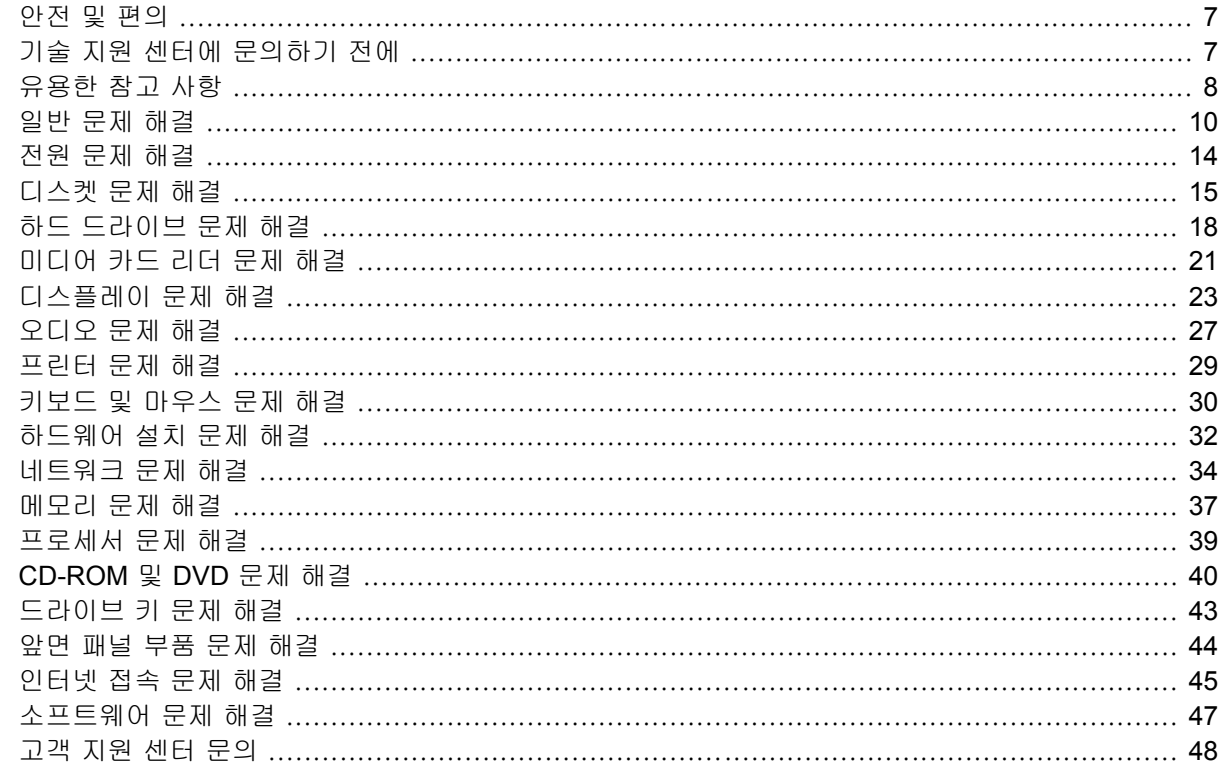

### 부록 A POST 오류 메시지

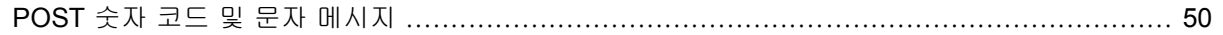

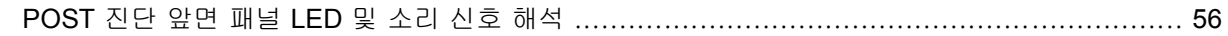

### 부록 B 암호 보안 및 CMOS 재설정

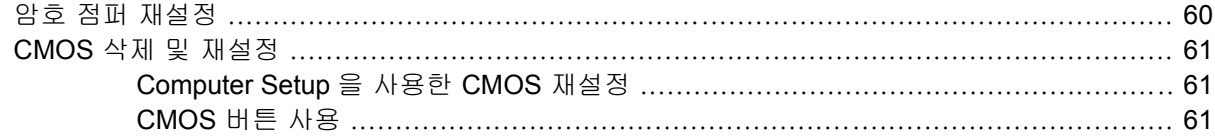

### 부록 C 드라이브 보호 시스템(DPS)

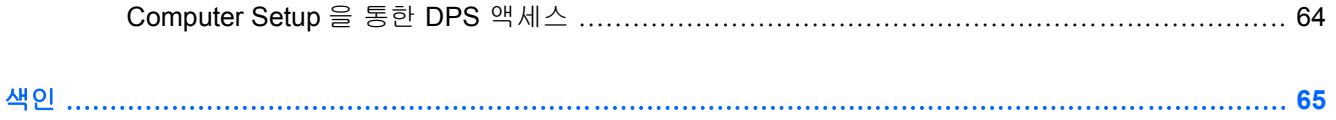

# <span id="page-6-0"></span>**1** 컴퓨터 진단 기능

## **HP Insight Diagnostics**

HP Insight Diagnostics 는 일부 컴퓨터 모델에만 제공되는 CD 에 있습니다.

HP Insight Diagnostics 유틸리티를 사용하면 컴퓨터의 하드웨어 구성 정보를 볼 수 있고 컴퓨터의 하 위 시스템에서 하드웨어 진단 테스트를 수행할 수 있습니다. 이 유틸리티는 하드웨어 문제를 효율적으 로 확인, 진단 및 해결할 수 있도록 프로세스를 단순화합니다.

HP Insight Diagnostics 를 실행하면 Survey(조사) 탭이 표시됩니다. 이 탭은 컴퓨터의 현재 구성을 나 타냅니다. Survey(조사) 탭에서는 컴퓨터에 대한 정보를 몇 개의 범주별로 볼 수 있습니다. 다른 탭은 진단 테스트 옵션 및 테스트 결과를 포함하여 추가 정보를 제공합니다. 유틸리티의 각 화면에 대한 정 보는 html 파일로 저장하거나 디스켓 또는 USB HP 드라이브 키로 저장할 수 있습니다.

HP Insight Diagnostics 를 사용하여 컴퓨터에 설치된 모든 장치가 시스템에 의해 인식되고 제대로 작 동하고 있는지 확인할 수 있습니다. 테스트 실행 여부는 선택 사항이지만 새 장치를 설치하거나 연결 한 다음 테스트를 실행하는 것이 좋습니다.

고객 지원 센터에 문의하기 전에 인쇄된 보고서를 사용할 수 있도록 테스트를 실행하고 테스트 결과를 저장하고 인쇄하십시오.

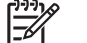

주 타사 장치는 HP Insight Diagnostics 에서 인식되지 않을 수도 있습니다.

### **HP Insight Diagnostics** 액세스

HP Insight Diagnostics 에 액세스하려면 아래 단계에서 설명된 것처럼 *Documentation and Diagnostics CD* 로 부팅해야 합니다.

- **1.** 컴퓨터가 켜져 있는 상태에서 컴퓨터의 광 드라이브에 *Documentation and Diagnostics CD* 를 삽 입합니다.
- **2.** 운영 체제를 종료하고 컴퓨터의 전원을 끕니다.
- **3.** 컴퓨터의 전원을 켭니다. 시스템을 CD 로 부팅합니다.
	- $\mathbb{R}^{\frac{1}{2}}$ 주 시스템이 광 드라이브의 CD 로 부팅되지 않는 경우 하드 드라이브로 부팅하기 전에 광 드라이브로 부팅을 시도하도록 Computer Setup(F10) 유틸리티의 부팅 순서를 변경해야 할 수도 있습니다. 자세한 내용은 *Documentation and Diagnostics CD* 의 *Computer Setup (F10)* 유틸리티 설명서를 참조하십시오.

시작 시 F9 키를 눌러 시스템이 한 번만 광 드라이브로 부팅되도록 부팅 순서를 변경할 수 도 있습니다.

<span id="page-7-0"></span>**4.** 해당 언어를 선택하고 **Continue(**계속**)**를 누릅니다.

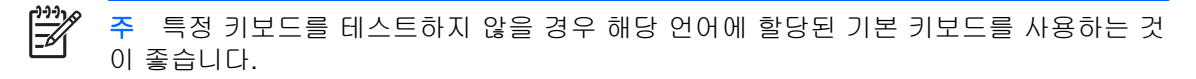

**5.** 최종 사용자 라이센스 계약 페이지에서 라이센스 조항에 동의하는 경우 **Agree(**동의**)**를 누릅니 다. HP Insight Diagnostics 유틸리티는 Survey(조사) 탭이 표시된 상태에서 실행됩니다.

### **Survey(**조사**)** 탭

**Survey(**조사**)** 탭은 중요한 시스템 구성 정보를 표시합니다.

**View level(**보기 수준**)** 필드에서 **Summary(**요약**)** 보기를 선택하면 제한된 구성 데이터가 표시되고 **Advanced(**고급**)** 보기를 선택하면 선택한 범주의 모든 데이터가 표시됩니다.

**Category(**범주**)** 필드에서는 다음과 같은 정보 범주를 선택하여 표시할 수 있습니다.

**All(**모두**)** – 컴퓨터에 대한 모든 범주의 정보 목록을 제공합니다.

**Overview(**개요**)** – 컴퓨터에 대한 일반적인 정보 목록을 제공합니다.

**Architecture(**아키텍처**)** – 시스템 BIOS 및 PCI 장치 정보를 제공합니다.

**Asset Control(**자산 제어**)** – 자산 태그, 시스템 일련 번호 및 프로세서 정보를 나타냅니다.

**Communication(**통신**)** – 컴퓨터 병렬(LPT) 및 직렬(COM) 포트 설정에 대한 정보와 USB 및 네트워크 컨트롤러 정보를 나타냅니다.

**Graphics(**그래픽**)** – 컴퓨터의 그래픽 컨트롤러에 대한 정보를 나타냅니다.

**Input Devices(**입력 장치**)** – 키보드, 마우스 및 컴퓨터에 연결된 기타 입력 장치에 대한 정보를 나타냅 니다.

**Memory(**메모리**)** – 컴퓨터의 모든 메모리에 대한 정보를 나타냅니다. 여기에는 시스템 보드의 메모리 슬롯 및 메모리 모듈이 설치된 경우 해당 모듈도 포함됩니다.

**Miscellaneous(**기타**)** – 컴퓨터 구성 메모리(CMOS)에서 획득한 정보, 시스템 관리 BIOS 데이터, 시스 템 보드 데이터 및 진단 구성 요소 정보를 나타냅니다.

**Storage(**저장 장치**)** – 컴퓨터에 연결된 저장 매체에 대한 정보를 나타냅니다. 이 목록에는 모든 고정 디스크, 디스켓 드라이브 및 광 드라이브가 포함됩니다.

**System(**시스템**)** – 컴퓨터 보드, 프로세서, 섀시 및 BIOS 에 대한 정보와 내부 스피커 및 PCI 버스 정 보를 나타냅니다.

### **Test(**테스트**)** 탭

Test(테스트) 탭에서 시스템의 다양한 부품을 선택하여 테스트할 수 있습니다. 테스트 유형 및 테스트 모드를 선택할 수도 있습니다.

<span id="page-8-0"></span>선택할 수 있는 테스트 유형은 다음 세 가지가 있습니다.

- **Quick Test(**빠른 테스트**)** 각 하드웨어 구성 요소의 샘플을 테스트하는 사전 정의된 스크립트를 제공하고 무인 모드 또는 대화식 모드에서는 사용자의 개입이 필요하지 않습니다.
- **Complete Test(**전체 테스트**)** 각 하드웨어 구성 요소 전체를 테스트하는 사전 정의된 스크립트 를 제공합니다. 대화식 모드에서는 더 많은 테스트를 사용할 수 있지만 사용자의 개입이 필요합 니다.
- **Custom Test(**사용자 정의 테스트**)** 시스템의 테스트 제어 부분에서 가장 뛰어난 유연성을 제공 합니다. 사용자 정의 테스트 모드에서는 실행할 장치, 테스트 및 테스트 매개변수를 선택할 수 있 습니다.

각 테스트 유형에서는 다음 두 가지 테스트 모드 중에서 선택할 수 있습니다.

- **Interactive Mode(**대화식 모드**)** 테스트 과정을 최대한 제어할 수 있습니다. 테스트 중 사용자의 개입이 필요한 정보의 입력을 요구하는 메시지가 표시됩니다. 테스트의 성공 또는 실패 여부를 확 인할 수도 있습니다.
- **Unattended Mode(**무인 모드**)** 메시지가 표시되지 않고 사용자의 개입이 필요 없습니다. 오류가 발견되면 테스트 완료 후 화면에 표시됩니다.

테스트를 시작하려면 다음과 같이 하십시오.

- **1.** Test(테스트) 탭을 선택합니다.
- **2.** 실행하려는 테스트 유형에 대한 탭을 선택합니다. **Quick(**빠른 테스트**)**, **Complete(**전체 테스트**)** 또는 **Custom(**사용자 지정 테스트**)** 중에서 선택할 수 있습니다.
- **3. Test Mode(**테스트 모드**)**를 선택합니다. **Interactive(**대화식 모드**)** 또는 **Unattended(**무인 모드**)** 중 에서 선택할 수 있습니다.
- **4.** 테스트를 실행할 방법, 즉 **Number of Loops(**반복 횟수**)**또는 **Total Test Time(**총 테스트 시간**)**을 선택합니다. 지정된 반복 횟수 이상 테스트를 실행하도록 선택한 경우 수행할 반복 횟수를 입력 합니다. 지정된 시간 동안 진단 테스트를 실행하려는 경우 시간(분)을 입력합니다.
- **5.** Quick Test(빠른 테스트) 또는 Complete Test(전체 테스트)를 수행 중인 경우 드롭다운 목록에서 테스트할 장치를 선택합니다. Custom Test(사용자 지정 테스트)를 수행 중인 경우 **Expand(**확 장**)** 버튼을 눌러서 테스트할 장치를 선택하거나 **Check All(**모두 선택**)** 버튼을 눌러서 모든 장치를 선택합니다.
- **6.** 테스트를 시작하려면 화면의 오른쪽 하단 모서리에서 **Begin Testing(**테스트 시작**)** 버튼을 누릅니 다. 테스트 과정 중에 테스트의 진행 상태를 모니터링할 수 있는 Status(상태) 탭이 자동으로 표시 됩니다. 테스트가 완료되면 Status(상태) 탭은 장치의 성공 또는 실패 여부를 나타냅니다.
- **7.** 오류가 발견되면 Log(로그) 탭으로 이동하여 **Error Log(**오류 로그**)**를 눌러 자세한 정보 및 권장 조치를 확인합니다.

### **Status(**상태**)** 탭

Status(상태) 탭은 선택한 테스트의 상태를 표시합니다. 실행된 테스트 유형(**Quick(**빠른 테스트**)**, **Complete(**전체 테스트**)** 또는 **Custom(**사용자 정의 테스트**)**)도 표시됩니다. 기본 진행 표시줄에는 현재 테스트의 완료율이 표시됩니다. 진행 중인 테스트를 취소할 경우에 사용할 수 있는 **Cancel Testing(**테 스트 취소**)** 버튼이 표시됩니다.

테스트가 완료된 후 **Cancel Testing(**테스트 취소**)** 버튼은 **Retest(**다시 테스트**)** 버튼으로 대체됩니다. **Retest(**다시 테스트**)** 버튼은 실행된 마지막 테스트를 다시 테스트합니다. 이 버튼을 사용하면 Test(테 스트) 탭에 데이터를 다시 입력하지 않고도 테스트를 다시 실행할 수 있습니다.

<span id="page-9-0"></span>Status(상태) 탭은 다음 항목도 나타냅니다.

- 테스트 중인 장치
- 테스트 중인 각 장치의 테스트 상태(실행 중, 성공 또는 실패)
- 테스트 중인 모든 장치의 전체 테스트 진행률
- 테스트 중인 각 장치의 테스트 진행률
- 테스트 중인 각 장치의 테스트 경과 시간

### **Log(**로그**)** 탭

Log(로그) 탭에는 **Test Log(**테스트 로그**)** 탭과 **Error Log(**오류 로그**)** 탭이 있습니다.

**Test Log(**테스트 로그**)**는 실행된 모든 테스트, 실행 횟수, 실패한 테스트 횟수 및 테스트를 완료하는 데 소요된 시간을 표시합니다. **Clear Test Log(**테스트 로그 삭제**)** 버튼은 **Test Log(**테스트 로그**)**의 내용 을 삭제합니다.

**Error Log(**오류 로그**)**는 진단 테스트 중에 실패한 장치에 대한 테스트를 표시하고 다음 정보 열이 포함 됩니다.

- **Device(**장치**)** 섹션은 테스트한 장치를 표시합니다.
- **Test(**테스트**)** 섹션은 실행한 테스트 유형을 표시합니다.
- **Description(**설명**)** 섹션은 진단 테스트에서 발견된 오류를 설명합니다.
- **Recommended Repair(**권장 복구**)**는 하드웨어를 해결하기 위해 수행해야 하는 권장 조치를 제공 합니다.
- **Failed Count(**실패 횟수**)**는 실패한 테스트 횟수입니다.
- **Error Code(**오류 코드**)**는 실패에 대한 숫자 코드를 제공합니다. 오류 코드는 Help(도움말) 탭에 정의되어 있습니다.

**Clear Error Log(**오류 로그 삭제**)** 버튼은 오류 로그의 내용을 삭제합니다.

### **Help(**도움말**)** 탭

Help(도움말) 탭에는 **HP Insight Diagnostics** 탭, **Error Codes(**오류 코드**)** 탭 및 **Test Components (**테스트 구성 요소**)** 탭이 있습니다.

**HP Insight Diagnostics** 탭에는 도움말 항목이 있으며 검색 및 색인 기능이 포함됩니다.

**Error Codes(**오류 코드**)** 탭은 **Log(**로그**)** 탭에 있는 **Error Log(**오류 로그**)** 탭에 표시될 수 있는 각 숫자 오류 코드의 설명을 제공합니다. 각 코드에는 해당하는 오류 **Message(**메시지**)** 및 문제 해결에 도움이 되는 **Recommended Repair(**권장 복구**)** 작업이 있습니다. 오류 코드 설명을 신속하게 찾으려면 탭 상 단의 상자에 코드를 입력하고 **Find Error Codes(**오류 코드 찾기**)**버튼을 누릅니다.

**Test Components(**테스트 구성 요소**)** 탭은 실행되는 테스트에 대한 하위 수준의 정보를 표시합니다.

### <span id="page-10-0"></span>**HP Insight Diagnostics** 의 정보 저장 및 인쇄

HP Insight Diagnostics **Survey(**조사**)** 및 **Log(**로그**)** 탭에 표시된 정보를 디스켓 또는 USB 2.0 HP 드라 이브 키(64MB 이상)에 저장할 수 있습니다. 하드 드라이브에는 저장할 수 없습니다. 시스템은 화면에 표시된 정보와 동일한 html 파일을 자동으로 생성합니다.

- **1.** 디스켓 또는 USB 2.0 HP 드라이브 키(용량이 64MB 이상인 경우)를 삽입합니다. USB 1.0 드라이 브 키는 지원되지 않습니다.
- **2.** 화면의 오른쪽 하단 모서리에 있는 **Save(**저장**)**를 누릅니다.
- **3. Save to the floppy(**플로피에 저장**)** 또는 **Save to USB key(USB** 키에 저장**)**를 선택합니다.
- **4. File Name(**파일 이름**)** 상자에 파일 이름을 입력하고 **Save(**저장**)** 버튼을 누릅니다. 삽입한 디스켓 또는 USB HP 드라이브 키에 html 파일이 저장됩니다.

 $\mathbb{R}$ 주 html 파일이 미디어에 기록되었다는 메시지가 표시될 때까지 디스켓 또는 USB 키를 분리하지 마십시오.

**5.** 정보를 저장하는 데 사용된 저장 장치에서 정보를 인쇄합니다.

 $\begin{bmatrix} \frac{1}{2} & \frac{1}{2} \\ \frac{1}{2} & \frac{1}{2} \end{bmatrix}$ 

주 HP Insight Diagnostics 를 종료하려면 화면의 왼쪽 하단 모서리에서 **Exit Diagnostics(**진단 종료**)** 버튼을 누른 다음 광 드라이브에서 *Documentation and Diagnostics CD* 를 꺼냅니다.

### **HP Insight Diagnostics** 의 최신 버전 다운로드

- **1.** <http://www.hp.com> 으로 이동합니다.
- **2. Software & Driver Downloads(**소프트웨어 및 드라이버 다운로드**)** 링크를 누릅니다.
- **3.** 텍스트 상자에 제품 번호(예: dc5700)를 입력하고 Enter 키를 누릅니다.
- **4.** 컴퓨터 모델을 선택합니다.
- **5.** OS(운영 체제)를 선택합니다.
- **6. Diagnostic(**진단**)** 링크를 누릅니다.
- **7. HP Insight Diagnostics Offline Edition** 을 누릅니다.
- **8.** 언어를 선택하고 **Download(**다운로드**)**를 누릅니다.

주 다운로드에는 부팅 CD 를 생성하는 방법에 대한 지침이 포함되어 있습니다.

### 소프트웨어 보호

소프트웨어의 손실 및 손상을 방지하려면 모든 시스템 소프트웨어, 응용프로그램 및 하드 드라이브에 저장된 관련 파일을 백업해 두십시오. 데이터 파일의 백업본 작성에 대한 지침은 운영 체제 설명서나 백업 유틸리티 설명서를 참조하십시오.

## <span id="page-11-0"></span>소프트웨어 복원

HP 백업 및 복구 관리자는 쉽게 사용할 수 있으며 각 시스템에서 미리 로드되는 다양한 기능의 응용프 로그램으로서 다음과 같은 기능을 지원합니다.

- 전체 시스템을 점증적으로 백업하는 복구 지점 생성
- 단일 아카이브로 전체 하드 드라이브 백업
- 개별 파일 백업

백업은 예정된 간격에 따라 자동으로 실행되도록 예약하거나 수동으로 실행할 수도 있습니다. 복구는 하드 드라이브의 복구 파티션 또는 복구 디스크 세트로부터 수행할 수 있습니다. 복구 디스크 세트 에는 *Restore Plus!* CD, Microsoft 운영 체제 및 기타 보조 소프트웨어 CD 가 포함됩니다.

 $\mathbb{R}^2$ 주 HP 는 컴퓨터를 사용하기 전에 복구 디스크 세트를 즉시 만들고 정기적인 자동 복구 지점 백업을 예약하도록 권장합니다.

HP 백업 및 복구 관리자는 두 가지 기본 복구 방법을 제공합니다. 첫 번째인 파일 및 폴더 복구는 Windows 에서 작동합니다. 두 번째인 PC 복구에서는 복구 파티션으로 재부팅하거나 복구 디스크 세 트로부터 재부팅해야 합니다. 복구 파티션으로 재부팅하려면 시작 시 "Press F11 for Emergency Recovery(응급 복구를 위해서는 F11 을 누르십시오)" 메시지가 표시될 때 F11 을 누릅니다.

 $\mathbb{R}$ 주 HP 백업 및 복구 관리자를 사용하는 방법에 대한 자세한 내용은 시작 > **HP Backup and Recovery** > **HP Backup and Recovery Manager Manual(HP** 백업 및 복구 관리자 설명서**)**을 선택하여 표시되는 *HP Backup and Recovery Manager User Guide(HP* 백업 및 복구 관리자 사 용 설명서*)*를 참조하십시오.

# <span id="page-12-0"></span>**2** 전문가의 진단 없이 문제를 해결하는 방법

이 장에서는 디스켓 드라이브, 하드 드라이브, 광 드라이브, 그래픽, 오디오, 메모리 및 소프트웨어 등 에서 발생하는 사소한 문제들을 식별하고 해결하는 방법에 관해 설명합니다. 컴퓨터에 문제가 발생하 면 이 장의 예상 원인 및 권장 조치에 대한 표를 참조하십시오.

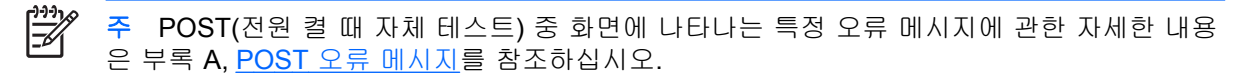

## 안전 및 편의

경고! 컴퓨터를 잘못 사용하거나 안정적인 작업 환경을 조성하지 못하면 작업에 불편이 따르 거나 심각한 손상이 발생할 수 있습니다. 작업 영역 선택 및 안전하고 편리한 작업 환경을 만드 는 방법에 대한 자세한 내용은 *Documentation and Diagnostics CD* 및 웹 사이트 <http://www.hp.com/ergo> 에서 제공되는 의 안전 및 편의 설명서를 참조하십시오. 본 장비는 모든 검사를 마쳤으며 FCC 규정 15 항에 근거한 클래스 B 디지털 장비 제한 사항을 준수합니다. 자 세한 내용은 *Documentation and Diagnostics CD* 의 안전 및 규제 정보를 참조하십시오.

## 기술 지원 센터에 문의하기 전에

컴퓨터에 문제가 있으면 기술 지원 센터에 문의하기 전에 정확한 문제를 식별할 수 있도록 아래의 적 절한 해결책을 시도해 보십시오.

- 진단 유틸리티를 실행합니다. 자세한 내용은 1 장, [컴퓨터 진단 기능](#page-6-0)을 참조하십시오.
- Computer Setup 의 DPS(드라이브 보호 시스템) 자가 진단 테스트를 실행합니다. 자세한 내 용은 *Documentation and Diagnostics CD* 의 *Computer Setup(F10)* 유틸리티 설명서를 참조하십 시오.
- 컴퓨터 앞면에 있는 전원 LED 가 빨간색으로 깜박이는지 확인하십시오. 깜박이는 빛이 오류 코드 로서 문제를 진단하는 데 도움을 줍니다. 자세한 내용은 부록 A, POST [오류 메시지를](#page-54-0) 참조하십시 오.
- 화면에 아무 것도 표시되지 않는 경우, 가능하면 모니터를 컴퓨터의 다른 비디오 포트에 연결하 십시오. 아니면 정상적으로 작동하는 모니터로 바꿉니다.
- 네트워크에서 작업 중인 경우 다른 케이블을 사용해 다른 컴퓨터를 네트워크와 연결해 봅니다. 네 트워크 소켓이나 케이블에 문제가 있을 수도 있습니다.
- 최근에 새 하드웨어를 추가한 경우에는 해당 하드웨어를 제거한 다음 컴퓨터가 정상적으로 작동 하는지 확인하십시오.
- 최근에 새 소프트웨어를 설치한 경우에는 해당 소프트웨어를 제거한 다음 컴퓨터가 정상적으로 작동하는지 확인하십시오.
- <span id="page-13-0"></span>● 컴퓨터를 안전 모드로 부팅하여 모든 드라이버를 로드하지 않은 채 부팅되는지 확인합니다. 운영 체제를 부팅할 때는 "마지막으로 사용한 구성"을 사용합니다.
- 전반적인 온라인 기술 지원은 <http://www.hp.com/support> 를 참조하십시오.
- 이 설명서의 유용한 참고 사항 섹션을 참조하십시오.

문제를 온라인으로 해결할 수 있도록 HP Instant Support Professional Edition 은 자가 진단 기능을 제 공합니다. HP 고객 지원 센터에 문의하려면 HP Instant Support Profession Edition 온라인 채팅 기능을 사용하십시오. HP Instant Support Professional Edition 주소: <http://www.hp.com/go/ispe>.

최신 온라인 지원 정보, 소프트웨어 및 드라이버, 사전 통지 및 전세계 HP 전문가와 사용자 커뮤니티 에 대한 정보는 <http://www.hp.com/go/bizsupport> 의 BSC(Business Support Center)를 참조하십시오.

기술 지원 센터에 문의할 때 다음과 같이 하면 더욱 빠르게 서비스 안내를 받을 수 있습니다.

- 문의할 때 컴퓨터를 직접 보면서 하십시오.
- 문의 전에 컴퓨터 일련 번호, 제품 ID 번호 및 모니터 일련 번호를 적어 두십시오.
- 서비스 기술자와 함께 문제를 해결해 가십시오.
- 최근 시스템에 추가한 모든 하드웨어를 제거하십시오.
- 최근 설치한 모든 소프트웨어를 제거하십시오.
- HP Backup and Recovery Manager(HP 백업 및 복구 관리자)에서 생성한 복구 지점으로 시스템 을 복원하거나 *Restore Plus!*를 실행합니다. CD 를 사용하여 네트워크 드라이버를 다시 설치합니 다. HP 백업 및 복구 관리자를 사용하는 방법에 대한 자세한 내용은 시작 > **HP Backup and Recovery** > **HP Backup and Recovery Manager Manual(HP** 백업 및 복구 관리자 설명서**)**을 선 택하여 표시되는 *HP Backup and Recovery Manager User Guide(HP* 백업 및 복구 관리자 사용 설 명서*)*를 참조하십시오.

주의 *Restore Plus!* CD 를 실행하면 하드 드라이브의 모든 데이터가 지워집니다.

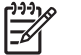

주 판매 정보 및 보증 업그레이드(Care Packs)에 대한 자세한 내용은 해당 지역의 공인 서비 스 제공업체 또는 판매업체에 문의하십시오.

## 유용한 참고 사항

컴퓨터, 모니터, 소프트웨어 등에 문제가 발생한 경우 다른 조치를 취하기 전에 먼저 다음의 일반적인 제안 목록을 참조하십시오.

- 컴퓨터와 모니터가 정상적인 전기 콘센트에 연결되어 있는지 확인합니다.
- 전압 선택 스위치가 해당 지역에 맞는 전압(115V 또는 230V)으로 설정되어 있는지 확인합니다 (일부 모델만 해당).
- 컴퓨터가 켜져 있고 녹색 전원 표시등에 불이 들어와 있는지 확인합니다.
- 모니터가 켜져 있고 녹색 모니터 표시등에 불이 들어와 있는지 확인합니다.
- 컴퓨터 앞면에 있는 전원 LED 가 빨간색으로 깜박이는지 확인하십시오. 깜박이는 빛이 오류 코드 로서 문제를 진단하는 데 도움을 줍니다. 자세한 내용은 부록 A, POST [오류 메시지를](#page-54-0) 참조하십시 오.
- 모니터가 흐릿하면 모니터의 밝기 및 대비 컨트롤을 조정합니다.
- 키를 누른 채로 기다려봅니다. 시스템에서 신호음이 울리면 키보드가 제대로 작동하는 것입니다.
- 모든 케이블이 꼭 맞게 제대로 연결되어 있는지 확인합니다.
- 키보드의 키를 누르거나 전원 버튼을 눌러 컴퓨터를 작동시킵니다. 시스템이 계속 일시 정지 모 드 상태에 있는 경우 전원 버튼을 4 초 이상 눌러 컴퓨터를 종료한 다음 전원 버튼을 다시 눌러 컴 퓨터를 다시 시작합니다. 시스템이 종료되지 않으면 전원 코드를 뽑고 몇 초 후에 다시 연결합니 다. Computer Setup 에 정전 시 자동 시작으로 설정되어 있으면 컴퓨터가 다시 시작됩니다. 다시 시작되지 않으면 전원 버튼을 눌러 컴퓨터를 시작합니다.
- \_ 비 플러그 앤 플레이를 지원하지 않는 확장 보드나 기타 옵션을 설치한 후에는 컴퓨터를 재구성 합니다. 자세한 내용은 [하드웨어 설치 문제 해결을](#page-37-0) 참조하십시오.
- 필요한 모든 장치 드라이버가 설치되어 있는지 확인하십시오. 예를 들어 프린터를 사용 중인 경 우 해당 프린터 모델용 드라이버가 필요합니다.
- 컴퓨터를 켜기 전에 시스템에서 모든 부팅 미디어(디스켓, CD 또는 USB 장치)를 제거합니다.
- 출하 시 설치된 운영 체제 이외의 운영 체제를 설치한 경우 시스템에서의 지원 여부를 확인합니 다.
- 컴퓨터에 내장, PCI 또는 PCI-Express 어댑터 등의 여러 비디오 소스가 설치되어 있고(특정 모델 전용 내장 비디오) 모니터는 한 대인 경우 기본 VGA 어댑터로 선택한 소스의 모니터 연결단자에 해당 모니터를 연결해야 합니다. 부팅 중에는 기타 모니터 연결단자가 비활성화되며 모니터가 이 포트에 연결된 경우 모니터는 작동하지 않습니다. Computer Setup 에서 기본 VGA 소스를 선택할 수 있습니다.

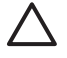

주의 컴퓨터가 AC 전원에 연결되어 있는 경우 시스템 보드에 항상 전압이 흐르고 있습니다. 시 스템 보드나 부품 손상을 방지하려면 컴퓨터를 열기 전에 먼저 전원 코드를 분리해야 합니다.

## <span id="page-15-0"></span>일반 문제 해결

이 단원에 설명된 일반적인 문제는 사용자가 쉽게 해결할 수 있습니다. 문제가 지속되어 사용자 스스 로 해결할 수 없거나 작업에 익숙하지 않을 경우 공인 판매업체나 대리점에 문의하십시오.

/N 경고! 컴퓨터가 AC 전원에 연결되어 있는 경우 시스템 보드에 항상 전압이 흐르고 있습니다. 감전이나 뜨거운 표면으로 인한 부상의 위험이 있으므로 반드시 벽면 콘센트에서 전원 코드를 뽑고 내부 시스템 부품의 열이 식은 다음에 만지십시오.

시스템 보드의 LED 를 확인합니다. LED 가 켜져 있으면 시스템에 여전히 전원이 들어와 있는 것입니다. 컴퓨터를 끄고 전원 코드를 분리한 다음 작업을 진행하십시오.

#### 표 **2**-**1** 일반 문제 해결

#### 컴퓨터가 잠긴 것처럼 보이고 전원 버튼을 눌러도 전원이 꺼지지 않습니다**.**

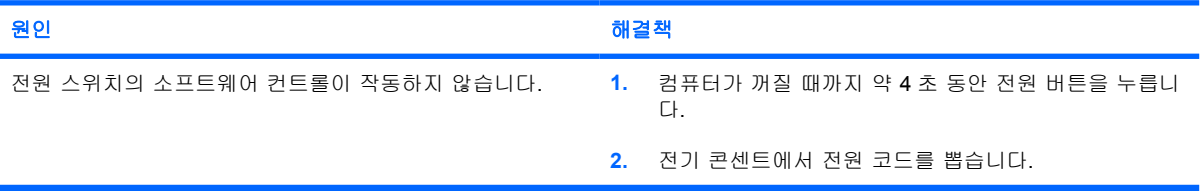

#### 컴퓨터가 **USB** 키보드 또는 마우스에 응답하지 않습니다**.**

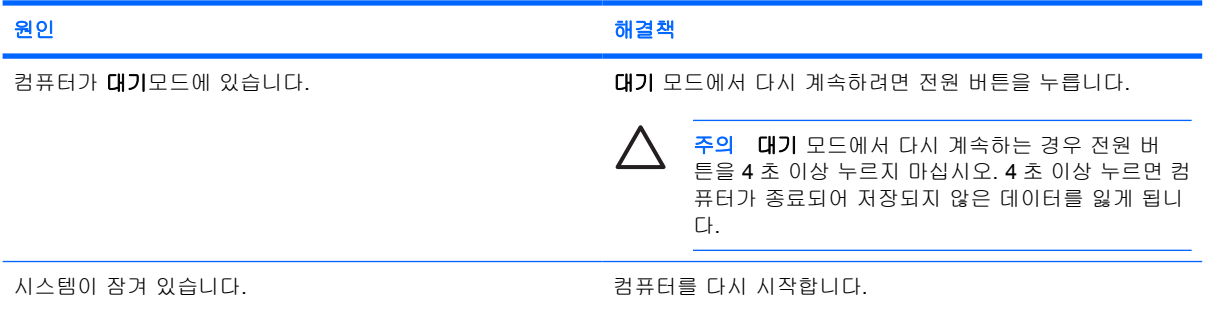

#### 컴퓨터의 날짜와 시간 표시가 올바르지 않습니다**.**

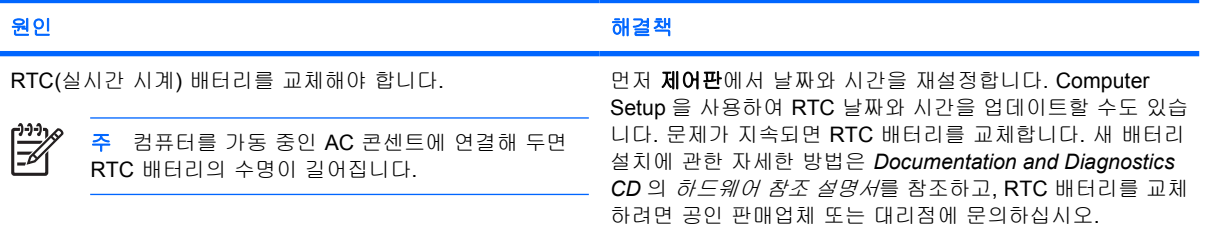

#### 키패드의 화살표 키로 커서를 움직일 수 없습니다**.**

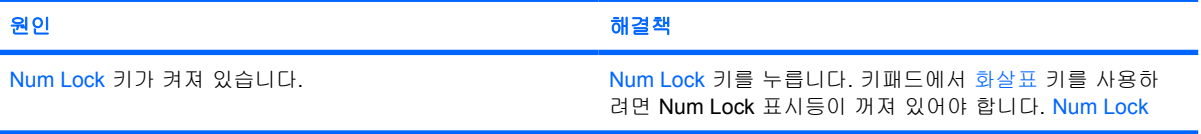

#### 표 **2**-**1** 일반 문제 해결 (계속)

#### 키패드의 화살표 키로 커서를 움직일 수 없습니다**.**

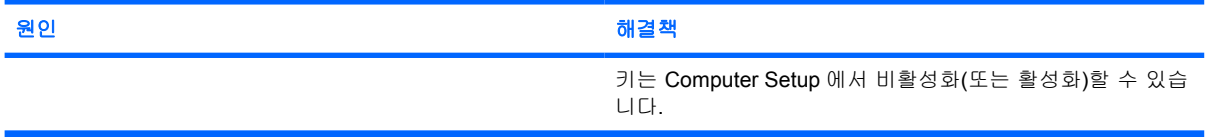

#### 소리가 안 나거나 소리 볼륨이 너무 작습니다**.**

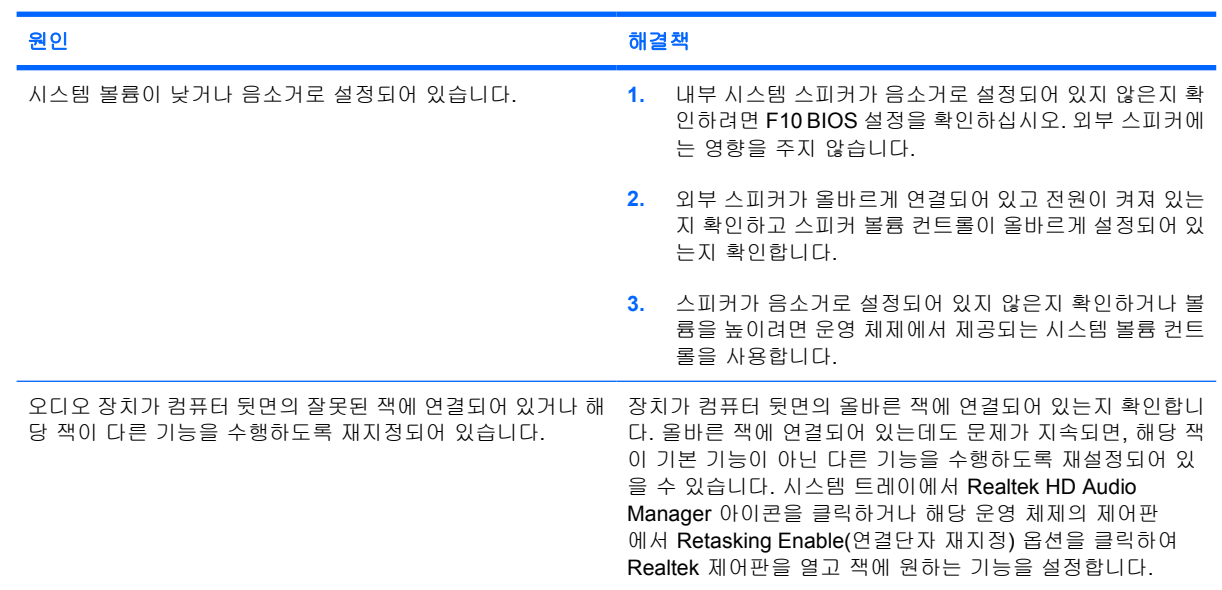

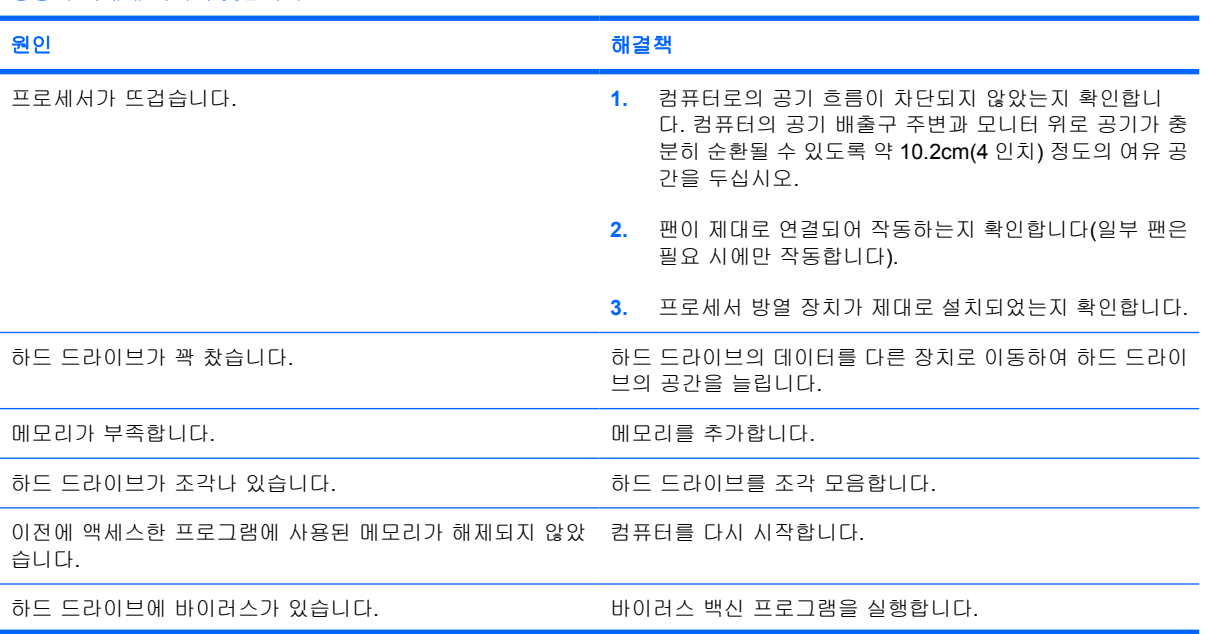

#### 성능이 기대에 미치지 못합니다**.**

#### 표 **2**-**1** 일반 문제 해결 (계속)

#### 성능이 기대에 미치지 못합니다**.**

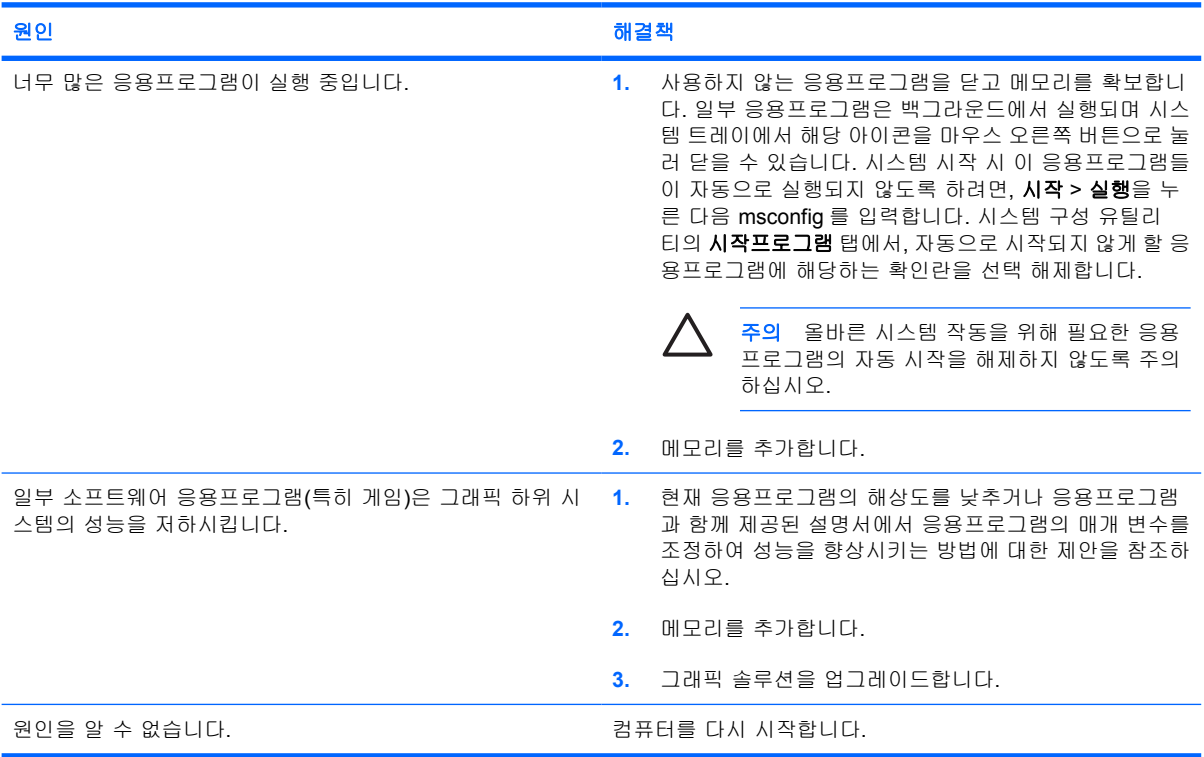

#### 컴퓨터 전원이 자동으로 꺼지고 빨간색 전원 표시등이 **2** 초 간격으로 매초마다 한 번씩 **2** 번 깜박이고 컴퓨터 신호음이 **2** 번 울 립니다**.(**신호음은 **5** 번 반복되었다가 멈추지만 표시등은 계속 깜박입니다**.)**

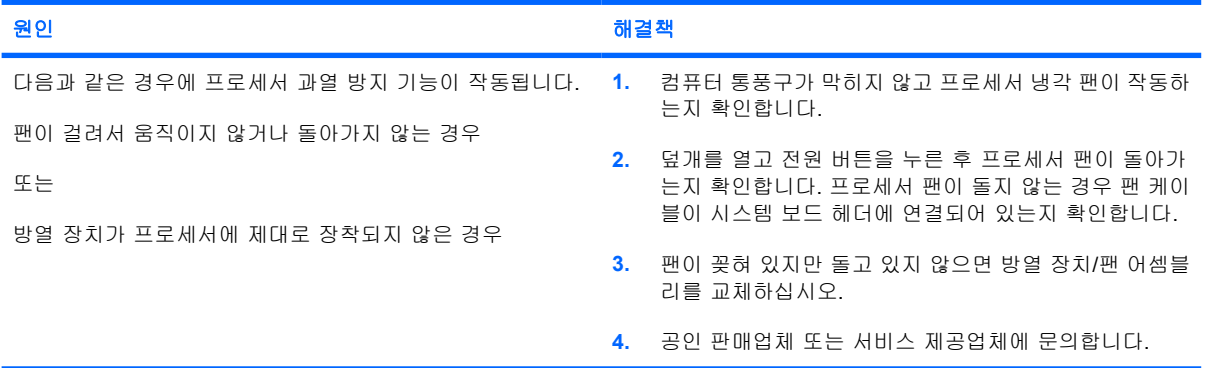

### 표 **2**-**1** 일반 문제 해결 (계속)

#### 시스템 전원이 켜지지 않고 컴퓨터 앞면의 표시등이 깜박이지 않습니다**.**

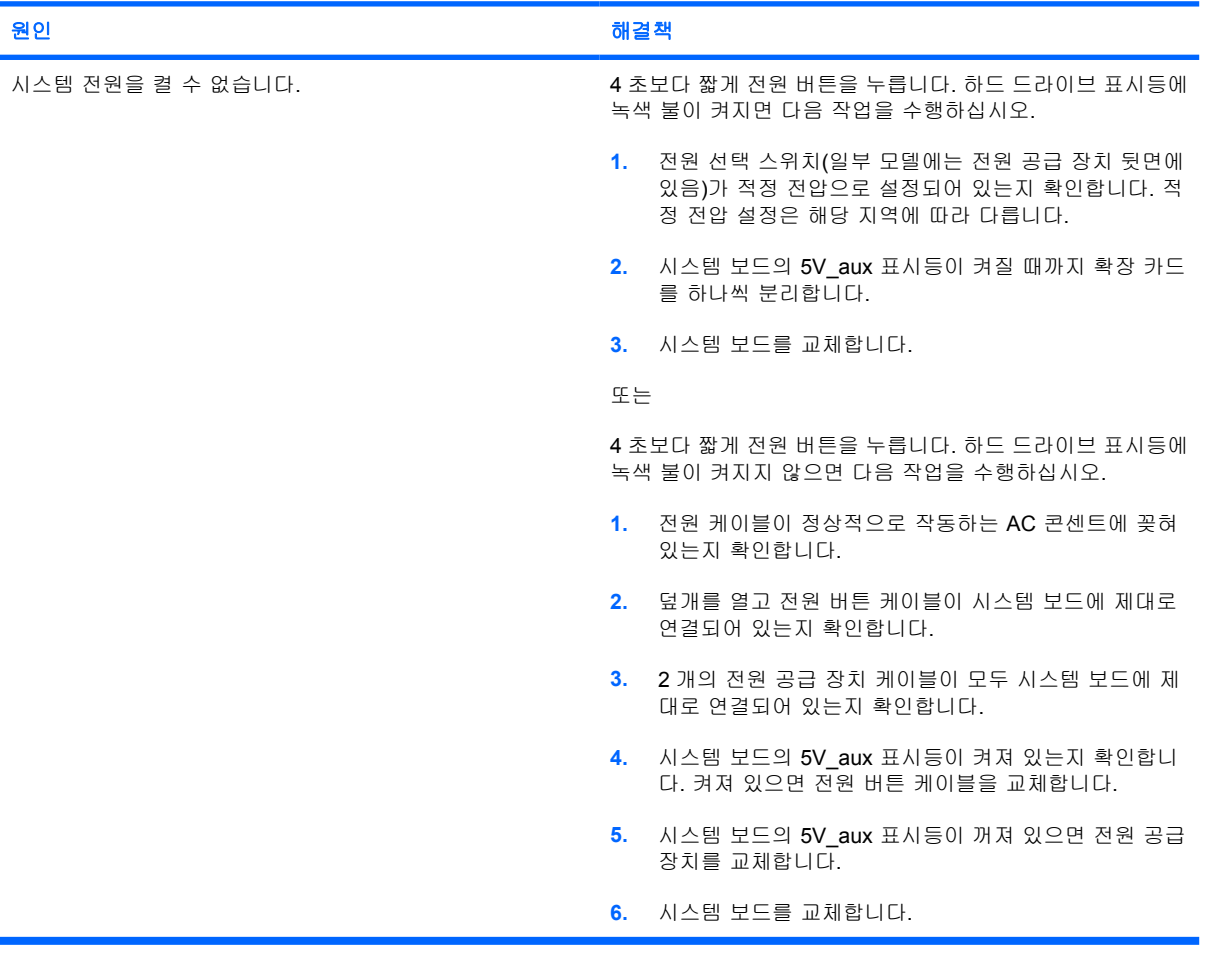

## <span id="page-19-0"></span>전원 문제 해결

다음 표에 전원 문제의 일반적인 원인 및 해결 방법이 설명되어 있습니다.

표 **2**-**2** 전원 문제 해결

#### 전원 공급 장치가 일시적으로 종료됩니다**.**

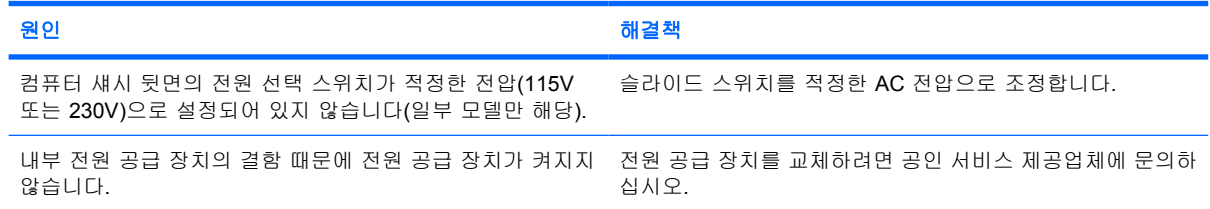

#### 컴퓨터 전원이 자동으로 꺼지고 빨간색 전원 표시등이 **2** 초 간격으로 매초마다 한 번씩 **2** 번 깜박이고 컴퓨터 신호음이 **2** 번 울 립니다**.(**신호음은 **5** 번 반복되었다가 멈추지만 표시등은 계속 깜박입니다**.)**

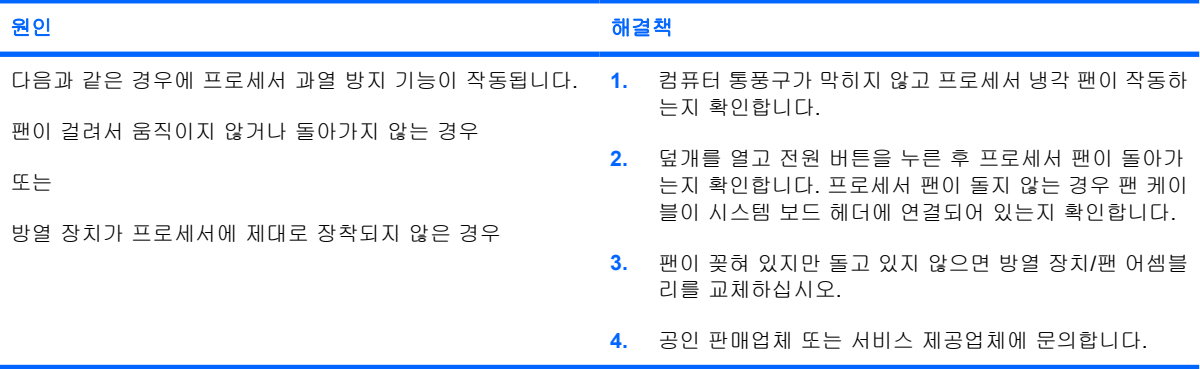

#### 빨간색 전원 표시등이 **2** 초 간격으로 매초마다 한 번씩 **4** 번 깜박이고 컴퓨터 신호음이 **4** 번 울립니다**.(**신호음은 **5** 번 반복되었 다가 멈추지만 표시등은 계속 깜박입니다**.)**

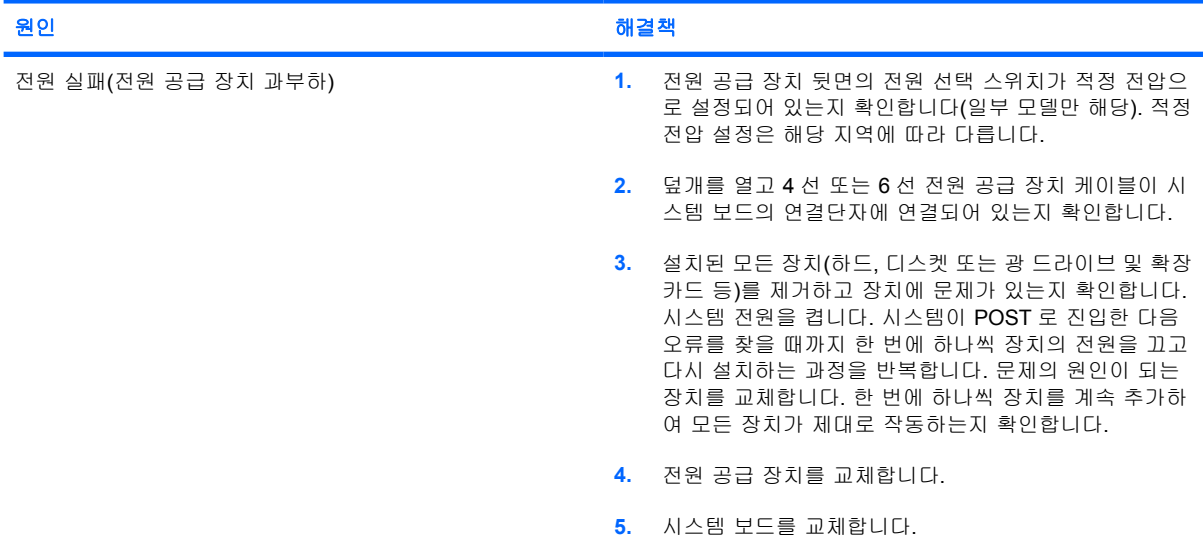

## <span id="page-20-0"></span>디스켓 문제 해결

다음 표에 디스켓 문제의 일반적인 원인 및 해결 방법이 설명되어 있습니다.

주 디스켓 드라이브 같은 하드웨어를 추가하거나 제거하는 경우 컴퓨터를 재구성해야 합니 다. 자세한 내용은 [하드웨어 설치 문제 해결을](#page-37-0) 참조하십시오.

#### 표 **2**-**3** 디스켓 문제 해결

#### 디스켓 드라이브 표시등이 켜져 있습니다**.**

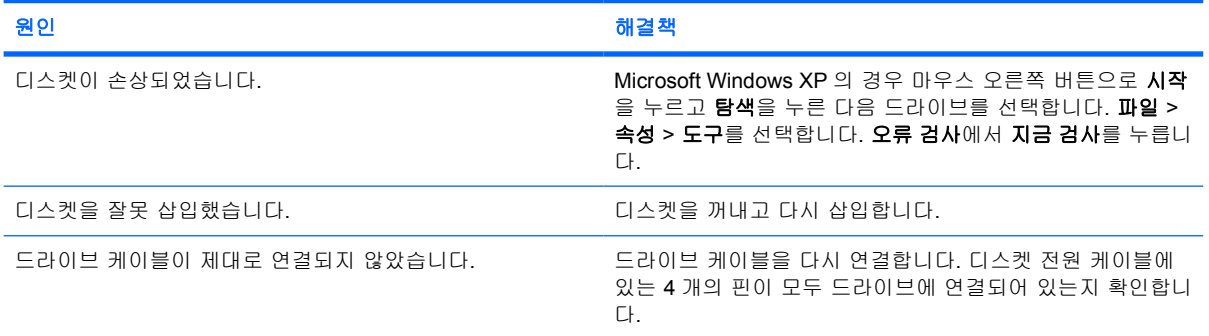

#### 드라이브를 찾을 수 없습니다**.**

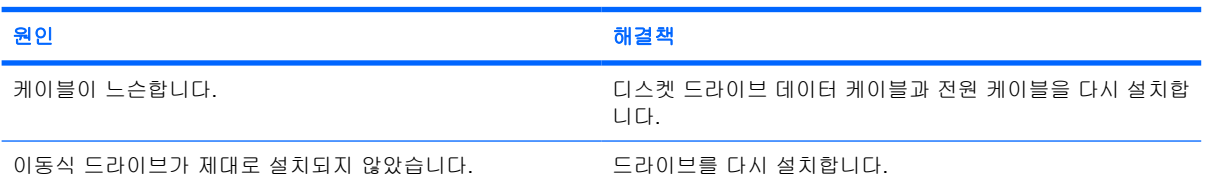

#### 디스켓 드라이브가 디스켓에 쓰지 못합니다**.**

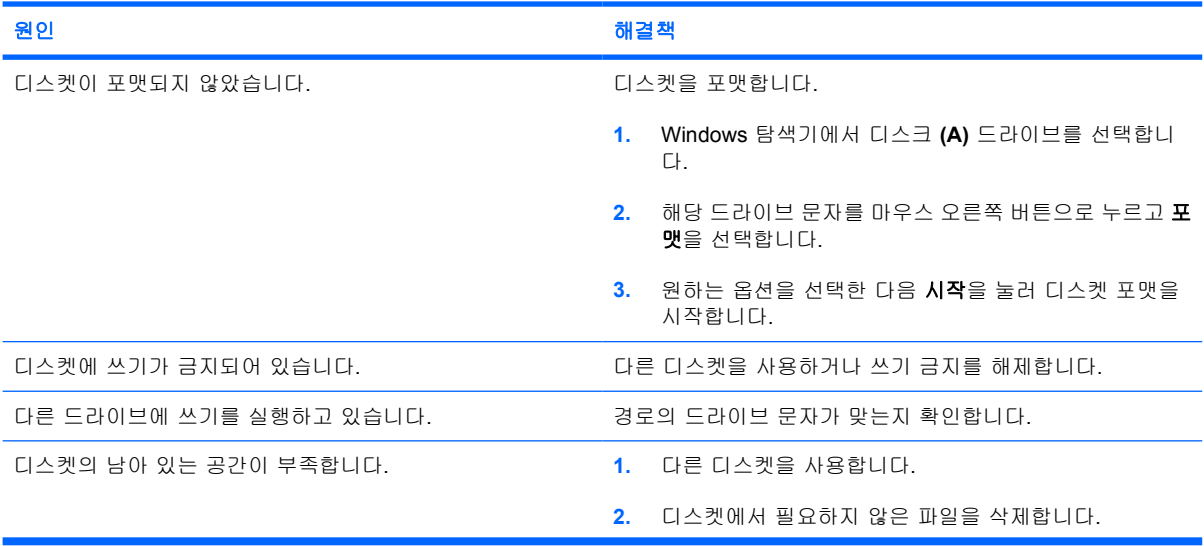

#### 표 **2**-**3** 디스켓 문제 해결 (계속)

#### 디스켓 드라이브가 디스켓에 쓰지 못합니다**.**

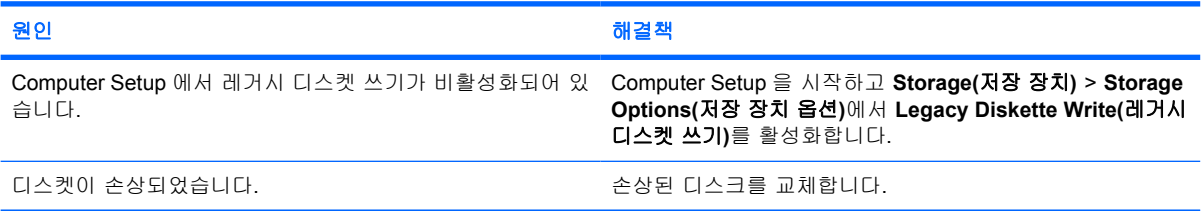

#### 디스켓을 포맷할 수 없습니다**.**

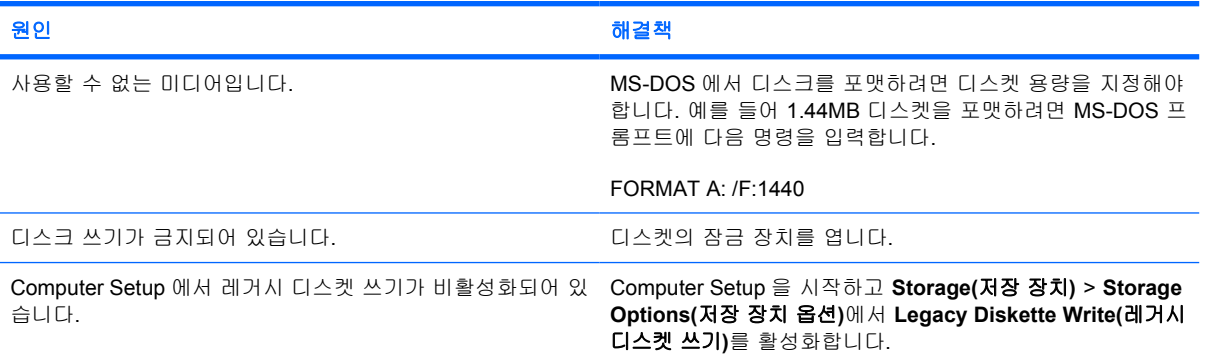

#### 디스크 처리에 문제가 발생하였습니다**.**

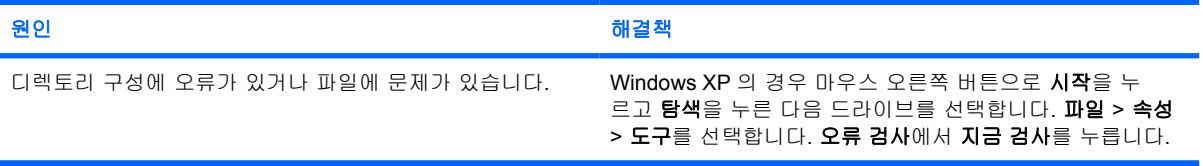

#### 디스켓 드라이브가 디스켓을 읽지 못합니다**.**

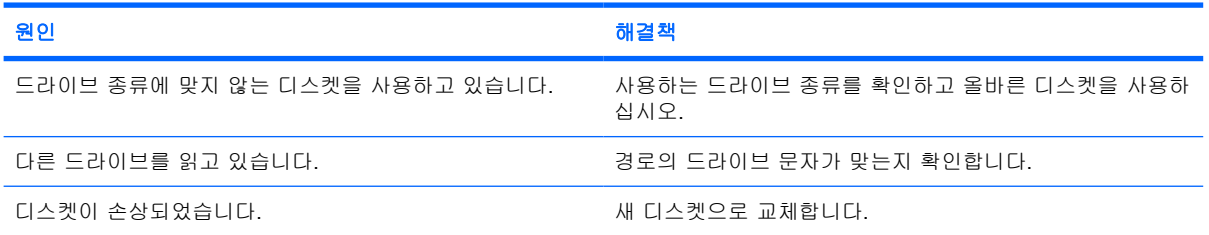

#### **"**사용할 수 없는 디스크**"**라는 메시지가 표시됩니다**.**

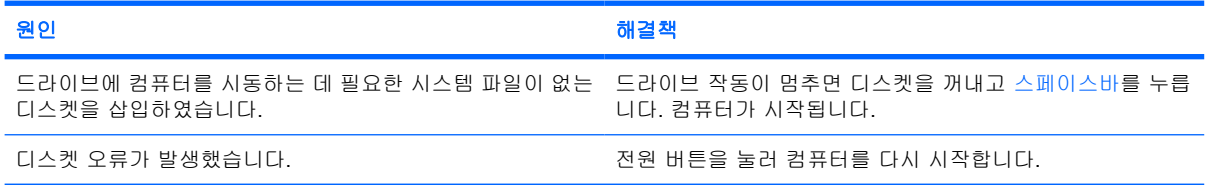

### 표 **2**-**3** 디스켓 문제 해결 (계속)

#### 디스켓으로 부팅할 수 없습니다**.**

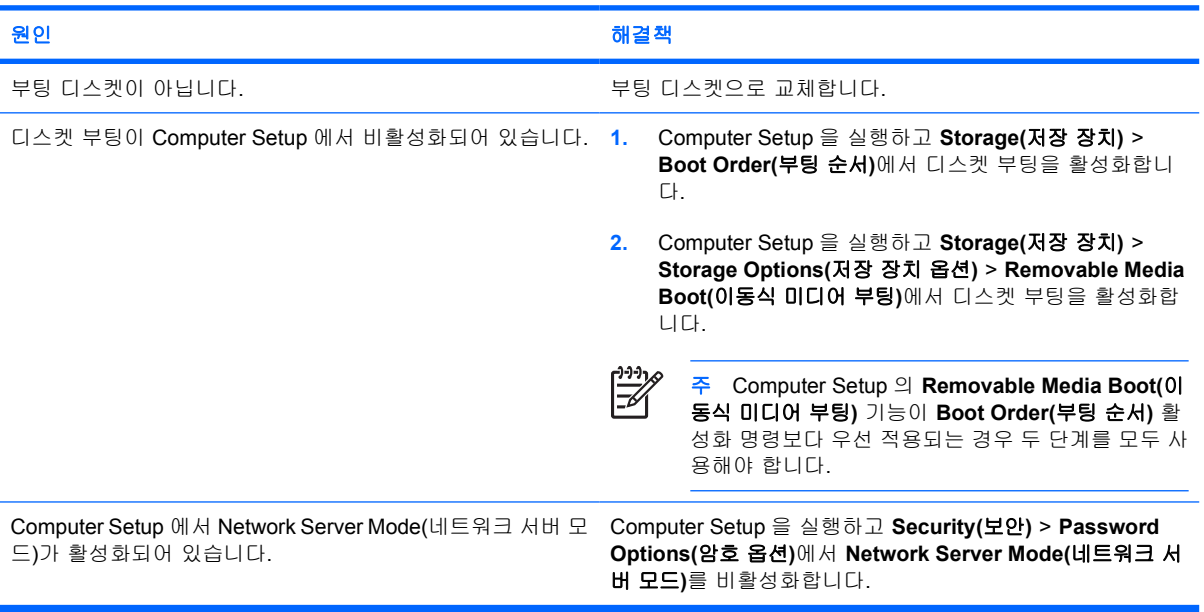

## <span id="page-23-0"></span>하드 드라이브 문제 해결

표 **2**-**4** 하드 드라이브 문제 해결

#### 하드 드라이브 오류 발생

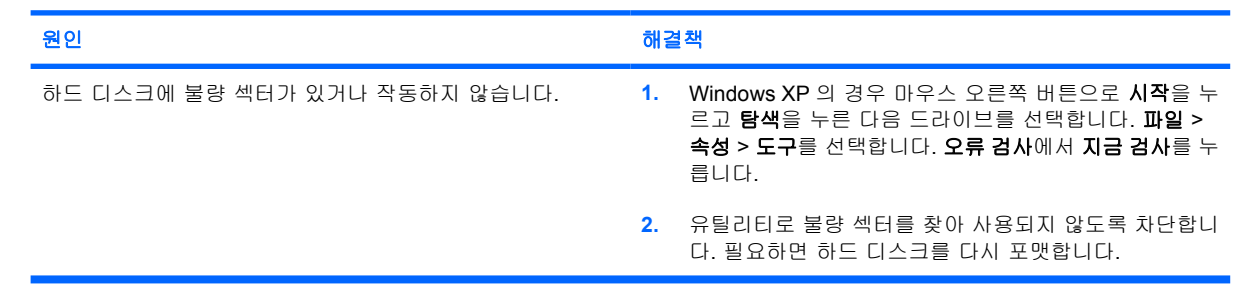

#### 디스크 트랜잭션 문제

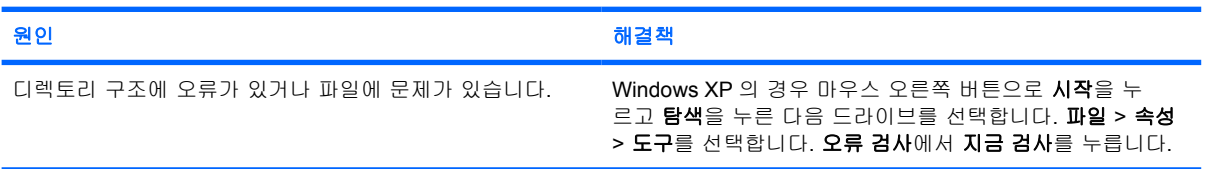

#### 드라이브를 찾을 수 없습니다**(**식별할 수 없음**).**

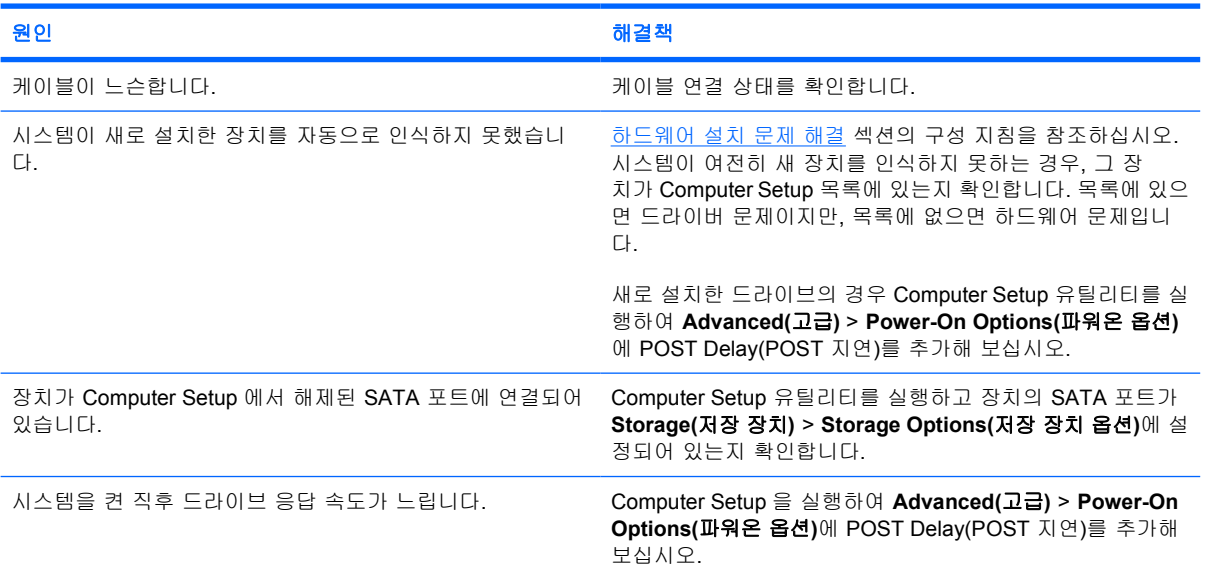

#### 비시스템 디스크**/NTLDR** 누락 메시지

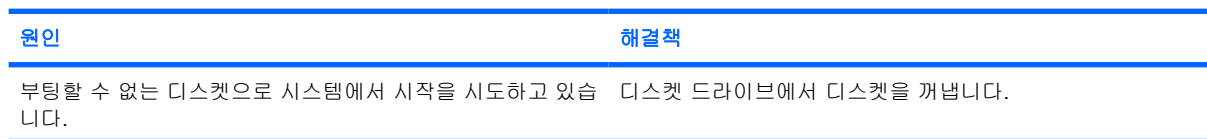

#### 표 **2**-**4** 하드 드라이브 문제 해결 (계속)

#### 비시스템 디스크**/NTLDR** 누락 메시지

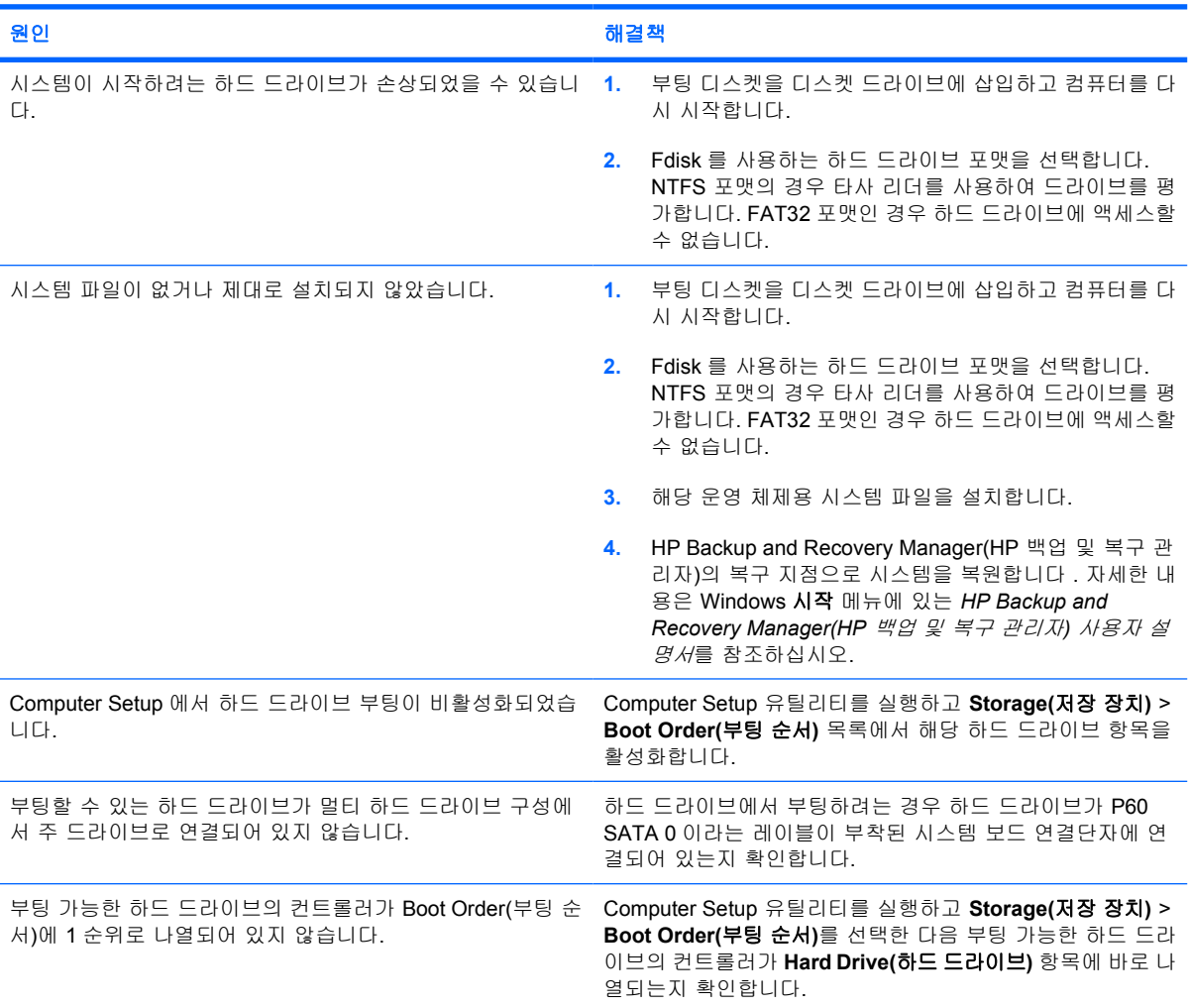

#### 컴퓨터가 하드 드라이브로부터 부팅되지 않습니다**.**

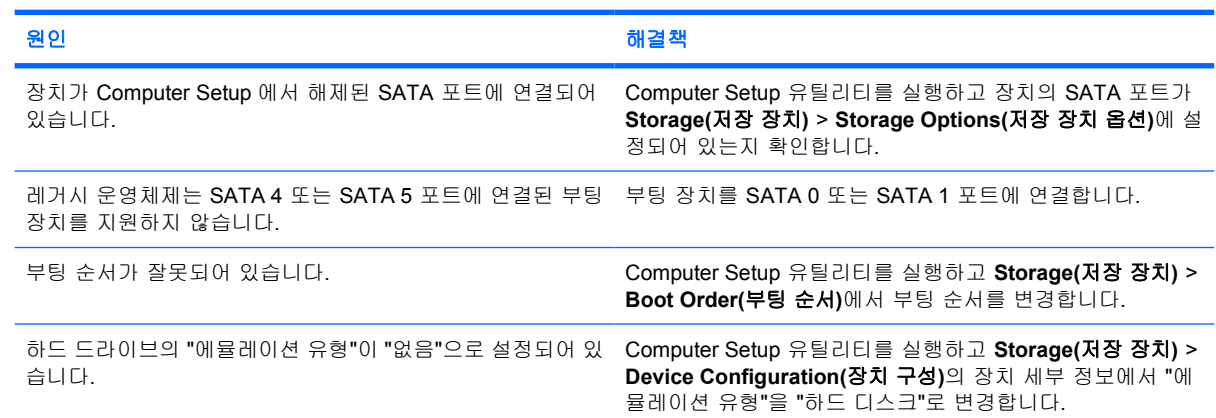

#### 표 **2**-**4** 하드 드라이브 문제 해결 (계속)

#### 컴퓨터가 하드 드라이브로부터 부팅되지 않습니다**.**

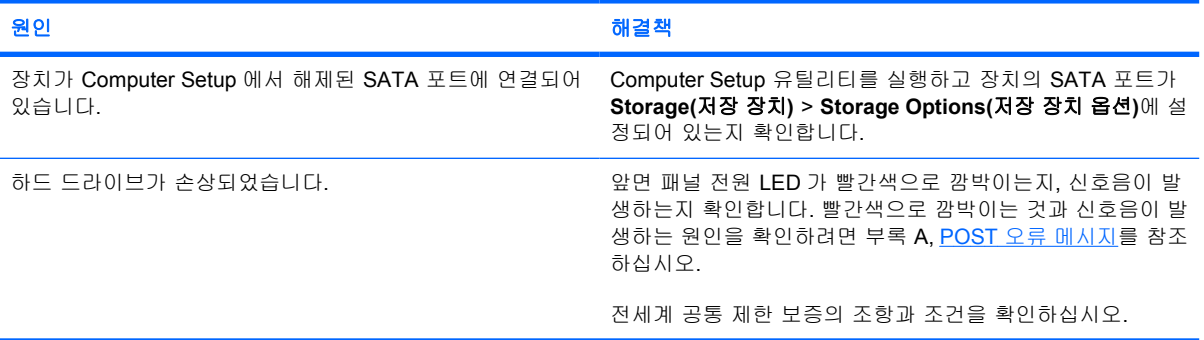

#### 컴퓨터가 잠겨 있는 것 같습니다**.**

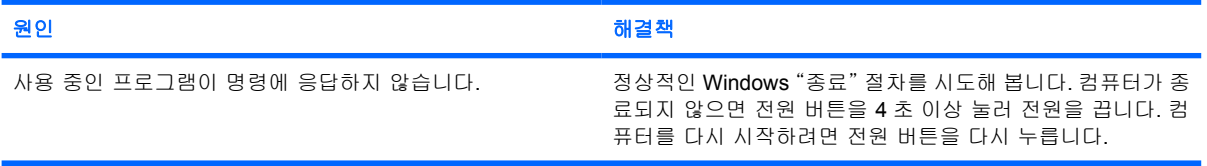

## <span id="page-26-0"></span>미디어 카드 리더 문제 해결

표 **2**-**5** 미디어 카드 리더 문제 해결

#### 미디어 카드를 **Microsoft Windows XP** 에서 포맷하면 이후에 디지털 카메라에서 카드가 작동하지 않습니다**.**

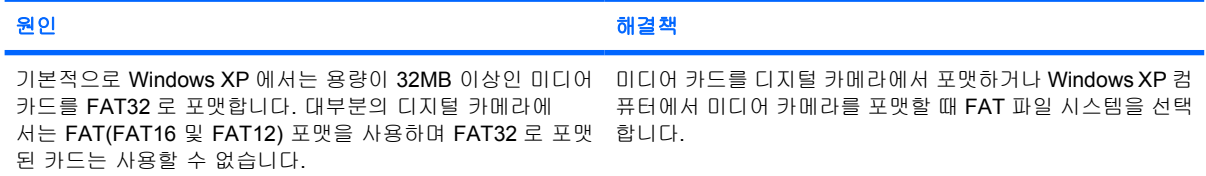

#### 미디어 카드에 데이터를 기록할 때 쓰기 금지 또는 잠김 오류가 발생합니다**.**

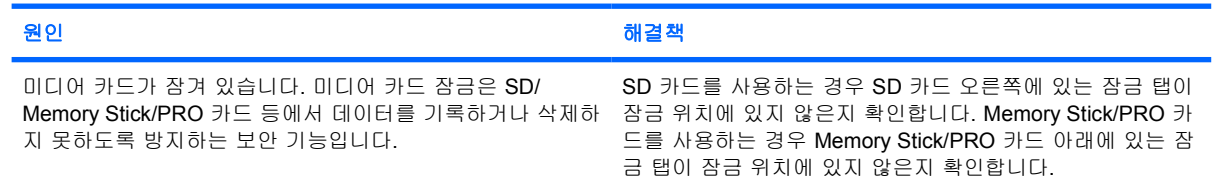

#### 미디어 카드에 기록할 수 없습니다**.**

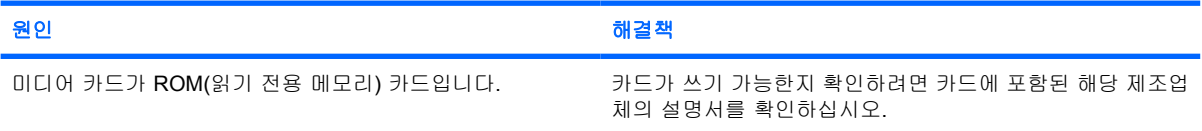

#### 미디어 카드를 슬롯에 넣은 후 데이터에 액세스할 수 없습니다**.**

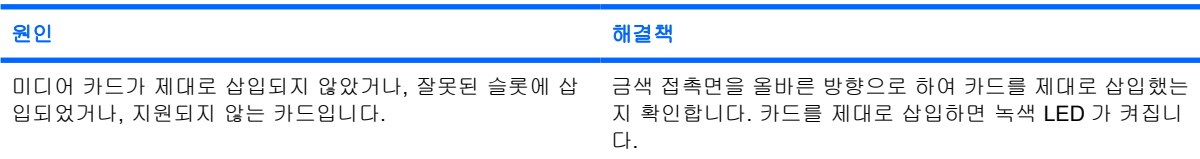

#### 미디어 카드를 올바르게 분리하는 방법을 모릅니다**.**

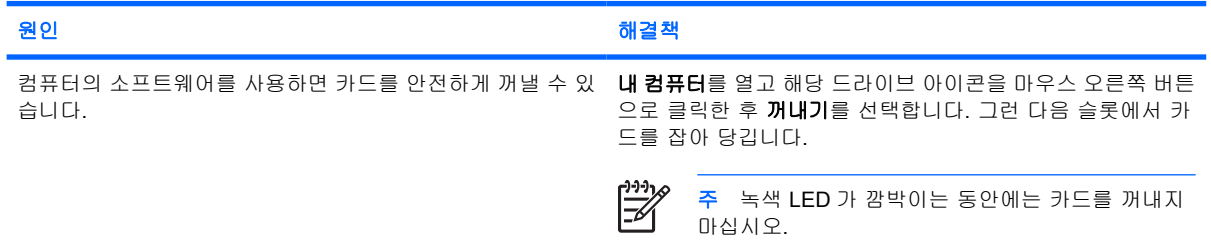

#### 표 **2**-**5** 미디어 카드 리더 문제 해결 (계속)

#### 미디어 카드 리더를 설치하고 **Windows** 에 부팅한 후 리더 및 삽입된 카드를 컴퓨터에서 인식하지 못합니다**.**

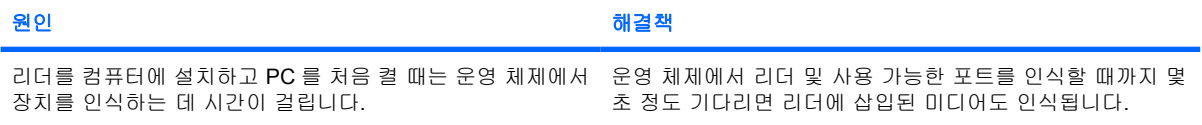

#### 리더에 미디어 카드를 삽입한 후 컴퓨터가 미디어 카드로부터 부팅을 시도합니다**.**

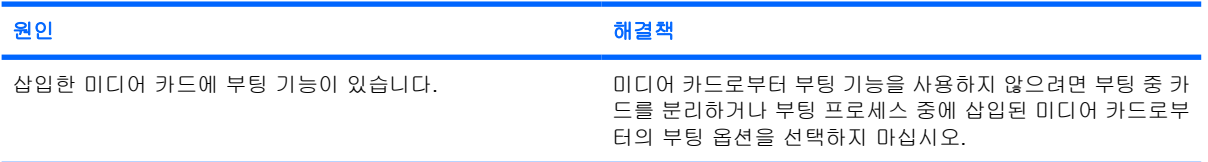

#### 미디어 카드 리더의 **USB** 포트에 삽입된 이동식 **USB** 드라이브 또는 미디어로부터 컴퓨터가 부팅되지 않습니다**.**

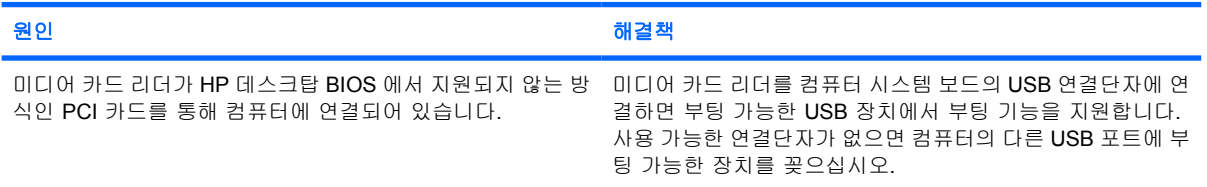

#### 미디어 카드 리더를 설치한 후 컴퓨터 앞면의 **USB** 포트가 작동하지 않습니다**.**

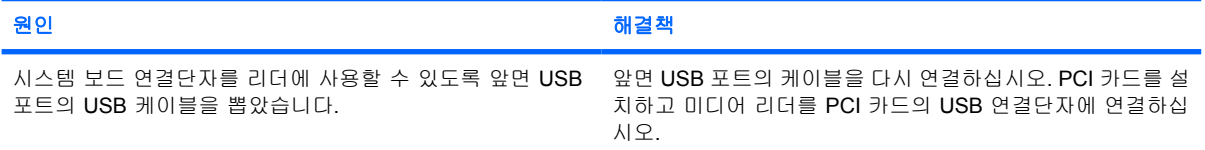

## <span id="page-28-0"></span>디스플레이 문제 해결

디스플레이 문제가 발생하면 모니터와 함께 제공된 설명서 및 다음 표에 있는 일반적인 원인 및 해결 방법을 참조하십시오.

표 **2**-**6** 디스플레이 문제 해결

#### 화면에 아무 것도 나타나지 않습니다**(**영상이 나타나지 않음**).**

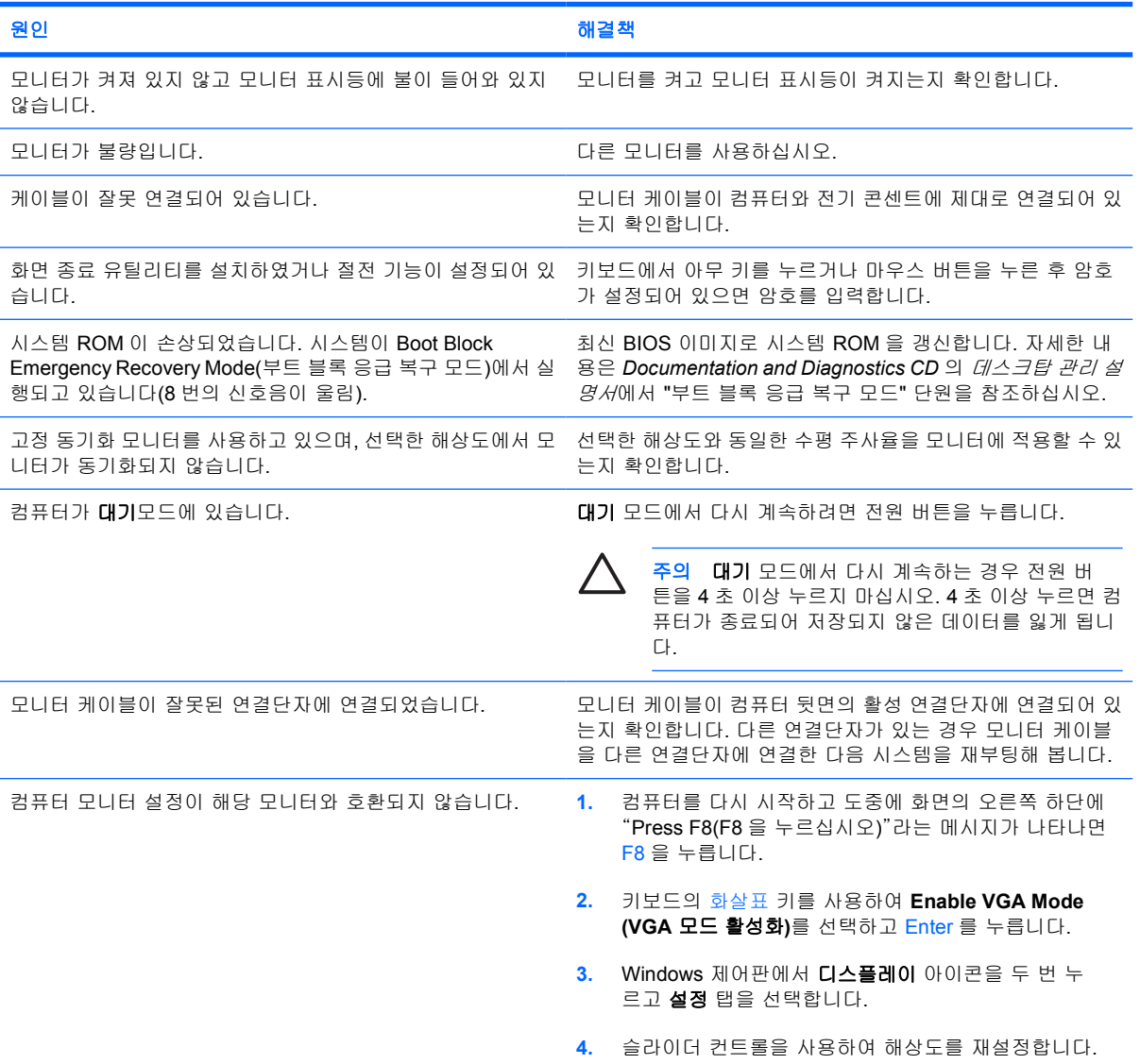

#### **PCI Express** 그래픽 카드를 설치한 후 통합 그래픽을 활성화할 수 없습니다**.**

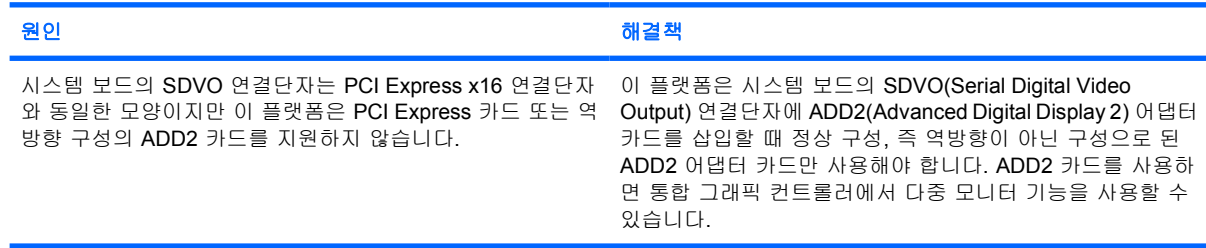

#### 빈 화면이 나타나고 빨간색 전원 표시등이 **2** 초 간격으로 매초마다 한 번씩 **5** 번 깜박이고 컴퓨터 신호음이 **5** 번 울립니다**.(**신호 음은 **5** 번 반복되었다가 멈추지만 표시등은 계속 깜박입니다**.)**

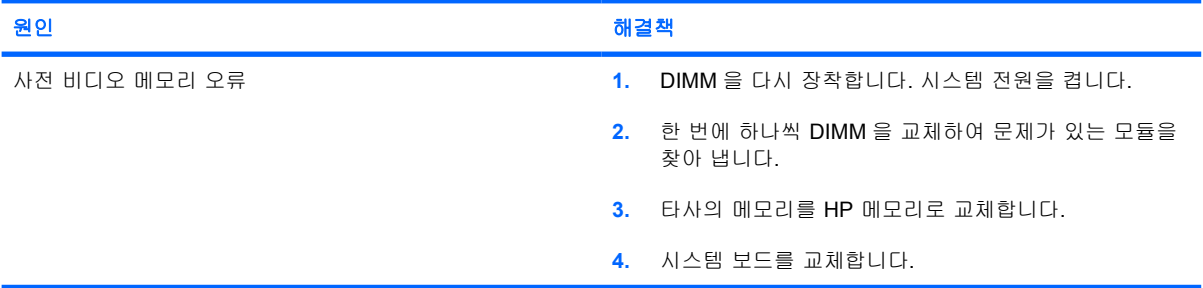

#### 빈 화면이 나타나고 빨간색 전원 표시등이 **2** 초 간격으로 매초마다 한 번씩 **6** 번 깜박이고 컴퓨터 신호음이 **6** 번 울립니다**.(**신호 음은 **5** 번 반복되었다가 멈추지만 표시등은 계속 깜박입니다**.)**

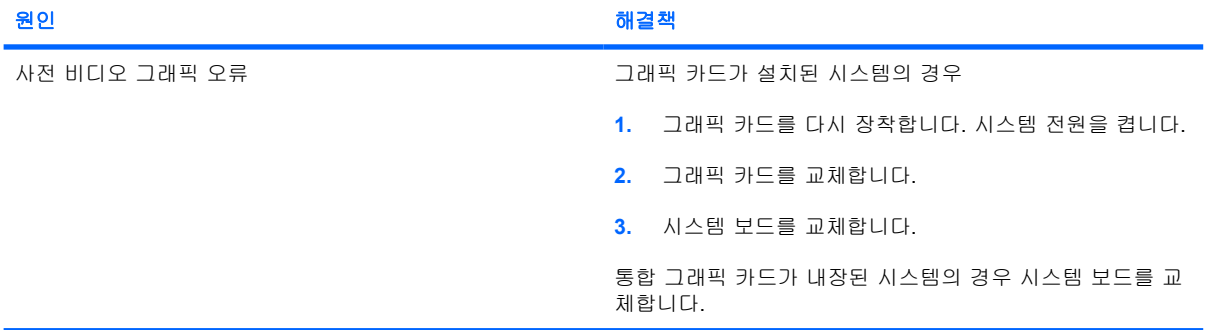

#### 빈 화면이 나타나고 빨간색 전원 표시등이 **2** 초 간격으로 매초마다 한 번씩 **7** 번 깜박이고 컴퓨터 신호음이 **7** 번 울립니다**.(**신호 음은 **5** 번 반복되었다가 멈추지만 표시등은 계속 깜박입니다**.)**

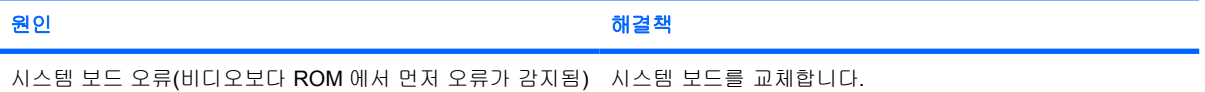

#### 절전 기능을 사용할 때 모니터가 제대로 작동하지 않습니다**.**

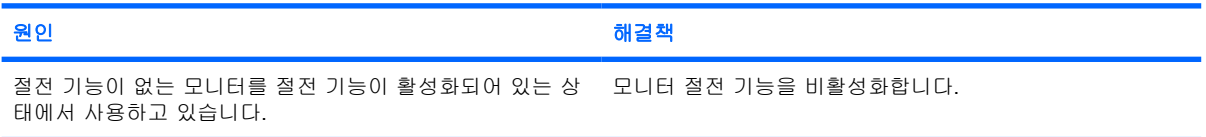

#### 선명하지 않은 글자

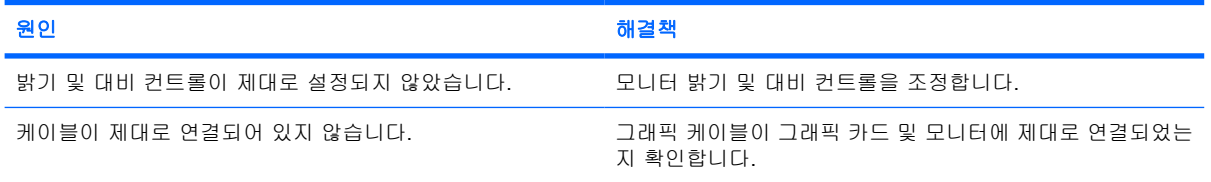

#### 표 **2**-**6** 디스플레이 문제 해결 (계속)

#### 화면이 흐리거나 일부 해상도로 설정할 수 없습니다**.**

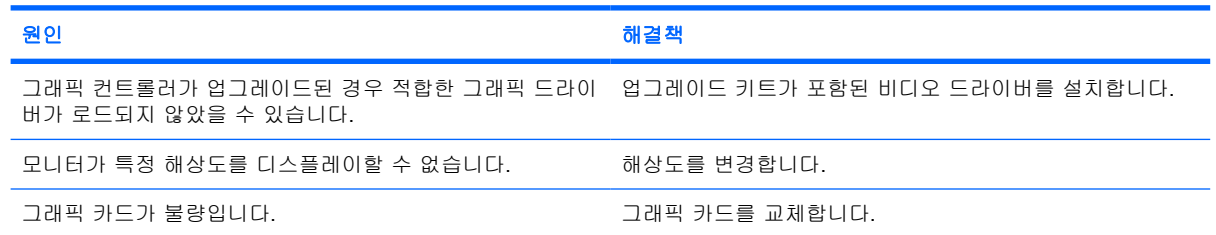

#### 화면이 일그러지거나 회전하거나 흔들리거나 번쩍거립니다**.**

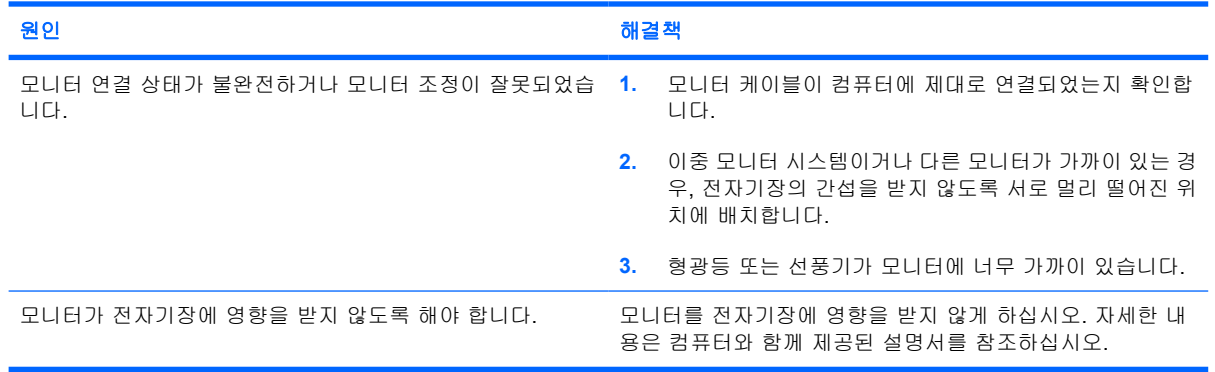

#### 이미지가 중앙에 나타나지 않습니다**.**

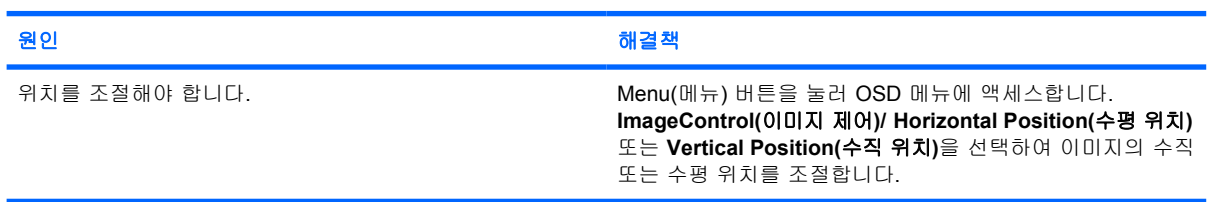

#### **"No Connection, Check Signal Cable(**연결되지 않았습니다**.** 신호 케이블을 확인하십시오**.)"** 메시지가 화면에 표시됩니다**.**

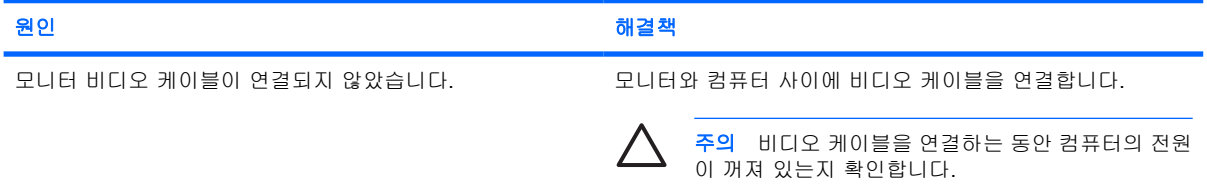

#### 화면에 **"Out of Range(**수신 범위를 벗어났습니다**.)"**가 표시됩니다**.**

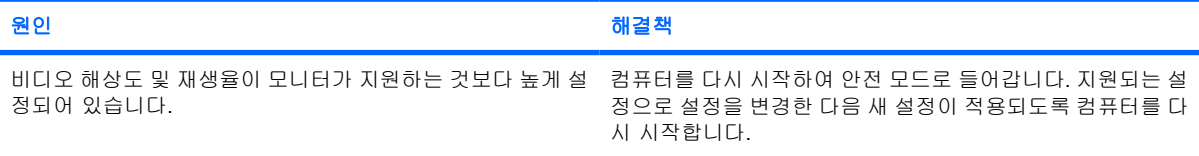

#### 표 **2**-**6** 디스플레이 문제 해결 (계속)

#### 전원을 켤 때 **CRT** 모니터 내부에서 진동음이나 이상한 소리가 들립니다**.**

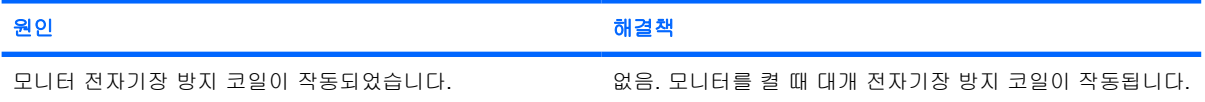

#### **CRT** 모니터 내부에서 소음이 들립니다**.**

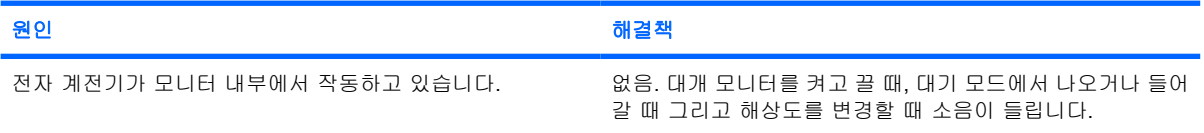

#### 평면 모니터 내부에서 고음이 들립니다**.**

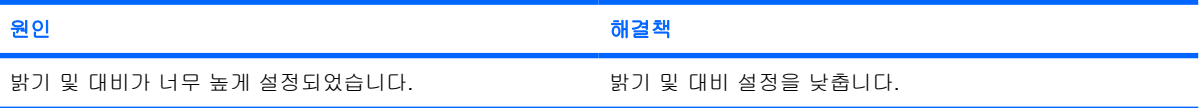

#### 흐릿한 초점**,** 줄무늬**,** 잔상**,** 음영 효과**,** 가로 줄**,** 희미한 세로 줄 또는 화면 중앙에 그림이 오지 않습니다**(**아날로그 **VGA** 입력 연 결 전용 평면 모니터**).**

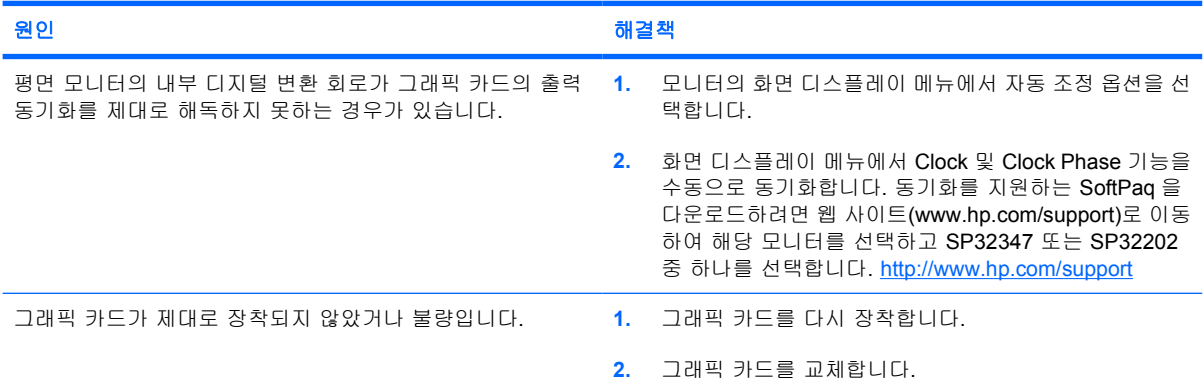

#### 특정 형식의 기호가 제대로 나타나지 않습니다**.**

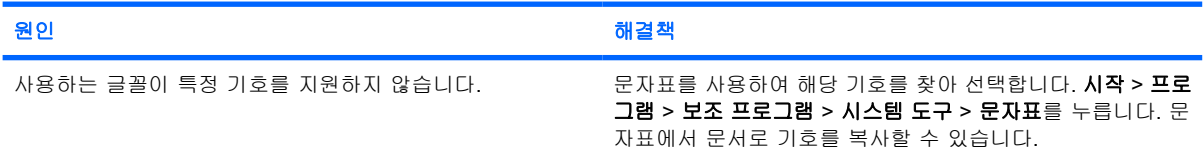

## <span id="page-32-0"></span>오디오 문제 해결

컴퓨터에 오디오 기능이 있고 오디오 문제가 발생한 경우, 다음 표에 나오는 일반적인 원인 및 해결 방 법을 참조하십시오.

표 **2**-**7** 오디오 문제 해결

#### 소리가 끊깁니다**.**

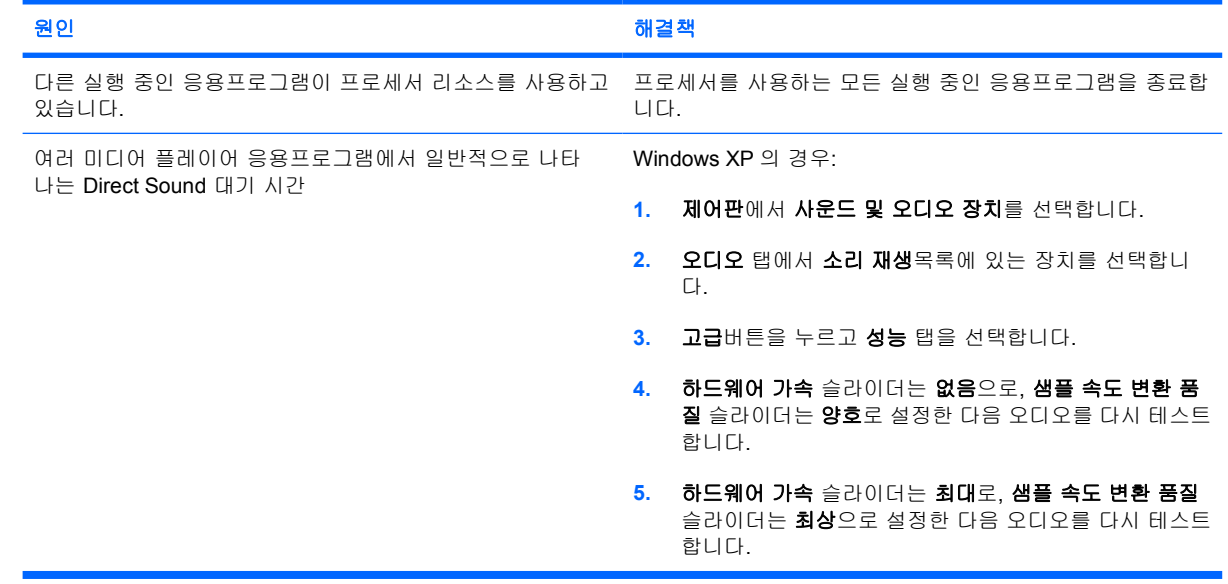

#### 스피커 또는 헤드폰에서 소리가 나지 않습니다**.**

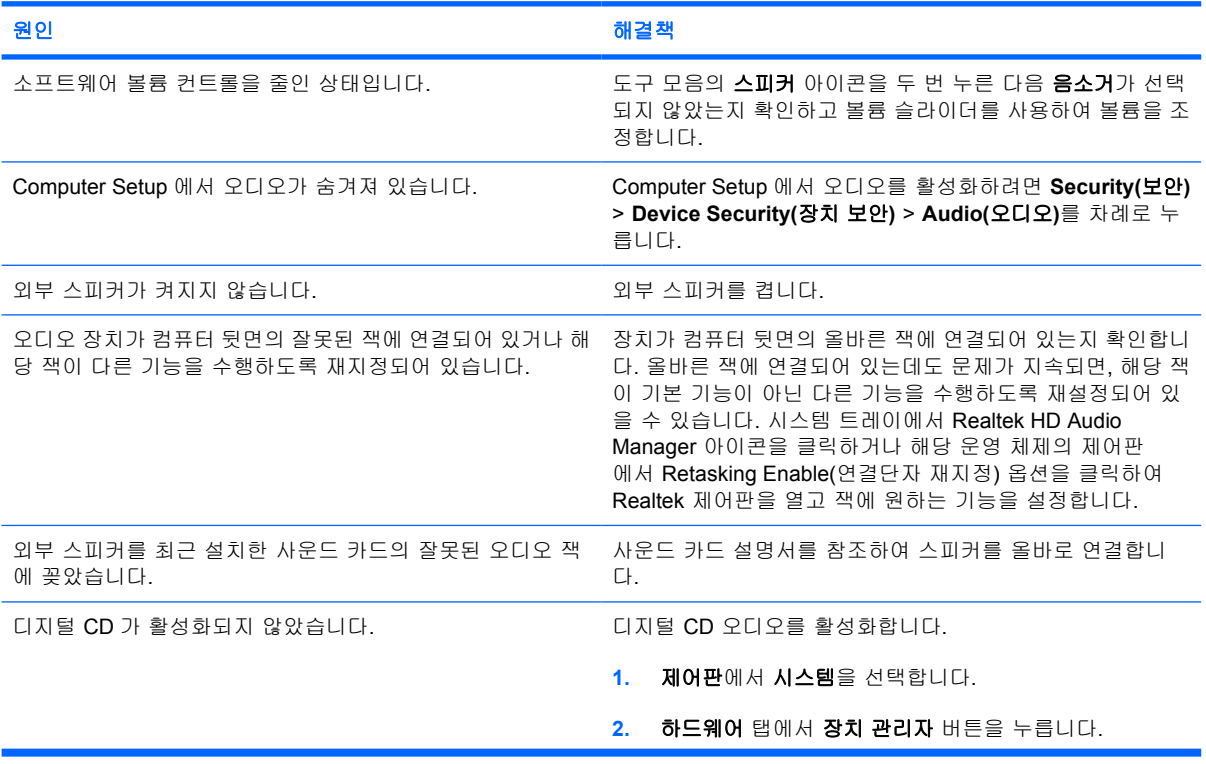

#### 표 **2**-**7** 오디오 문제 해결 (계속)

#### 스피커 또는 헤드폰에서 소리가 나지 않습니다**.**

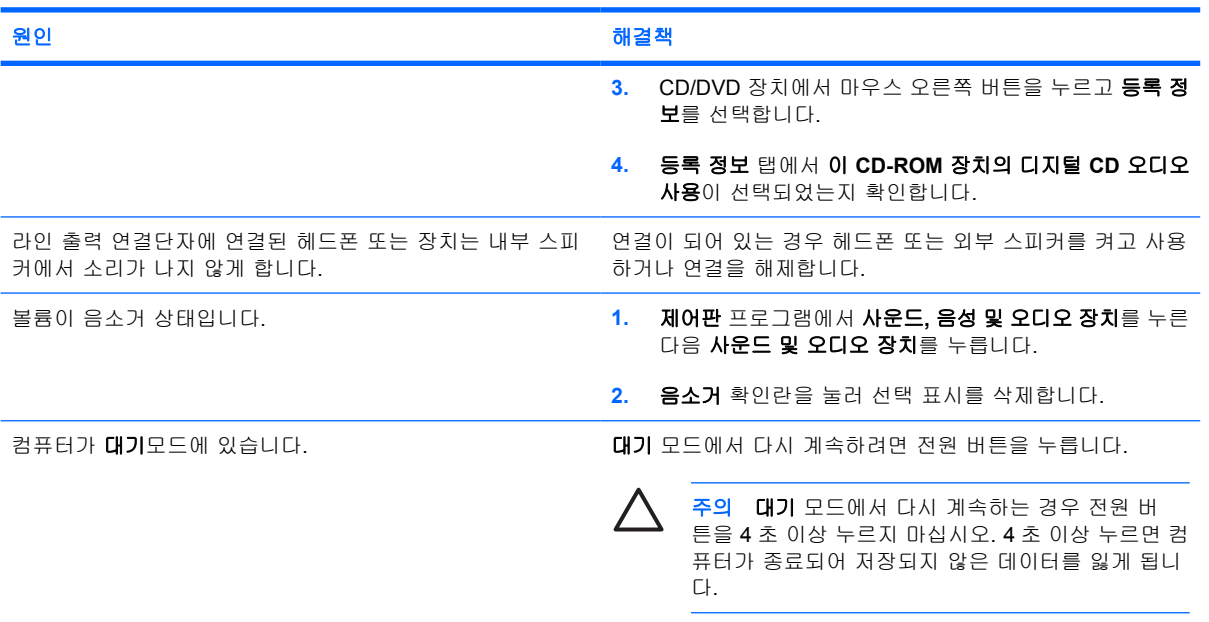

#### 헤드폰의 소리가 맑지 않거나 들리지 않습니다**.**

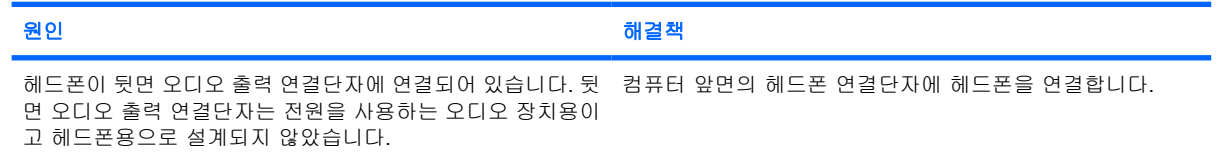

#### 오디오를 기록하는 동안 컴퓨터가 잠겨 있습니다**.**

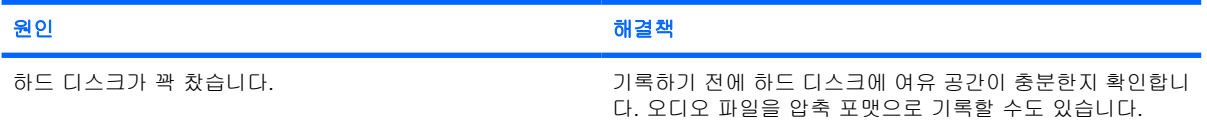

#### 입력 라인**,** 출력 라인**,** 헤드폰 또는 마이크 잭이 제대로 작동하지 않습니다**.**

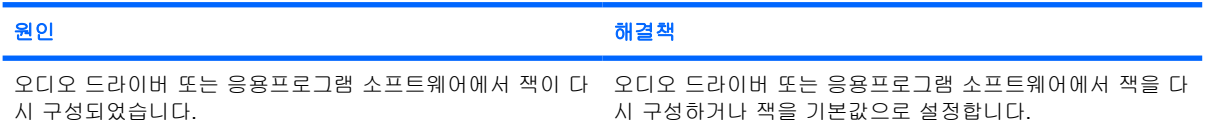

## <span id="page-34-0"></span>프린터 문제 해결

프린터 문제가 발생하면 프린터와 함께 제공된 설명서 및 다음 표에 있는 일반적인 원인 및 해결 방법 을 참조하십시오.

표 **2**-**8** 프린터 문제 해결

#### 인쇄가 되지 않습니다**.**

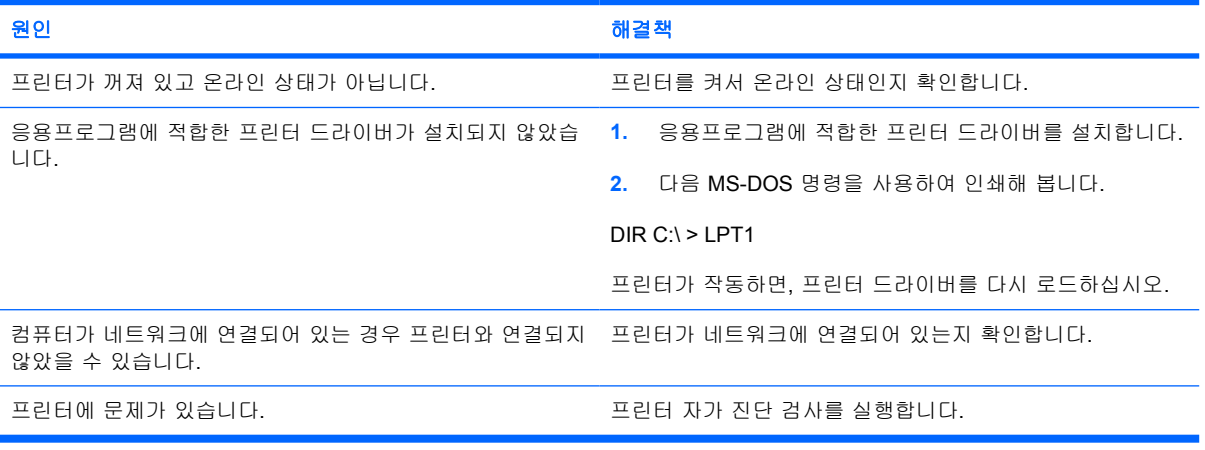

#### 컴퓨터가 켜지지 않습니다**.**

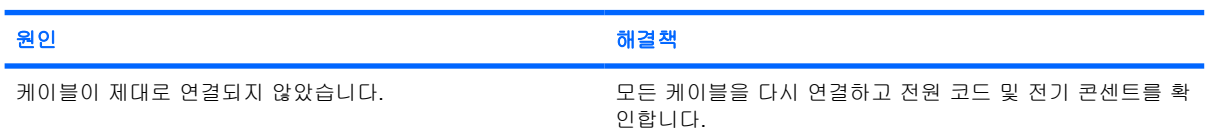

#### 읽을 수 없는 정보를 인쇄합니다**.**

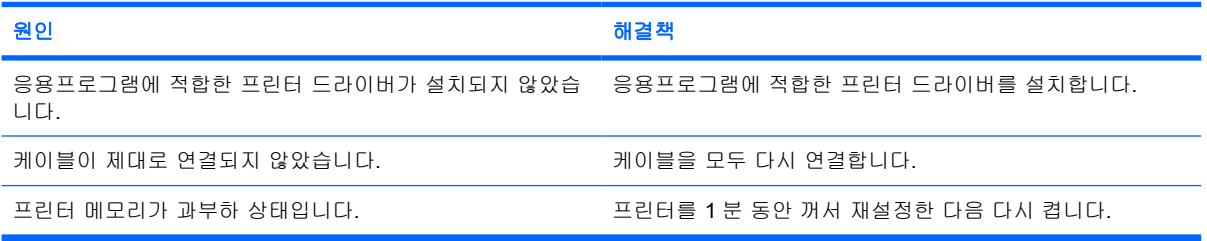

#### 오프라인 상태입니다**.**

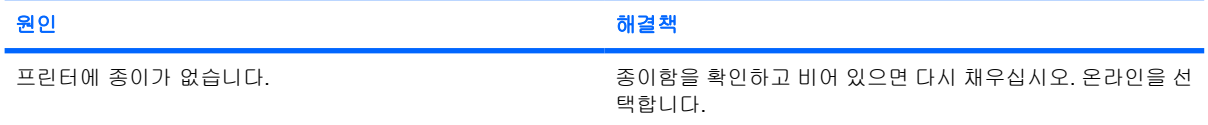

## <span id="page-35-0"></span>키보드 및 마우스 문제 해결

키보드 또는 마우스 문제가 발생하면 장치와 함께 제공된 설명서 및 다음 표에 있는 일반적인 원인 및 해결 방법을 참조하십시오.

표 **2**-**9** 키보드 문제 해결

#### 키보드 명령 및 입력을 컴퓨터가 인식하지 못합니다**.**

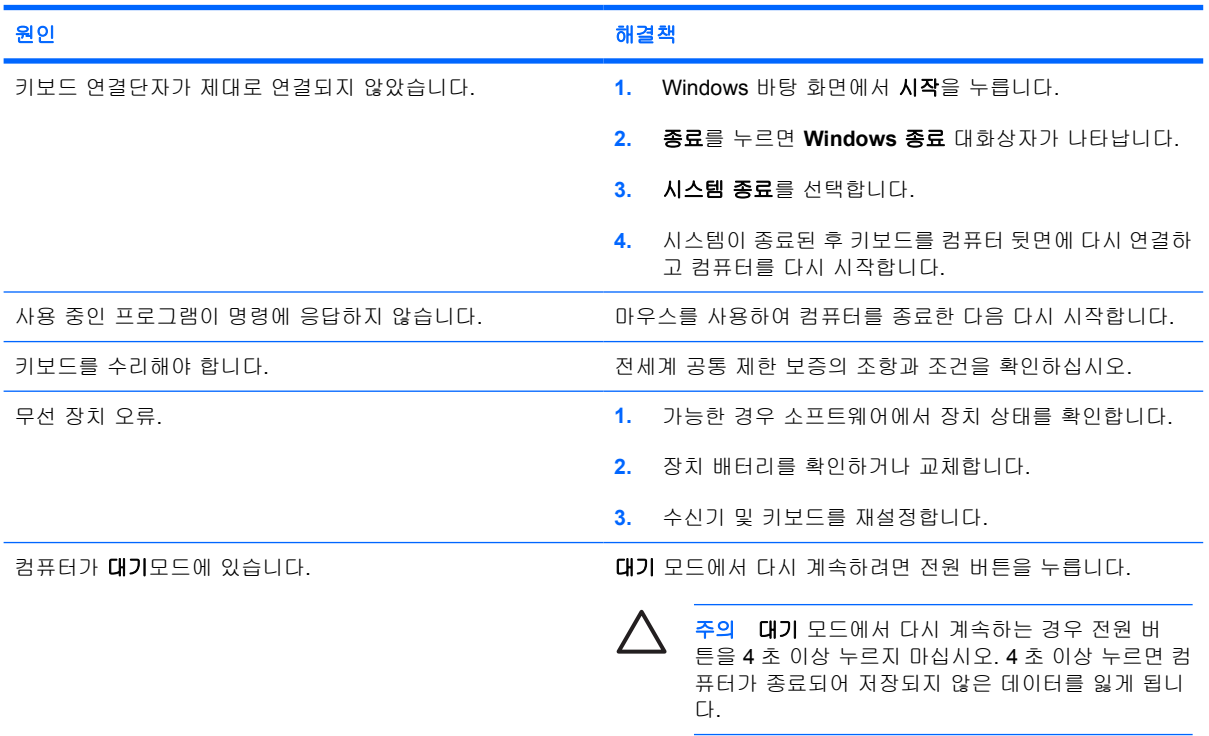

#### 키패드의 화살표 키로 커서를 움직일 수 없습니다**.**

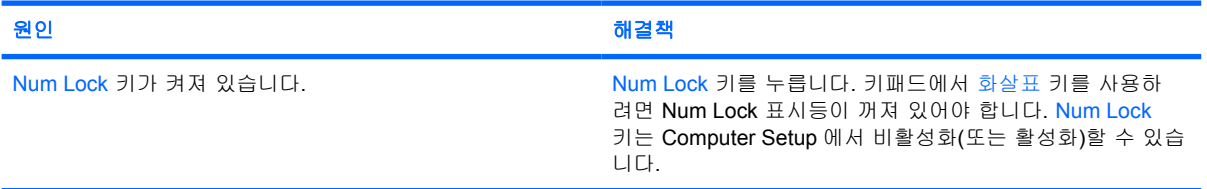

#### 표 **2**-**10** 마우스 문제 해결

#### 마우스가 동작에 응답하지 않거나 너무 느립니다**.**

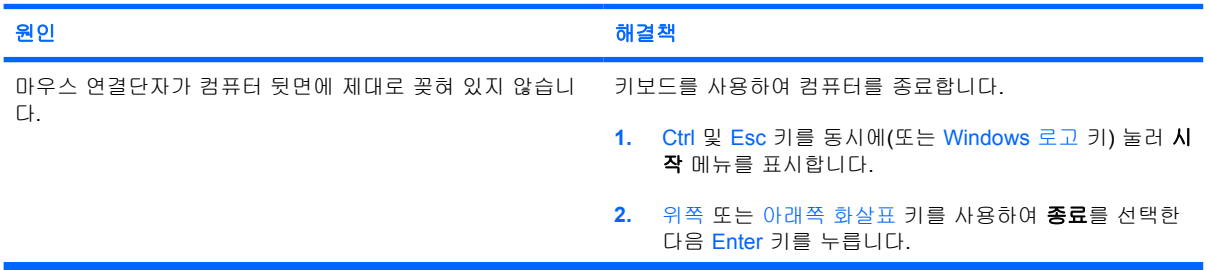
#### 표 **2**-**10** 마우스 문제 해결 (계속)

#### 마우스가 동작에 응답하지 않거나 너무 느립니다**.**

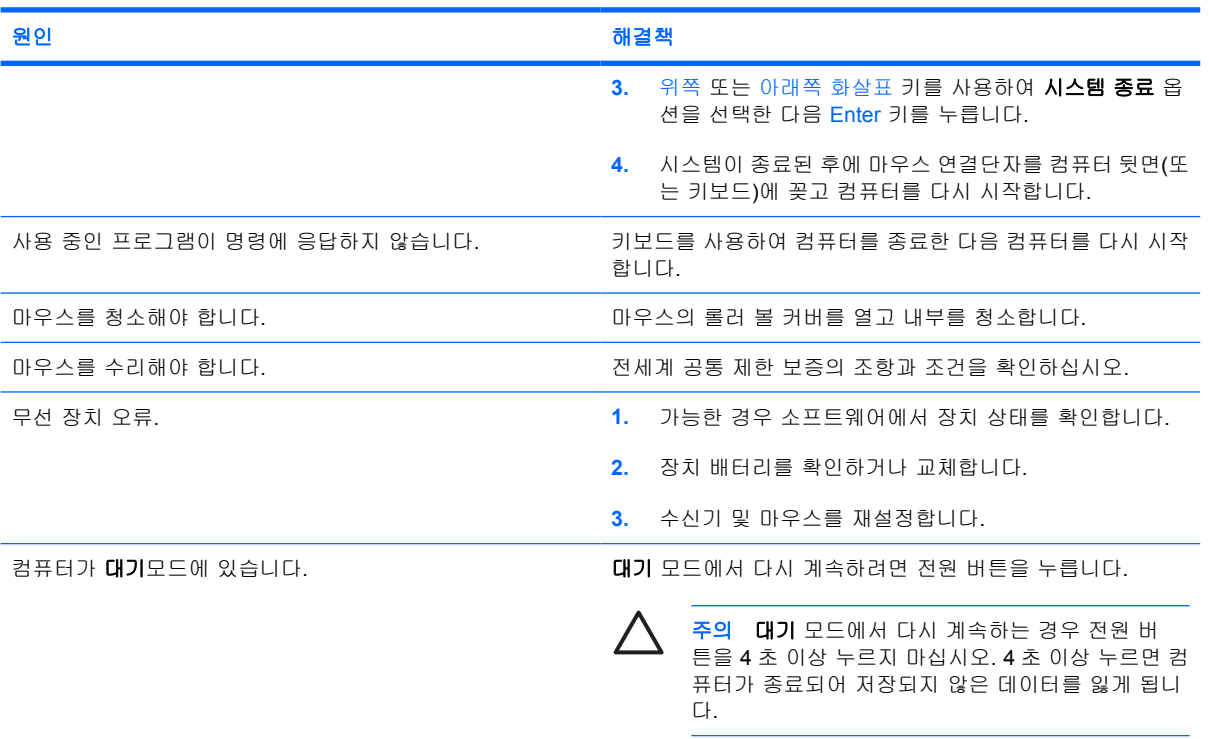

#### 마우스가 수직 또는 수평으로만 움직이거나 제대로 움직이지 않습니다**.**

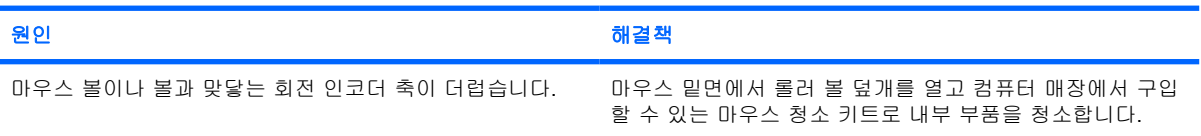

### <span id="page-37-0"></span>하드웨어 설치 문제 해결

추가 드라이브 또는 확장 카드와 같은 하드웨어를 추가하거나 제거하는 경우 컴퓨터를 재구성해야 할 수도 있습니다. 플러그 앤 플레이 장치를 설치할 경우 Windows XP 는 자동으로 장치를 인식하고 컴퓨 터를 구성합니다. 비 플러그 앤 플레이 장치를 설치하는 경우 새 하드웨어를 설치한 다음 컴퓨터를 재 구성해야 합니다. Windows XP 의 경우 하드웨어 추가 마법사를 사용하고 화면의 지침을 따르십시오.

八 경고! 컴퓨터가 AC 전원에 연결되어 있는 경우 시스템 보드에 항상 전압이 흐르고 있습니다. 감전이나 뜨거운 표면으로 인한 부상의 위험이 있으므로 반드시 벽면 콘센트에서 전원 코드를 뽑고 내부 시스템 부품의 열이 식은 다음에 만지십시오.

시스템 보드의 LED 를 확인합니다. LED 가 켜져 있으면 시스템에 여전히 전원이 들어와 있는 것입니다. 컴퓨터를 끄고 전원 코드를 분리한 다음 작업을 진행하십시오.

#### 표 **2**-**11** 하드웨어 설치 문제 해결

#### 시스템에서 새 장치를 인식하지 못합니다**.**

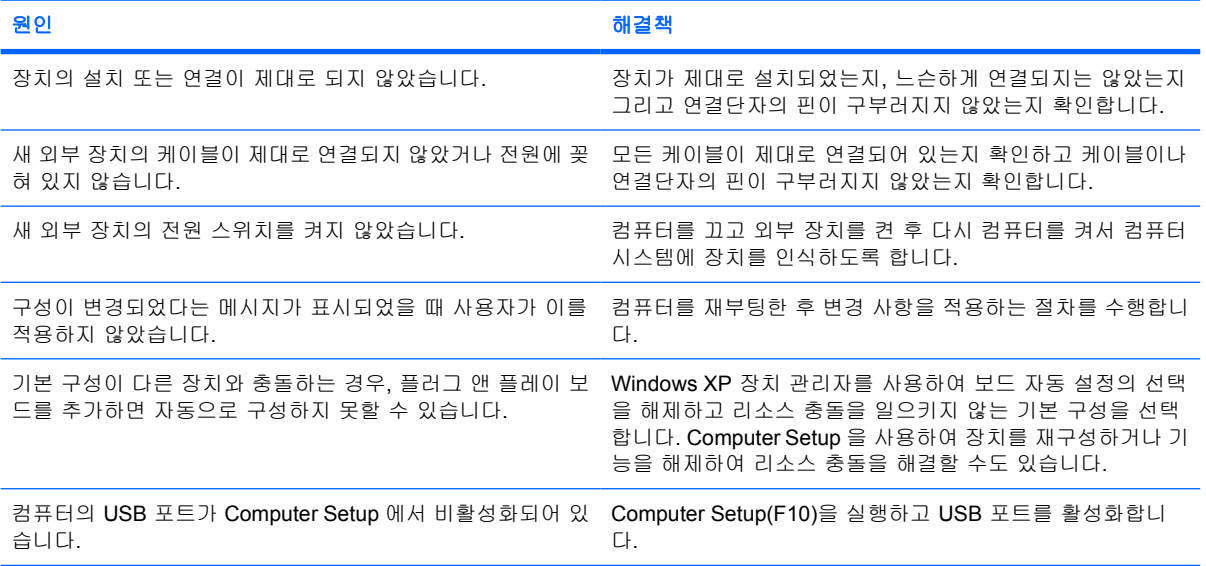

#### 컴퓨터가 시작되지 않습니다**.**

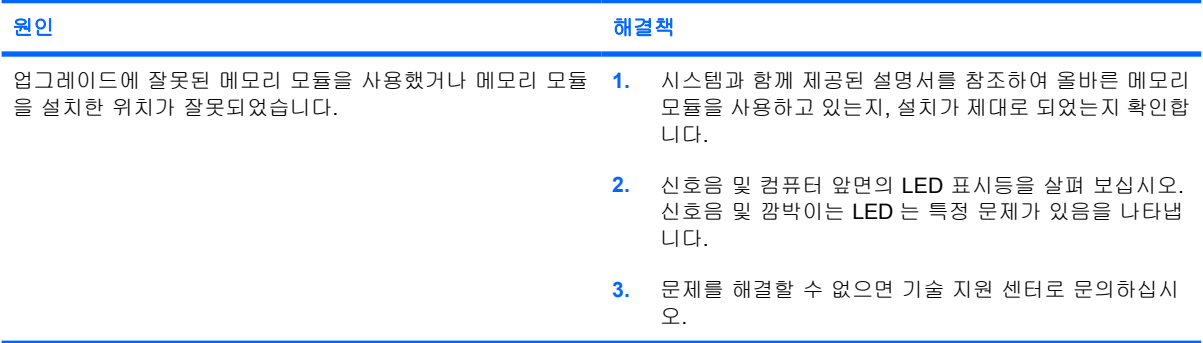

#### 빨간색 전원 표시등이 **2** 초 간격으로 매초마다 한 번씩 **5** 번 깜박이고 컴퓨터 신호음이 **5** 번 울립니다**.(**신호음은 **5** 번 반복되었 다가 멈추지만 표시등은 계속 깜박입니다**.)**

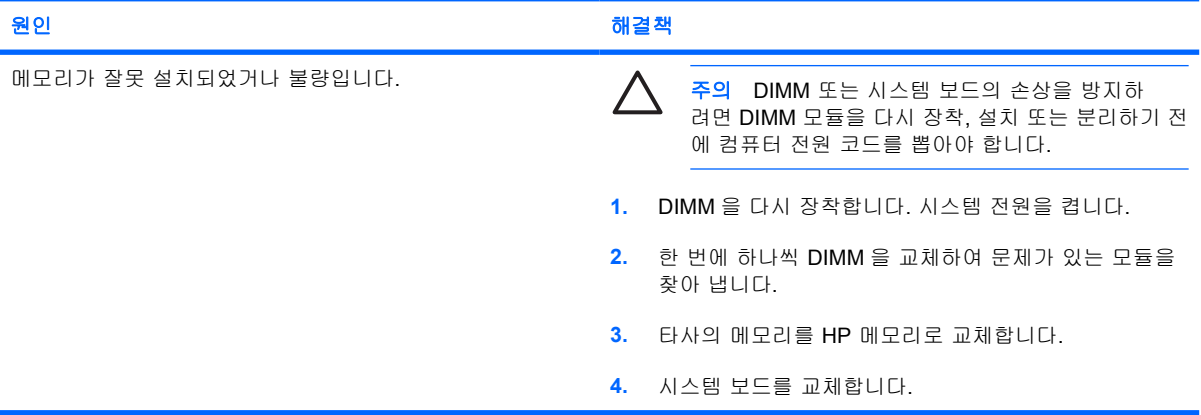

#### 빨간색 전원 표시등이 **2** 초 간격으로 매초마다 한 번씩 **6** 번 깜박이고 컴퓨터 신호음이 **6** 번 울립니다**.(**신호음은 **5** 번 반복되었 다가 멈추지만 표시등은 계속 깜박입니다**.)**

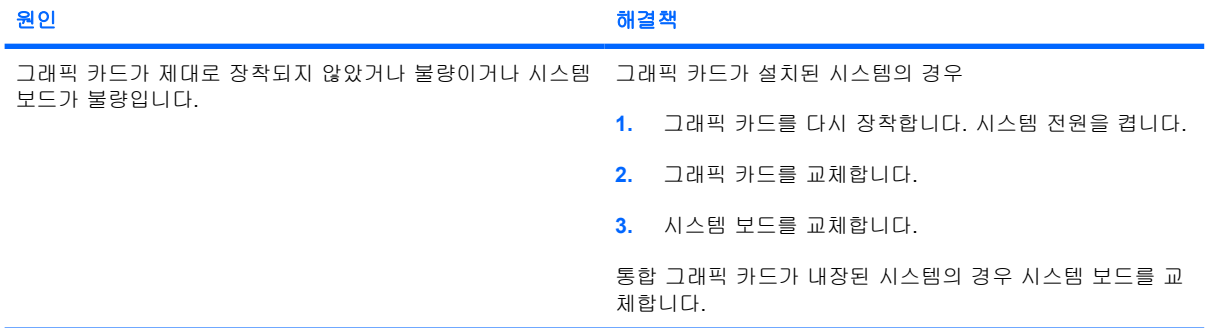

#### 빨간색 전원 표시등이 **2** 초 간격으로 매초마다 한 번씩 **10** 번 깜박이고 컴퓨터 신호음이 **10** 번 울립니다**.(**신호음은 **5** 번 반복되 었다가 멈추지만 표시등은 계속 깜박입니다**.)**

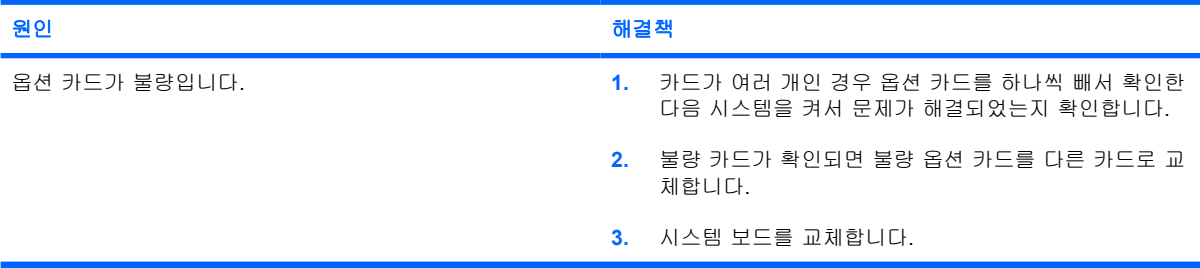

## <span id="page-39-0"></span>네트워크 문제 해결

다음 표에 네트워크 문제의 일반적인 원인 및 해결 방법이 설명되어 있습니다. 네트워크 케이블링 문 제를 해결하는 방법은 여기에서 다루지 않습니다.

표 **2**-**12** 네트워크 문제 해결

#### **WOL** 기능이 작동하지 않습니다**.**

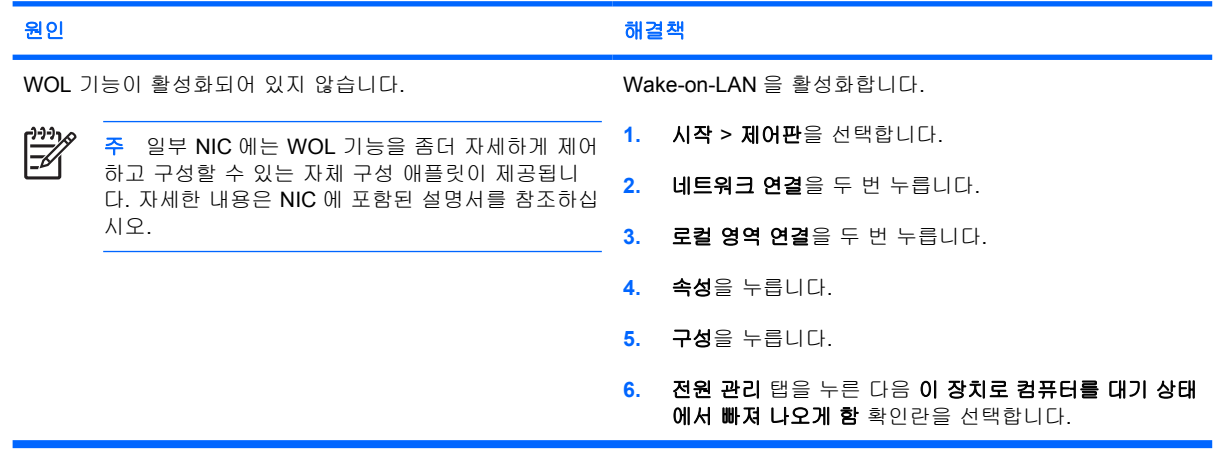

#### 네트워크 드라이버가 네트워크 컨트롤러를 인식하지 못합니다**.**

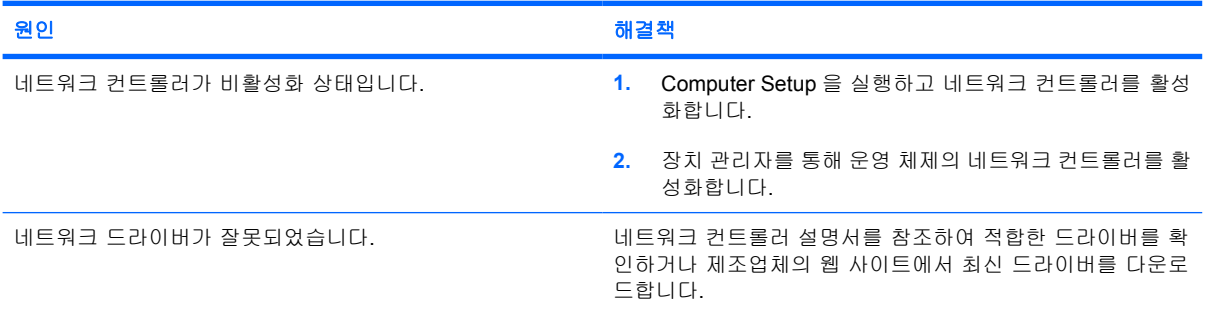

#### 네트워크 연결 상태 표시등이 깜박이지 않습니다**.**

#### $\mathbb{R}$ 주 네트워크 상태 표시등은 네트워크 연결이 활성화된 경우에 깜박이도록 되어 있습니다**.**

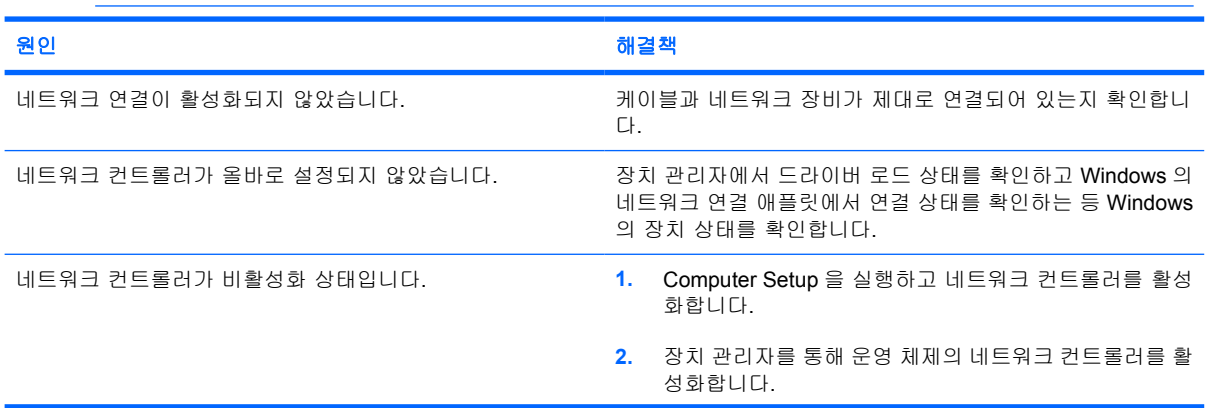

#### 표 **2**-**12** 네트워크 문제 해결 (계속)

#### 네트워크 연결 상태 표시등이 깜박이지 않습니다**.**

#### $\frac{1}{2}$ 주 네트워크 상태 표시등은 네트워크 연결이 활성화된 경우에 깜박이도록 되어 있습니다**.**

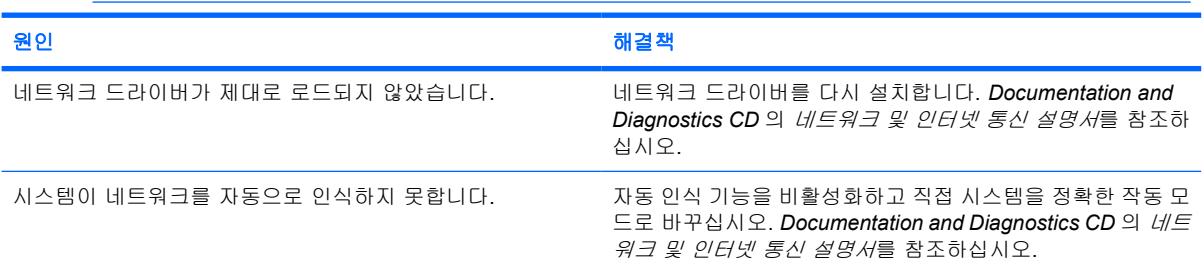

#### **Diagnostics** 에서 오류를 발견했습니다**.**

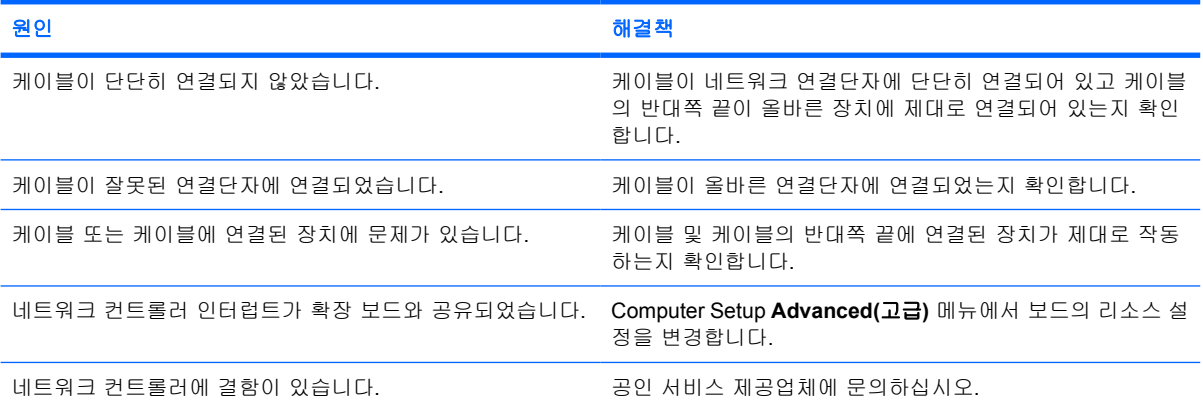

#### **Diagnostics** 에서는 오류를 발견하지 못했지만 컴퓨터가 네트워크와 통신할 수 없습니다**.**

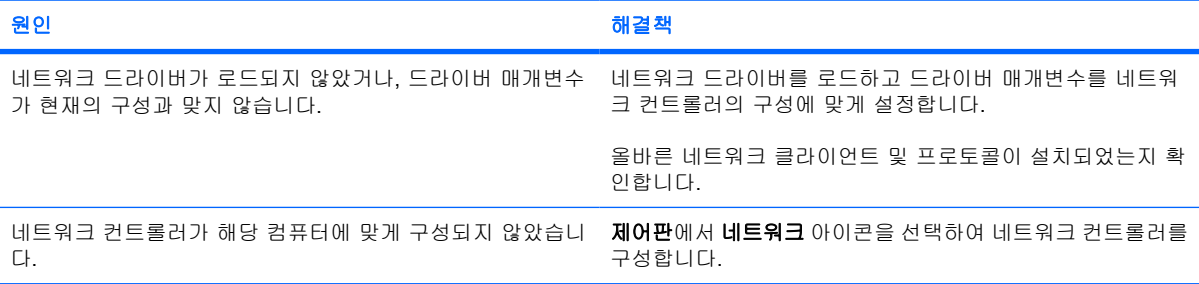

#### 확장 보드를 컴퓨터에 추가하자 네트워크 컨트롤러가 작동을 멈췄습니다**.**

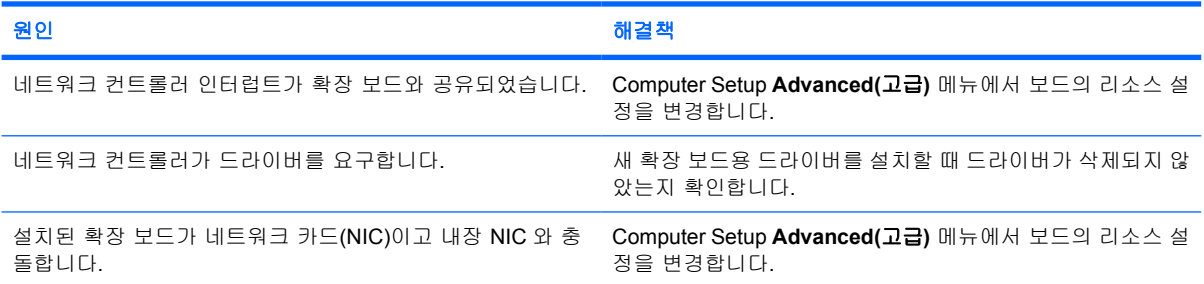

#### 표 **2**-**12** 네트워크 문제 해결 (계속)

#### 네트워크 컨트롤러가 뚜렷한 이유 없이 작동을 멈춥니다**.**

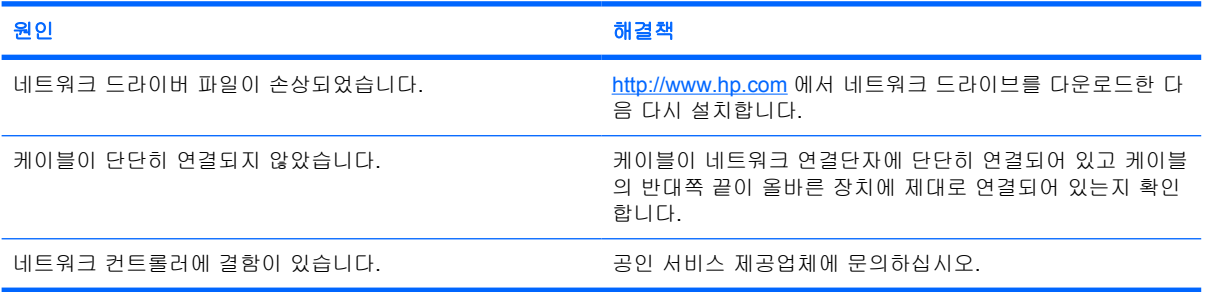

#### 새 네트워크 카드가 부팅되지 않습니다**.**

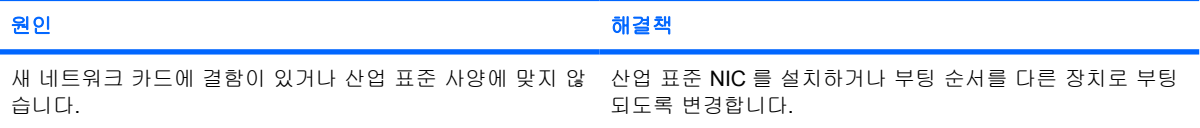

#### 원격 시스템 설치를 실행할 때 네트워크 서버에 연결할 수 없습니다**.**

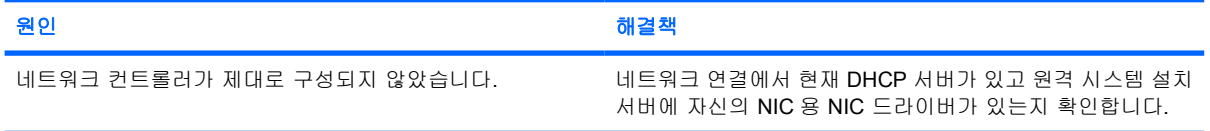

#### 시스템 설정 유틸리티가 프로그램되지 않은 **EEPROM** 을 발견했습니다**.**

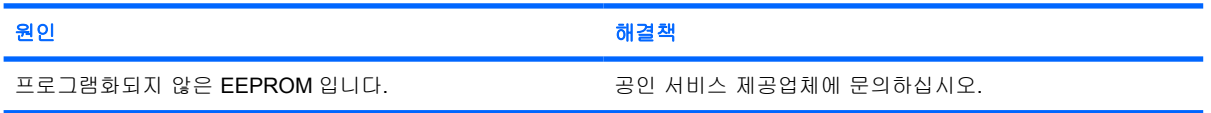

### <span id="page-42-0"></span>메모리 문제 해결

메모리 문제가 발생한 경우 다음 표에 있는 일반적인 원인 및 해결 방법을 참조하십시오.

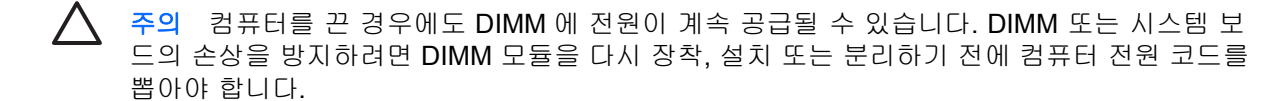

ECC 메모리를지원하는 시스템인 경우 HP 는 ECC 와 비 ECC 메모리의 혼용을 지원하지 않습 니다. 그렇지 않은 경우 컴퓨터를 운영 체제로 부팅할 수 없습니다.

#### 표 **2**-**13** 메모리 문제 해결

#### 추가 메모리 모듈 설치 후 시스템이 부팅되지 않거나 제대로 작동되지 않습니다**.**

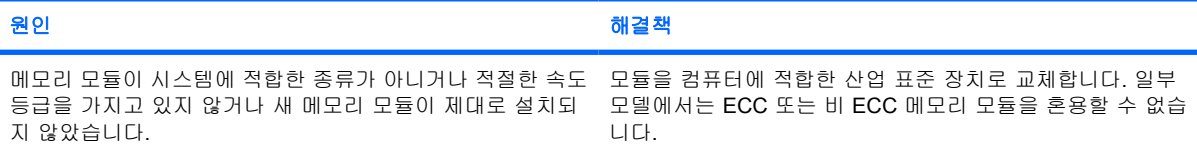

#### 메모리 부족 오류

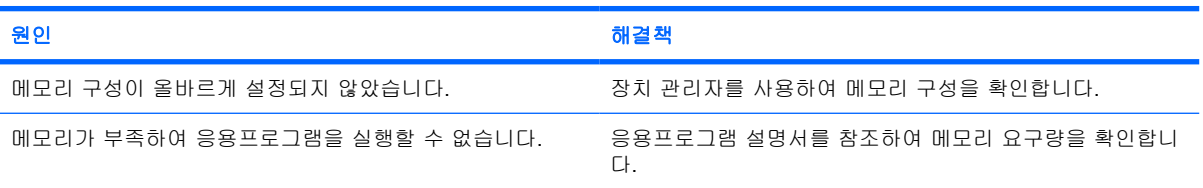

#### **POST** 실행 중 메모리 카운트가 잘못되었습니다**.**

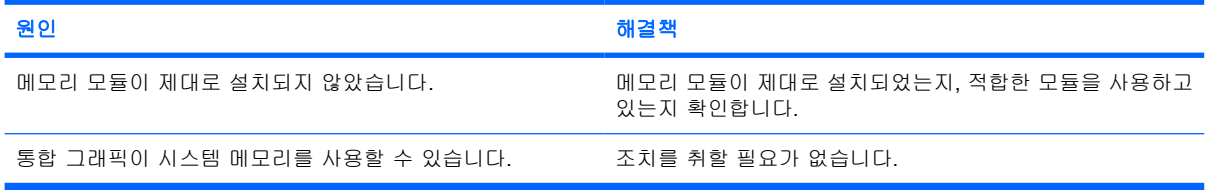

#### 작동 중 메모리 부족 오류

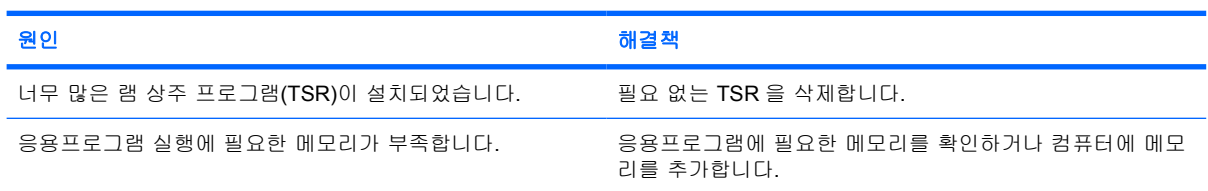

#### 빨간색 전원 표시등이 **2** 초 간격으로 매초마다 한 번씩 **5** 번 깜박이고 컴퓨터 신호음이 **5** 번 울립니다**.(**신호음은 **5** 번 반복되었 다가 멈추지만 표시등은 계속 깜박입니다**.)**

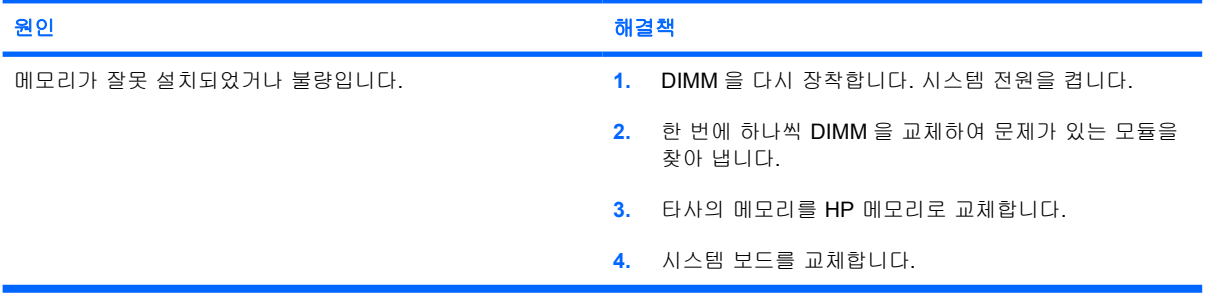

## <span id="page-44-0"></span>프로세서 문제 해결

프로세서에 문제가 발생하면 다음 표에 있는 일반적인 원인 및 해결 방법을 참조하십시오. 표 **2**-**14** 프로세서 문제 해결

#### 성능이 기대에 미치지 못합니다**.**

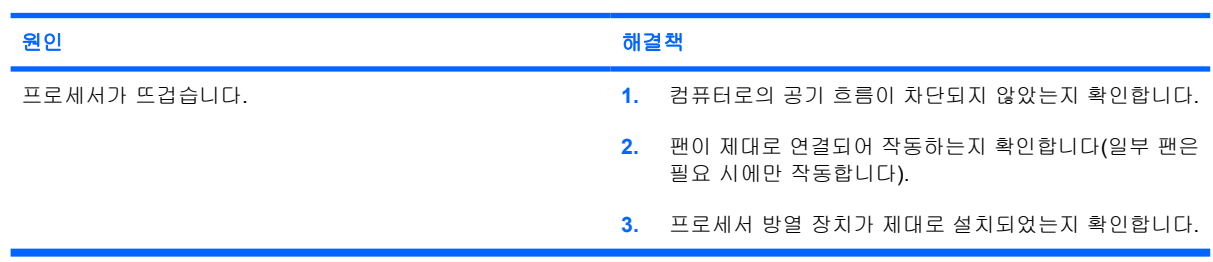

#### 빨간색 전원 표시등이 **2** 초 간격으로 매초마다 한 번씩 **5** 번 깜박입니다**.**

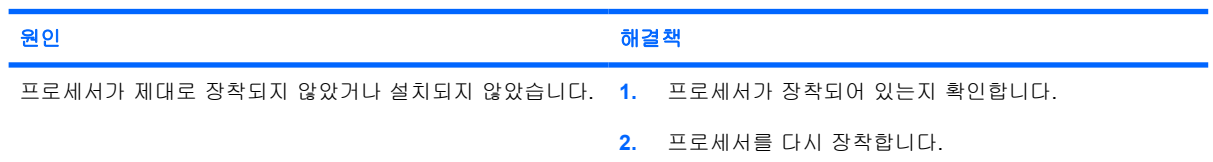

### <span id="page-45-0"></span>**CD-ROM** 및 **DVD** 문제 해결

CD-ROM 또는 DVD 문제가 발생하면, 다음 표에 기재된 일반적인 원인 및 해결 방법을 참조하거나 옵 션 장치와 함께 제공된 설명서를 참조하십시오.

#### 표 **2**-**15** CD-ROM 및 DVD 문제 해결

#### 시스템이 **CD-ROM** 또는 **DVD** 드라이브에서 부팅되지 않습니다**.**

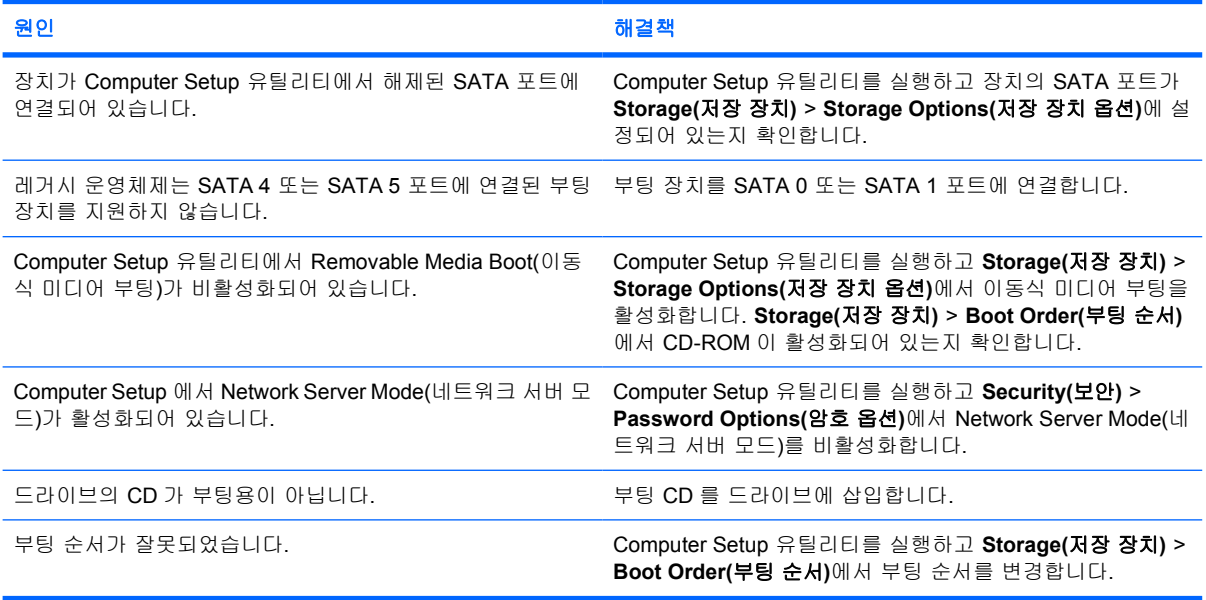

#### 드라이브를 찾을 수 없습니다**(**식별할 수 없음**).**

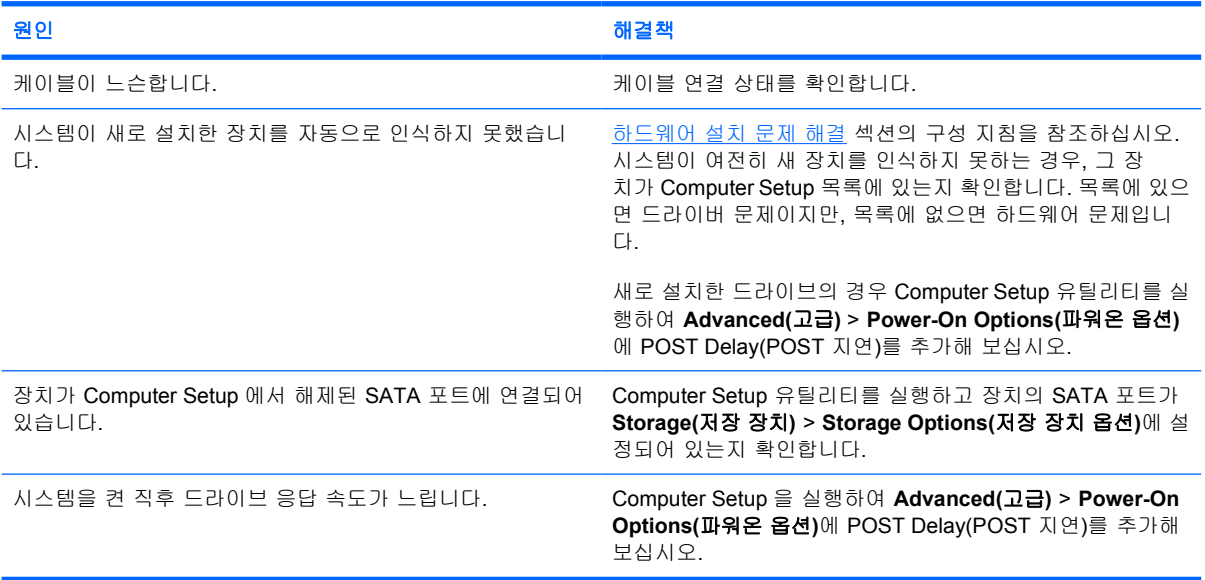

#### 표 **2**-**15** CD-ROM 및 DVD 문제 해결 (계속)

#### **CD-ROM** 또는 **DVD** 장치가 감지되지 않거나 드라이버가 로드되지 않습니다**.**

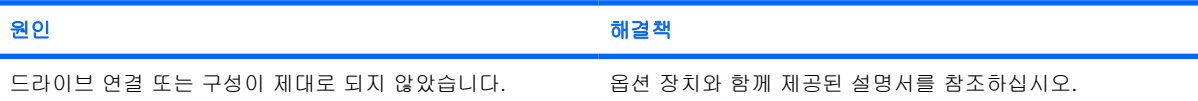

#### **DVD** 드라이브에서 동영상이 재생되지 않습니다**.**

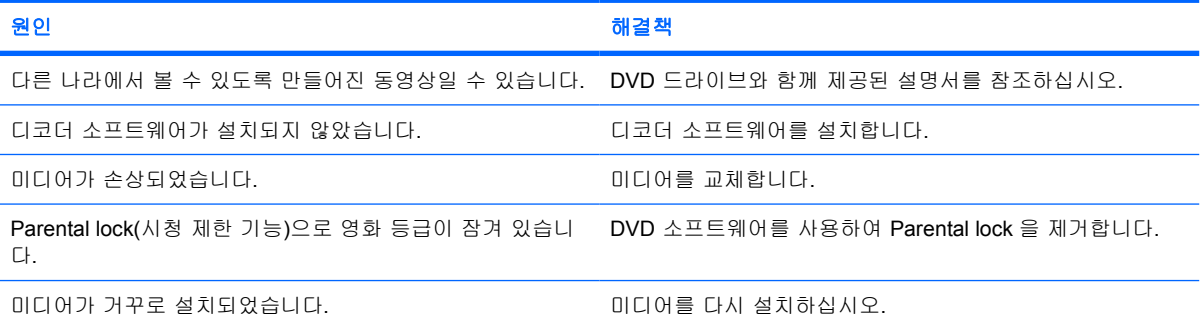

#### **CD** 트레이가 나오지 않습니다**.**

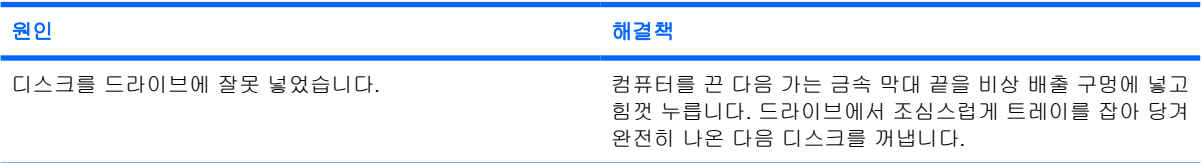

#### **CD-ROM, CD-RW, DVD-ROM** 또는 **DVD-R/RW** 드라이브가 디스크를 읽을 수 없거나 시작하는 시간이 오래 걸립니다**.**

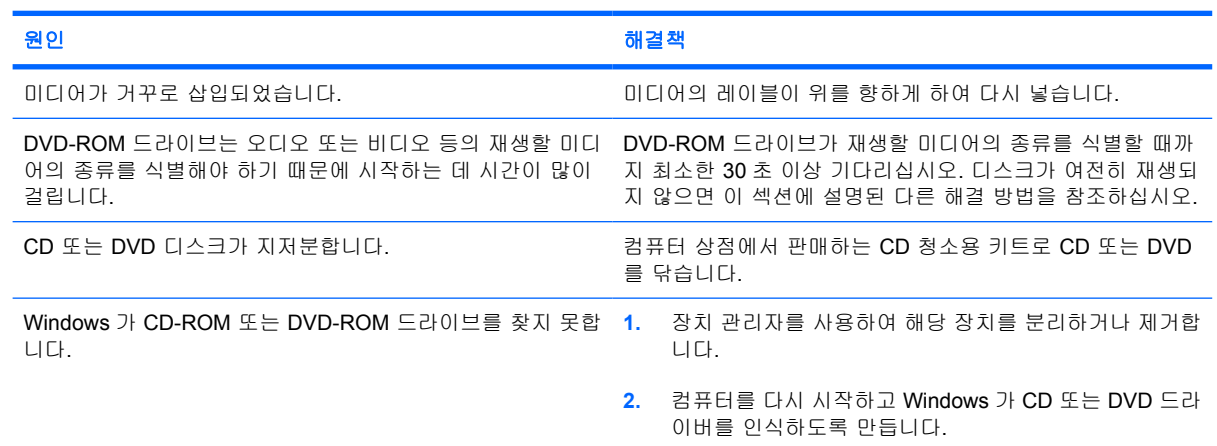

#### <span id="page-47-0"></span>표 **2**-**15** CD-ROM 및 DVD 문제 해결 (계속)

#### **CD** 녹화 또는 복사가 어렵거나 불가능합니다**.**

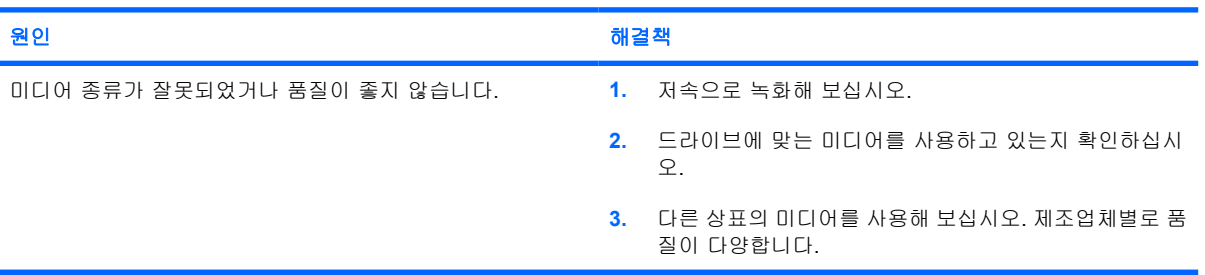

#### **CD-ROM** 또는 **DVD** 드라이브를 분리한 후 **USDT** 컴퓨터 부팅이 너무 느립니다**.**

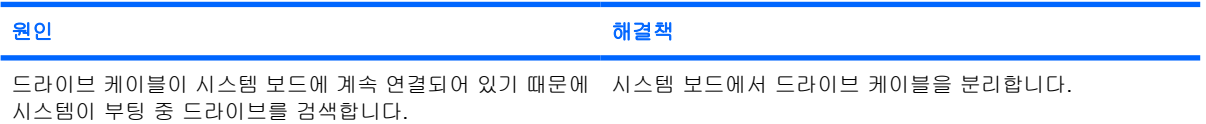

## <span id="page-48-0"></span>드라이브 키 문제 해결

드라이브 키에 문제가 발생하면 다음 표에 있는 일반적인 원인 및 해결 방법을 참조하십시오.

표 **2**-**16** 드라이브 키 문제 해결

#### **Windows XP** 에서 **USB** 드라이브 키는 드라이브 문자로 사용할 수 없습니다**.**

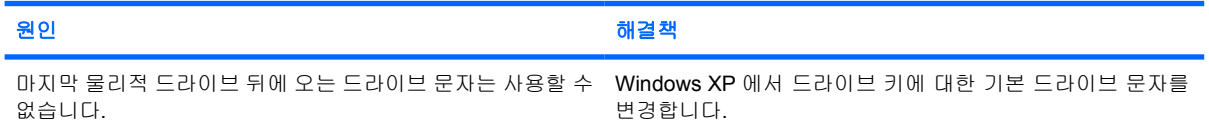

#### **USB** 드라이브 키를 찾을 수 없습니다**(**식별할 수 없음**).**

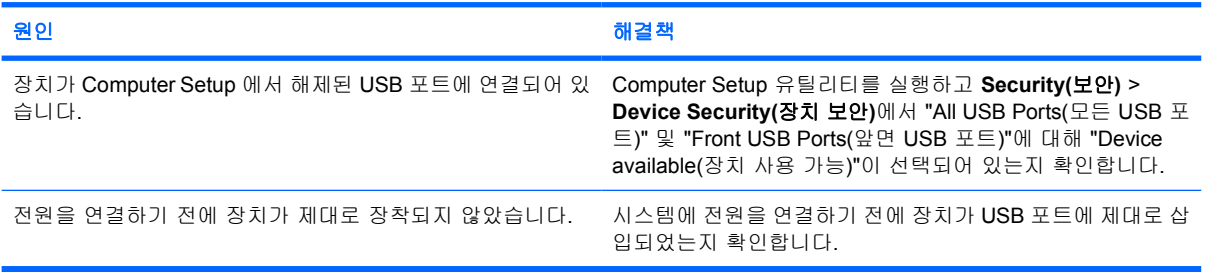

#### 시스템이 **USB** 드라이브 키에서 부팅되지 않습니다**.**

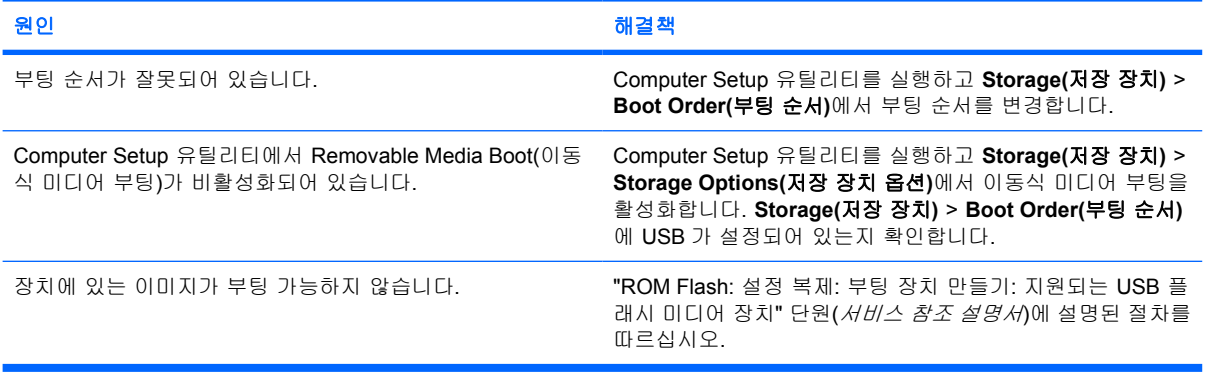

#### 부팅용 드라이브 키가 만들어진 후에 시스템이 **DOS** 로 부팅됩니다**.**

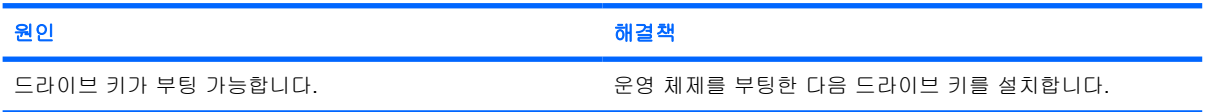

## <span id="page-49-0"></span>앞면 패널 부품 문제 해결

앞면 패널에 연결된 장치에 문제가 발생하면 다음 표에 있는 일반적인 원인 및 해결 방법을 참조하십 시오.

표 **2**-**17** 앞면 패널 부품 문제 해결

#### **USB** 장치**,** 헤드폰 또는 마이크를 컴퓨터가 인식하지 못합니다**.**

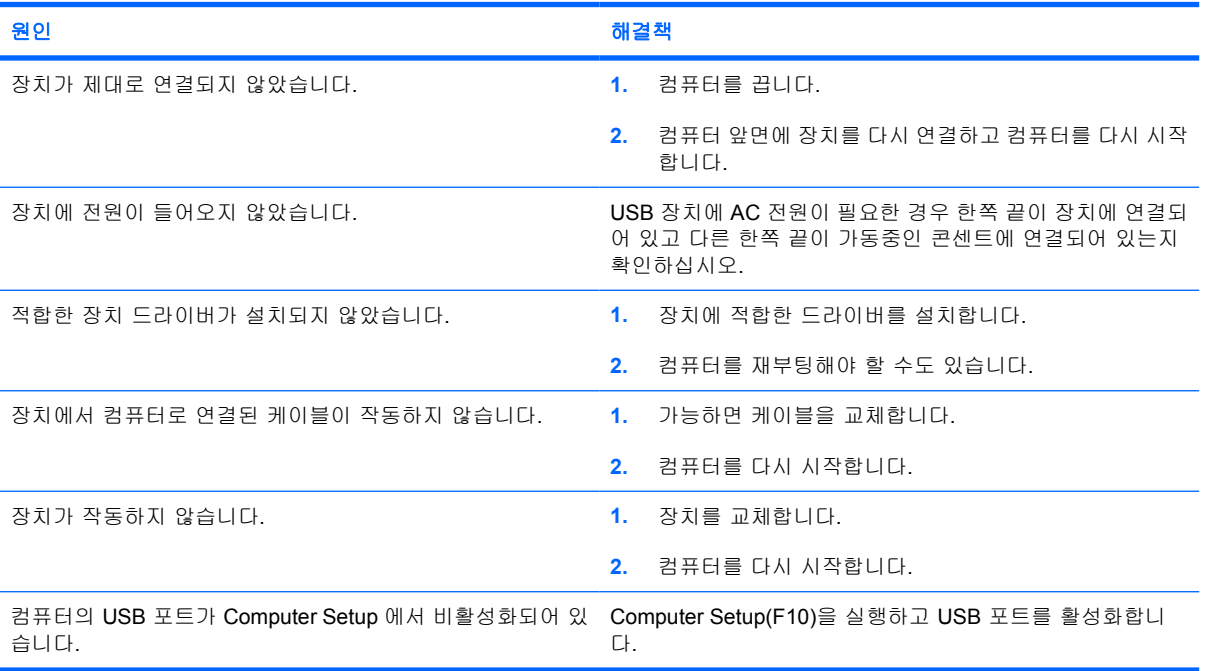

## <span id="page-50-0"></span>인터넷 접속 문제 해결

인터넷 접속에 문제가 발생하면 인터넷 서비스 제공업체에 문의하거나 다음 표에 나온 일반 원인 및 해결 방법을 참조하십시오.

표 **2**-**18** 인터넷 접속 문제 해결

#### 인터넷에 연결할 수 없습니다**.**

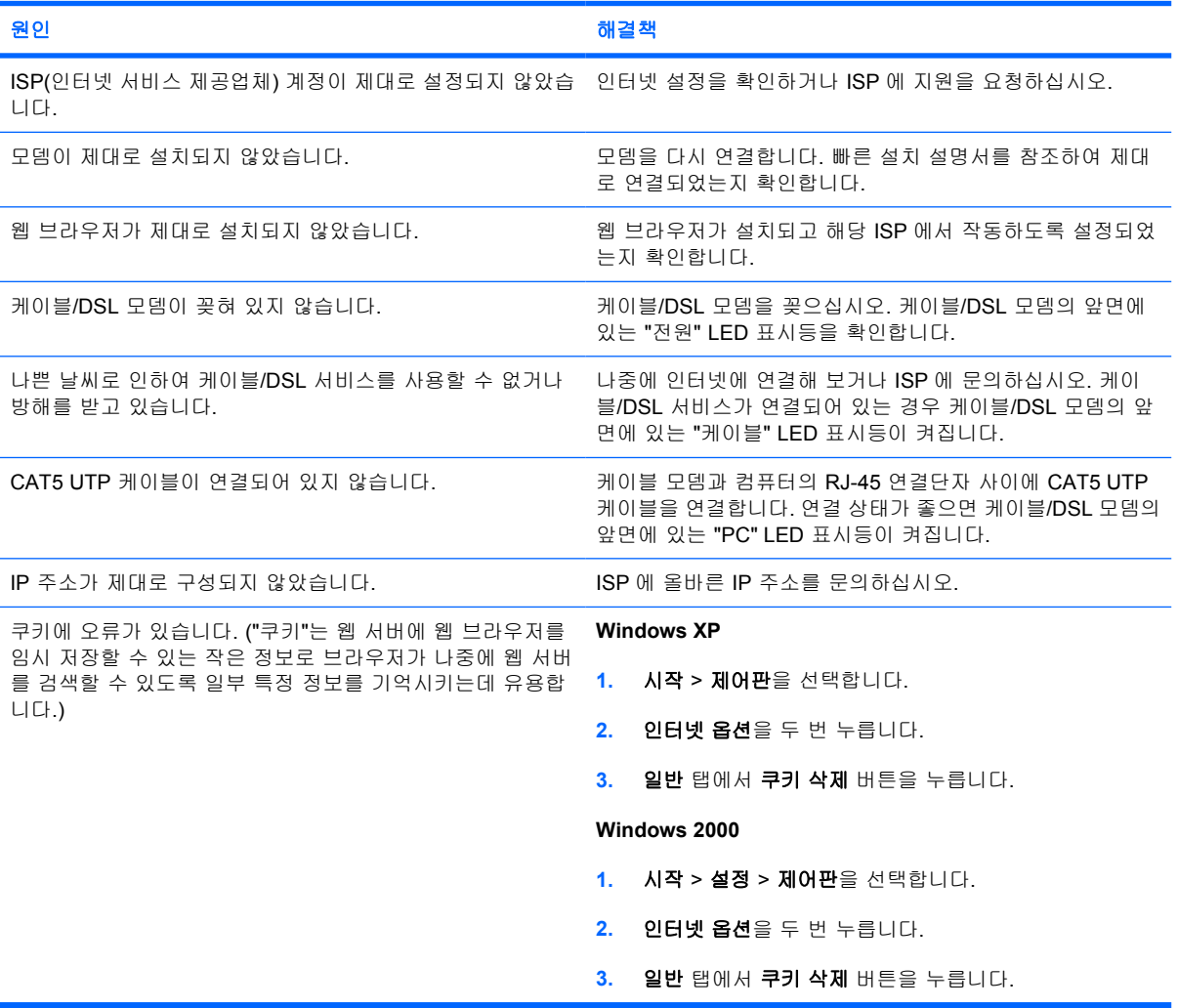

#### 인터넷 프로그램을 자동으로 시작할 수 없습니다**.**

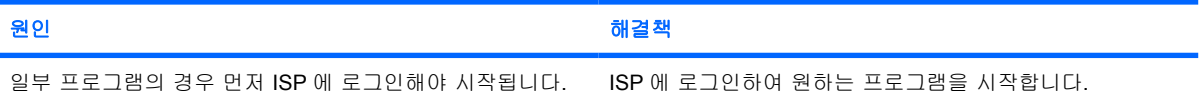

#### 인터넷에서 웹 사이트를 다운로드하는 데 시간이 많이 걸립니다**.**

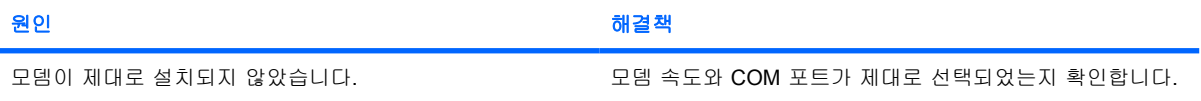

표 **2**-**18** 인터넷 접속 문제 해결 (계속)

인터넷에서 웹 사이트를 다운로드하는 데 시간이 많이 걸립니다**.**

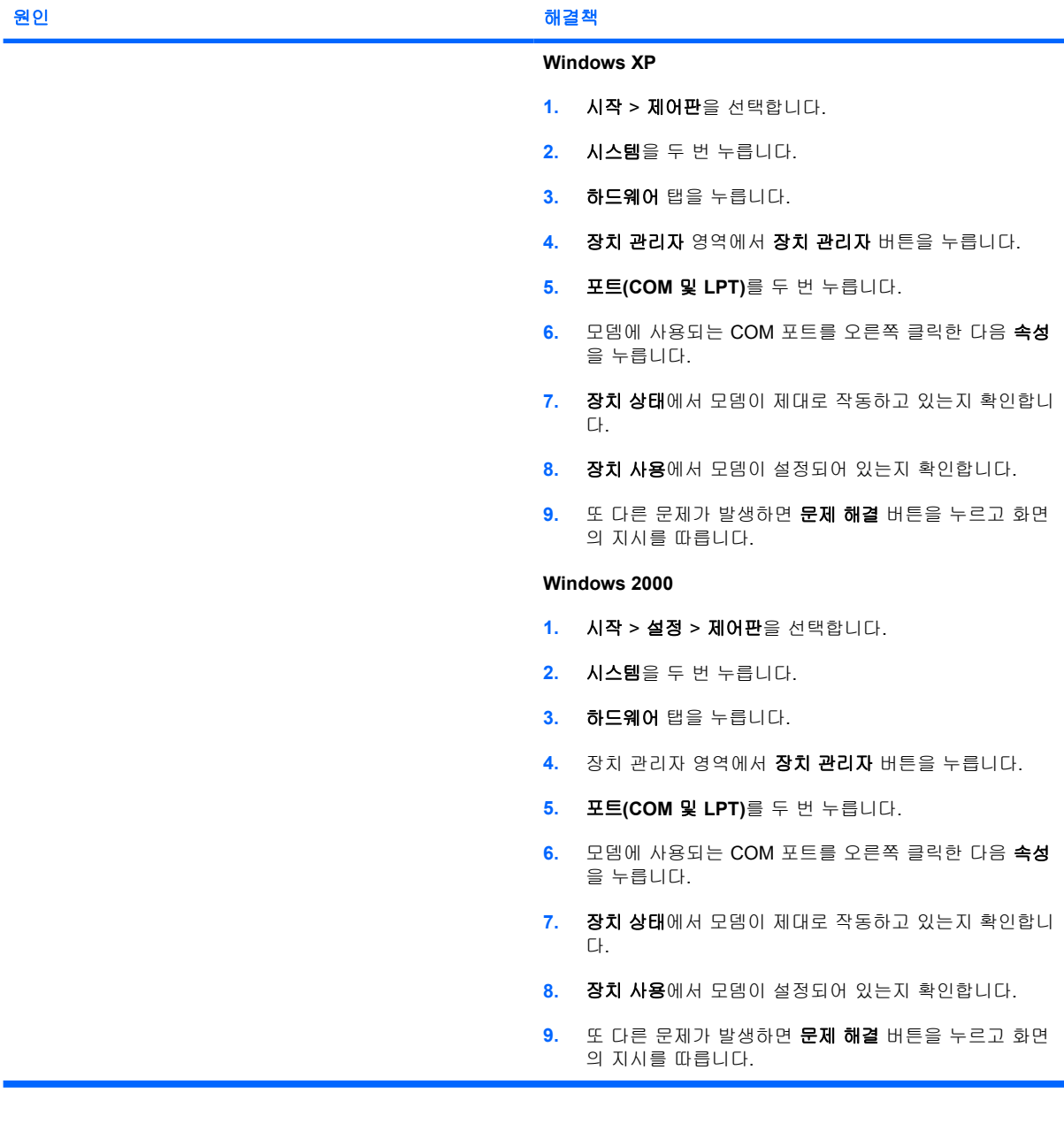

### <span id="page-52-0"></span>소프트웨어 문제 해결

대부분의 소프트웨어 문제에 대한 원인은 다음과 같습니다.

- 응용프로그램이 올바로 설치되지 않았거나 올바로 구성되지 않았습니다.
- 응용프로그램을 실행할 메모리가 불충분합니다.
- 응용프로그램 사이에 충돌이 있습니다.
- 필요한 모든 장치 드라이버가 설치되어 있는지 확인하십시오.
- 출하 시 설치한 운영 체제 이외에 시스템을 설치한 경우 시스템이 지원하는지 확인합니다.

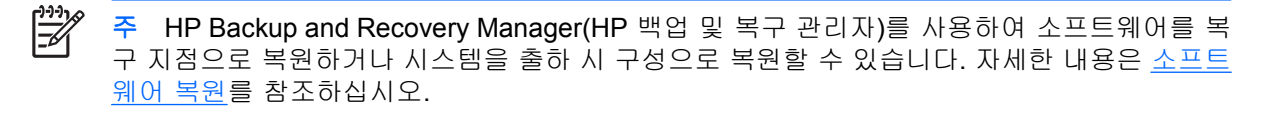

소프트웨어 문제가 발생하면 다음 표에서 알맞은 해결 방법을 참조하십시오.

표 **2**-**19** 소프트웨어 문제 해결

#### 컴퓨터 작동이 중단되고 **HP** 로고 화면이 나타나지 않습니다**.**

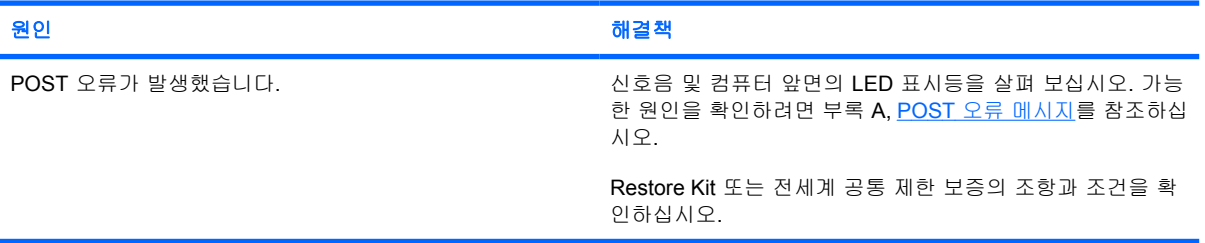

#### **HP** 로고 화면이 나타난 후 컴퓨터 작동이 중단됩니다**.**

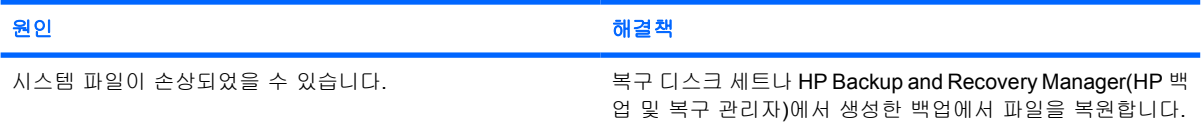

#### "**Illegal Operation has Occurred(**비정상적인 동작이 발생했습니다**.)**"라는 오류메시지가 표시됩니다**.**

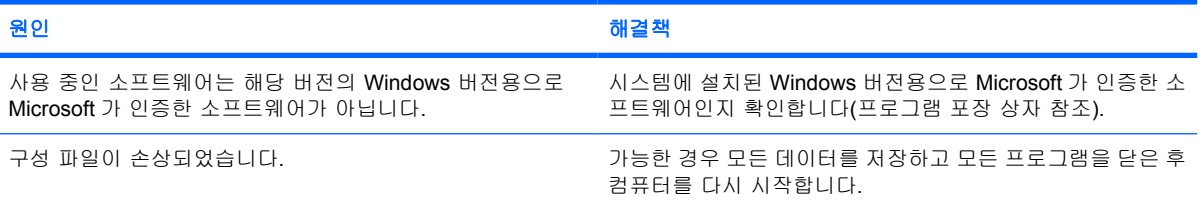

### <span id="page-53-0"></span>고객 지원 센터 문의

지원 및 서비스가 필요하면 공인 판매업체 또는 대리점에 문의하십시오. 가까운 판매업체 또는 대리점 을 찾으려면 <http://www.hp.com> 을 참조하십시오.

 $\mathbb{R}^2$ 주 서비스를 받기 위해 공인 판매업체, 대리점, 또는 서비스 제공업체로 컴퓨터를 가져올 경우 파워온 암호 및 설정 암호(설정된 경우)를 알려주십시오.

기술 지원에 대한 정보는 보증서 또는 *Documentation and Diagnostics CD* 의 고객 지원 센터 전 화 번호 설명서의 번호를 참조하십시오.

# <span id="page-54-0"></span>**A POST** 오류 메시지

이 부록에서는 POST(전원 켤 때 자체 테스트) 또는 컴퓨터 재시작 중 발생할 수 있는 오류 코드, 오류 메시지, 다양한 표시등 및 신호음 순서, 가능한 문제 발생 원인, 오류 조건을 해결하는 절차 등을 설명 합니다.

POST Message Disabled(POST 메시지 표시 안 함) 모드를 설정하면 POST 중 표시되는 대부분의 시 스템 메시지(예: 메모리 카운트 및 오류 메시지가 아닌 텍스트 메시지)가 나타나지 않도록 합니다. POST 오류가 발생하면, 화면에 오류 메시지가 표시됩니다. POST 중 수동으로 POST Messages Enabled 모드로 전환하려면 F10 또는 F12 키 이외의 아무 키나 누르십시오. 기본 모드는 POST Message Disabled 입니다.

컴퓨터가 운영 체제를 로드하는 속도와 컴퓨터 테스트의 범위는 POST 모드 선택에 따라 결정됩니다.

빠른 부팅은 시스템 레벨 테스트 중 일부(예: 메모리 테스트)를 실행하지 않는 빠른 시동 프로세스입니 다. 정식 부팅은 ROM 기반의 시스템 테스트를 모두 실행하며 오랜 시간이 걸립니다.

정기적으로 1-30 일마다 정식 부팅이 실행되도록 일정을 설정할 수도 있습니다. 일정을 설정하려면, Computer Setup 에서 Full Boot Every x Days 모드로 재구성하십시오.

 $\frac{1}{2}$ 

주 Computer Setup 에 대한 자세한 내용은 *Documentation and Diagnostics CD* 의 *Computer Setup (F10)* 유틸리티 설명서를 참조하십시오.

## <span id="page-55-0"></span>**POST** 숫자 코드 및 문자 메시지

이 섹션에서는 POST 와 관련된 숫자 코드로 이루어진 POST 오류에 대해 설명합니다. 또한 POST 중 표시될 수 있는 일부 문자 메시지도 설명합니다.

주 화면에 POST 문자 메시지가 표시된 후 신호음이 한 번 울립니다.

## 표 **A-1** 숫자 코드 및 문자 메시지

 $\mathbb{E}$ 

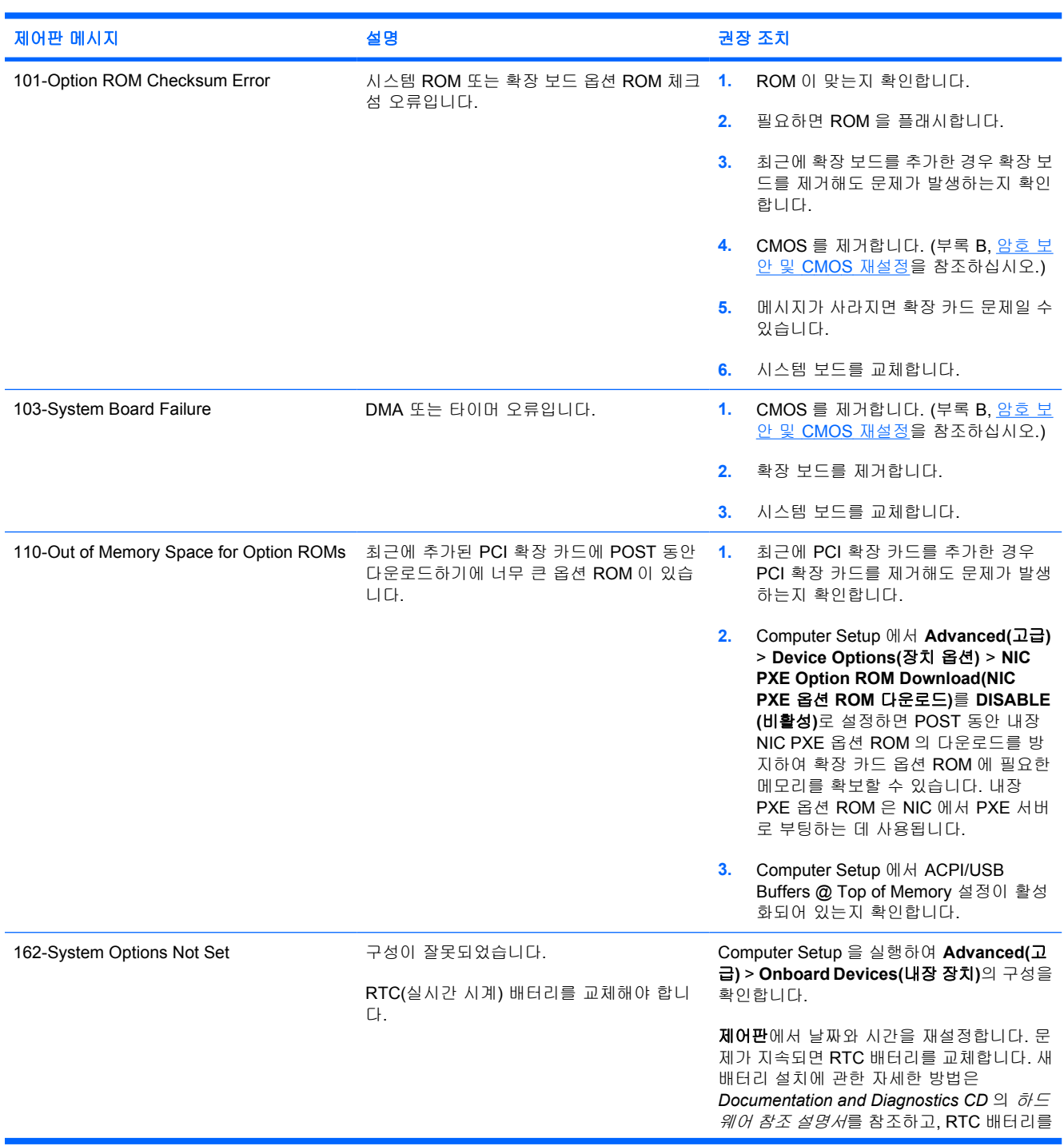

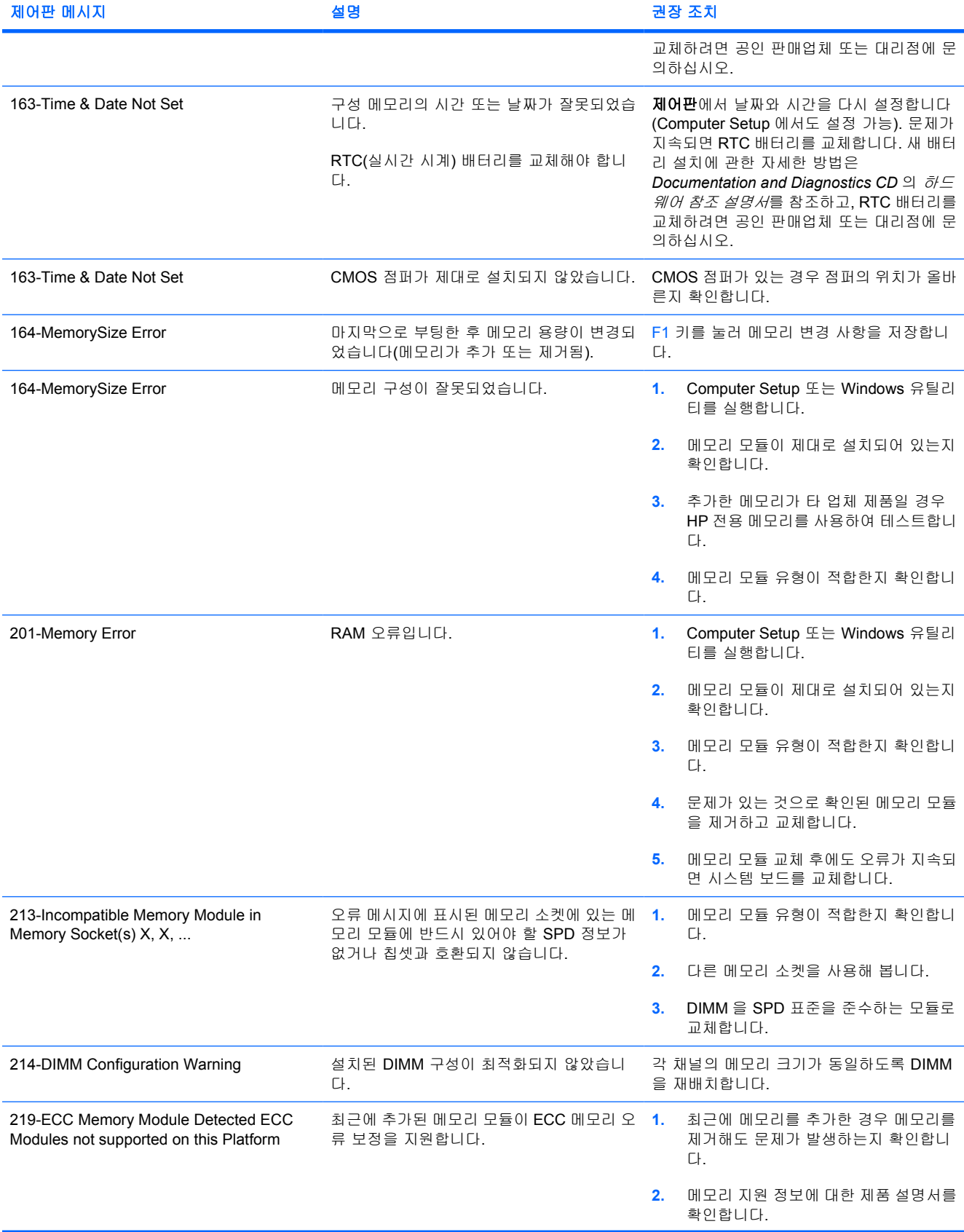

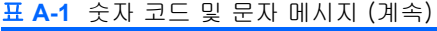

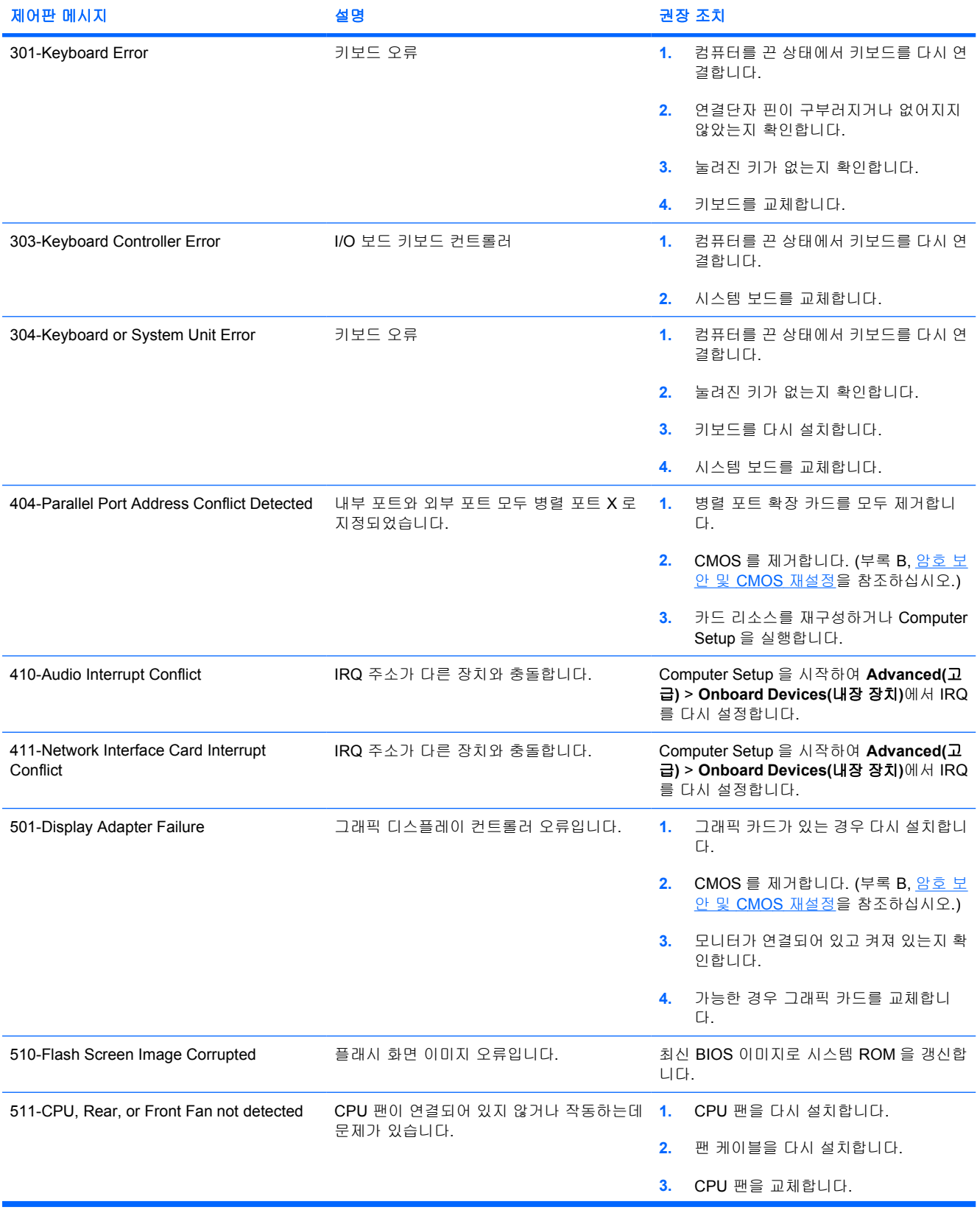

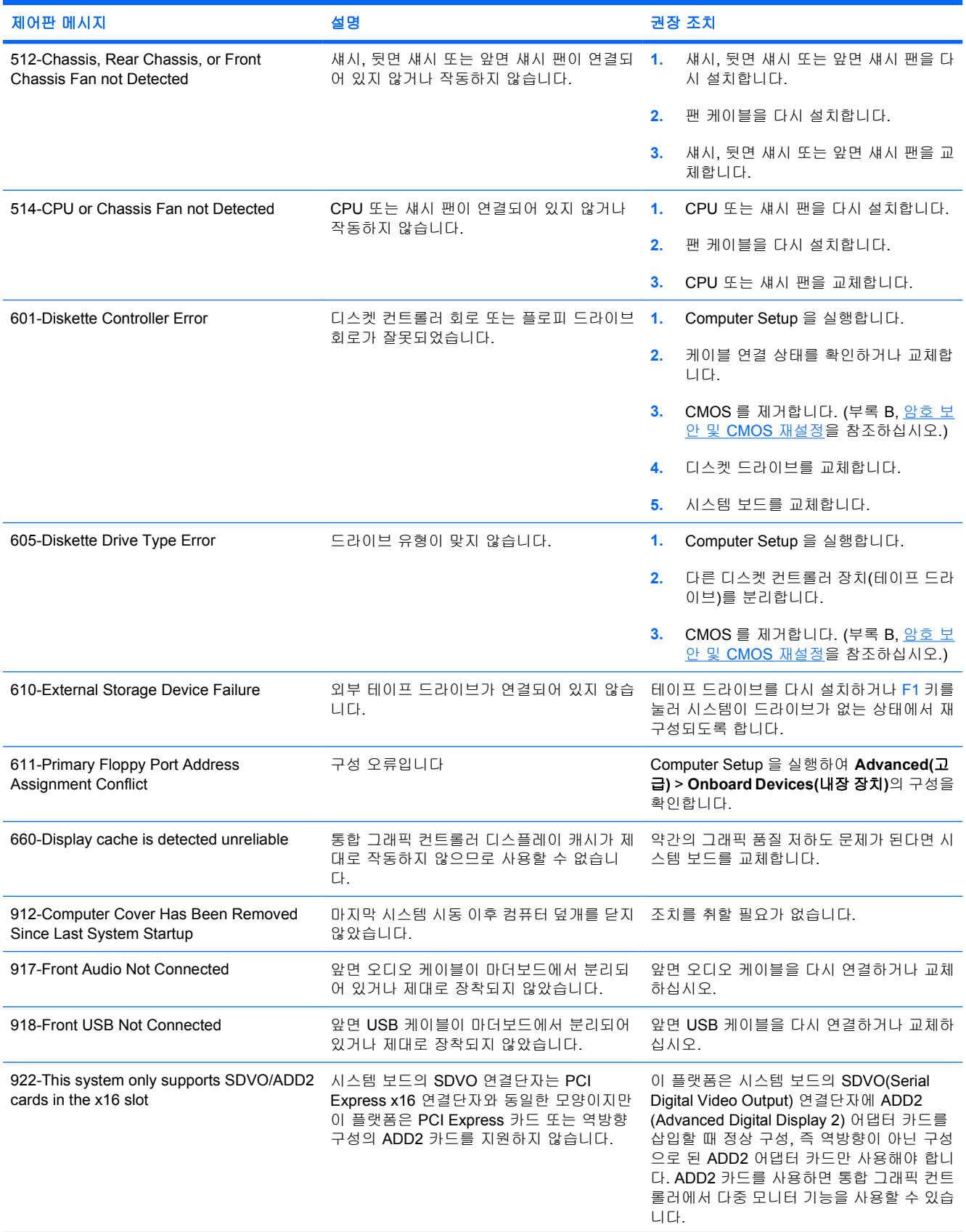

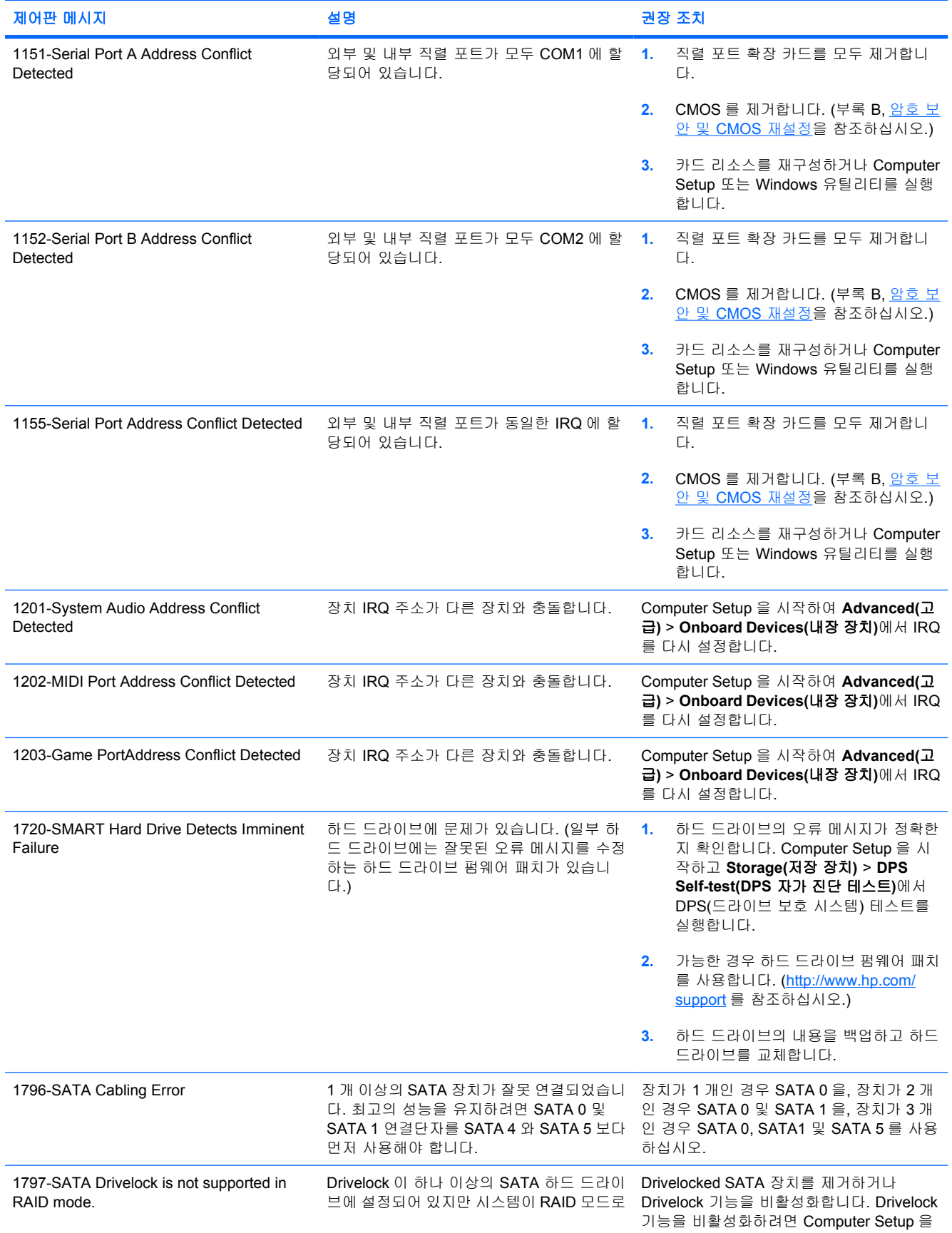

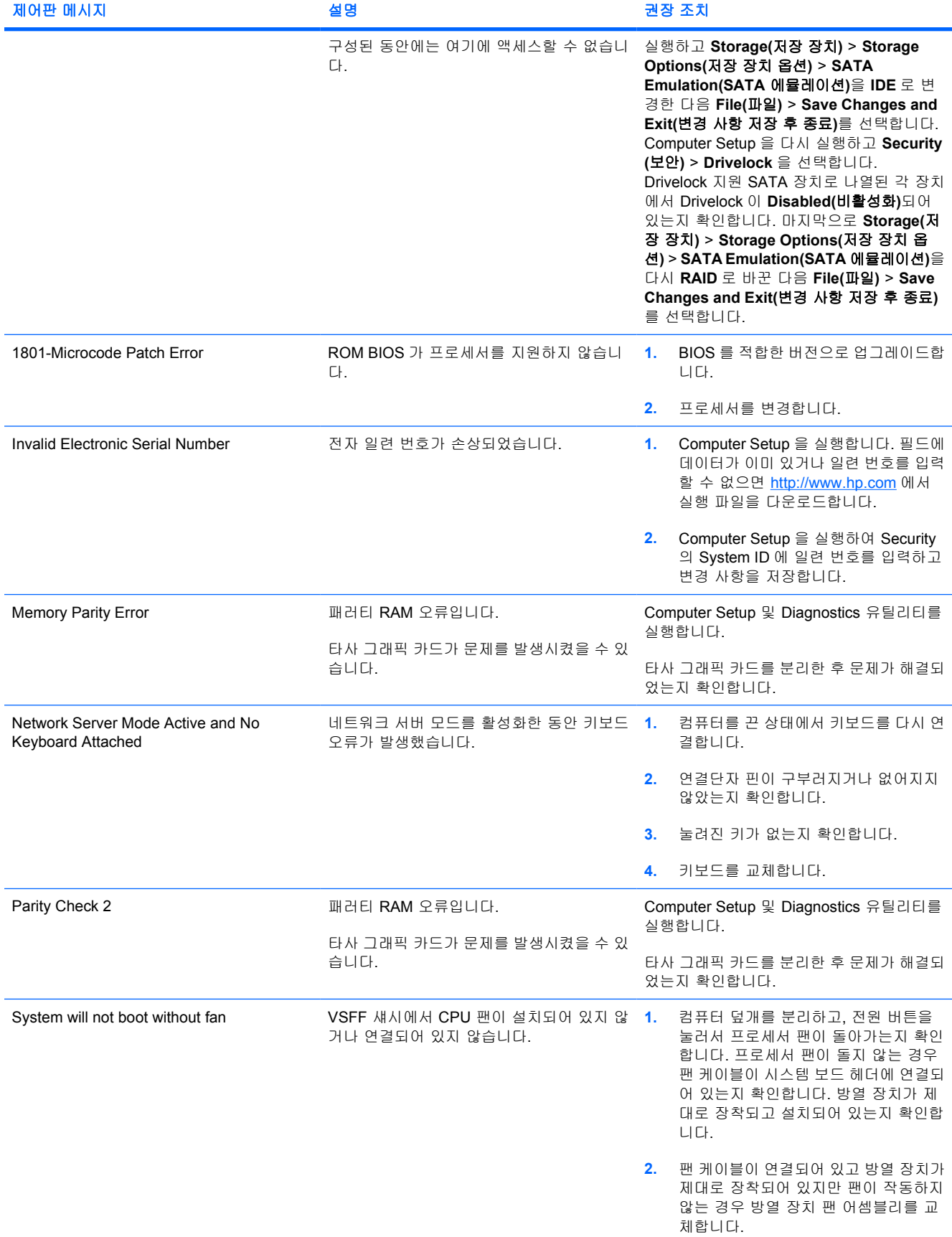

### <span id="page-61-0"></span>**POST** 진단 앞면 패널 **LED** 및 소리 신호 해석

이 섹션에서는 POST 중이나 전에 발생할 수 있는 소리 신호와 키보드, 앞면 패널 표시등 코드에 대해 설명합니다. 이러한 코드는 특별한 오류 코드나 문자 메시지를 동반하지 않습니다.

/N 경고! 컴퓨터가 AC 전원에 연결되어 있는 경우 시스템 보드에 항상 전압이 흐르고 있습니다. 감전이나 뜨거운 표면으로 인한 부상의 위험이 있으므로 반드시 벽면 콘센트에서 전원 코드를 뽑고 내부 시스템 부품의 열이 식은 다음에 만지십시오.

시스템 보드의 LED 를 확인합니다. LED 가 켜져 있으면 시스템에 여전히 전원이 들어와 있는 것입니다. 컴퓨터를 끄고 전원 코드를 분리한 다음 작업을 진행하십시오.

 $\frac{1}{2}$ 주 PS/2 키보드에 표시등이 깜박일 경우 컴퓨터 앞면 패널의 깜박이는 표시등을 살 펴보고 다 음 표를 참조하여 앞면 패널 표시등 코드를 확인합니다.

다음 표의 권장 조치는 수행해야 할 순서대로 나열되어 있습니다.

모델에 따라 일부 진단 표시등 및 소리 신호를 사용할 수 없습니다.

표 **A-2** 진단 앞면 패널 표시등(LED) 및 소리 신호

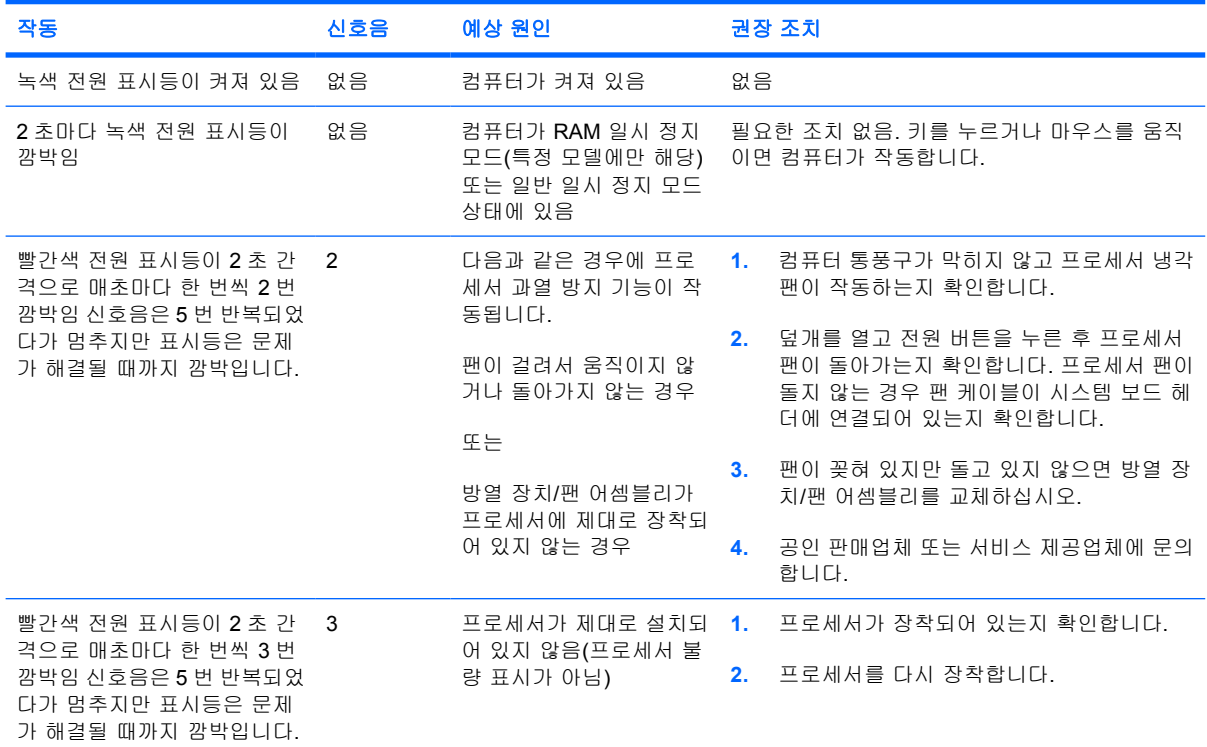

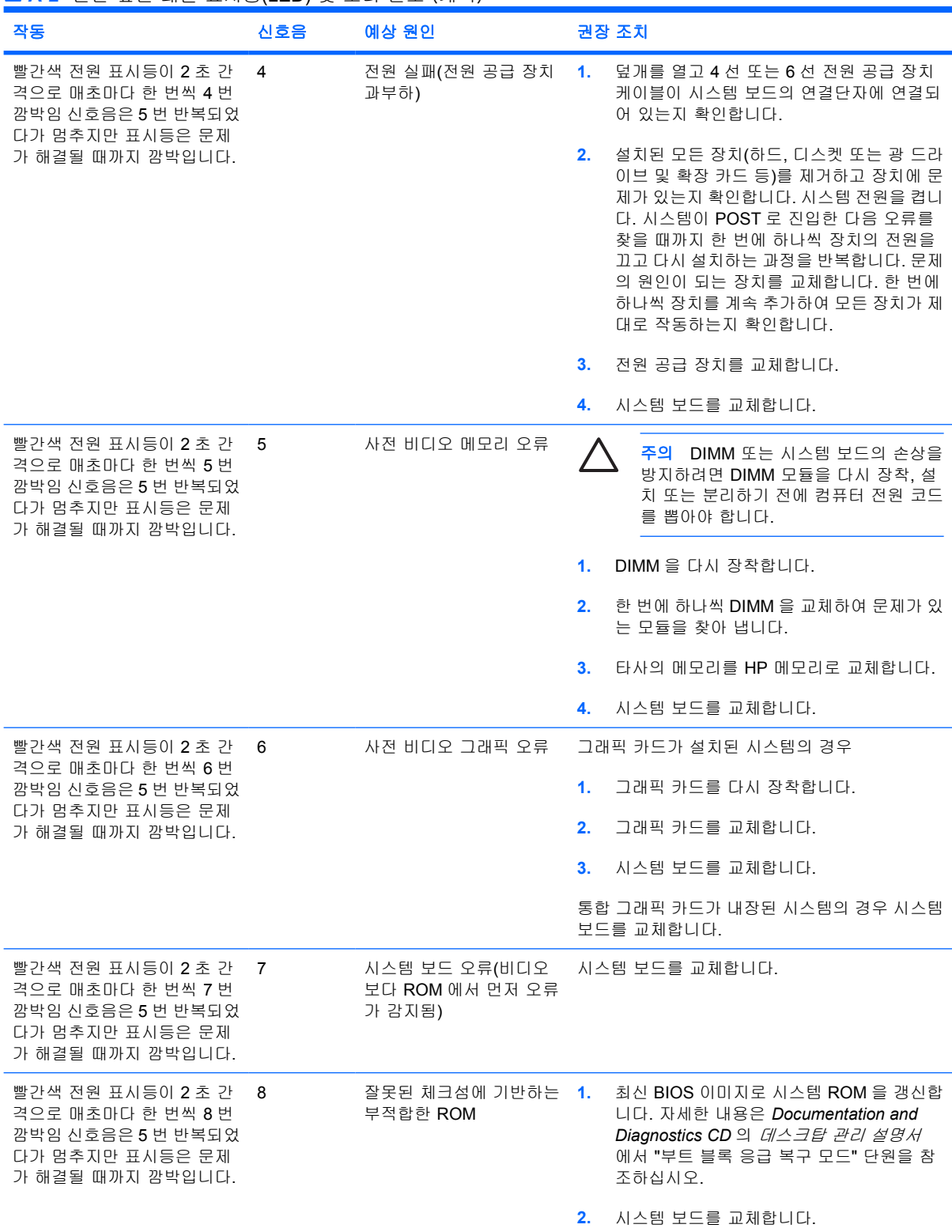

#### 표 **A-2** 진단 앞면 패널 표시등(LED) 및 소리 신호 (계속)

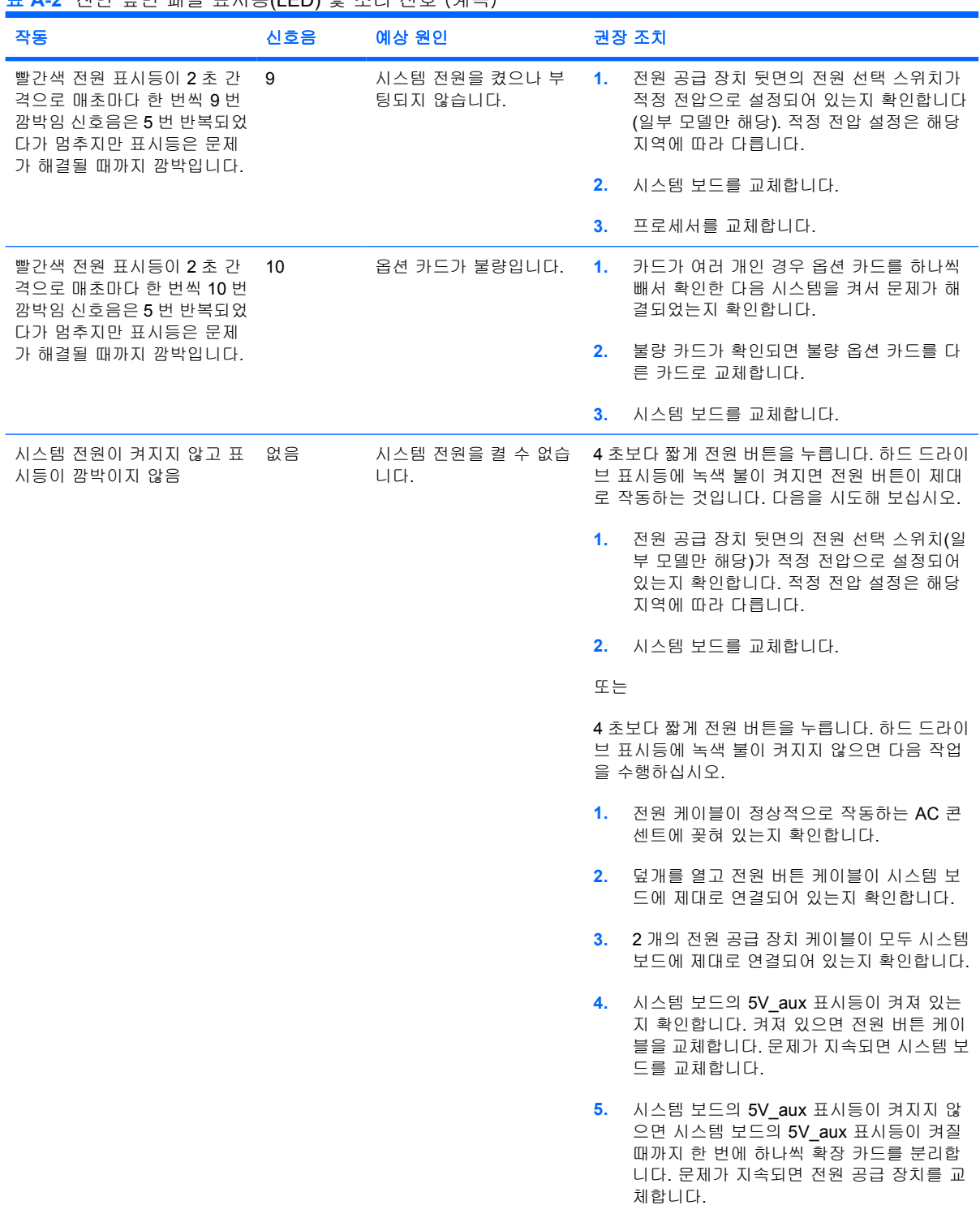

# <span id="page-64-0"></span>**B** 암호 보안 및 **CMOS** 재설정

이 컴퓨터는 보안 암호 기능을 지원하며 Computer Setup 유틸리티 메뉴를 통해 이 기능을 설정할 수 있습니다.

이 컴퓨터는 Computer Setup 유틸리티 메뉴를 통해 설정할 수 있는 2 개의 보안 암호 기능, 즉 설정 암 호와 파워온 암호 기능을 지원합니다. 설정 암호만을 설정하면 다른 사용자는 Computer Setup 을 제 외한 컴퓨터의 모든 정보를 사용할 수 있습니다. 파워온 암호만을 설정하면 Computer Setup 및 컴퓨 터 상의 모든 정보를 액세스할 때 파워온 암호가 필요합니다. 두 암호를 모두 설정하면 설정 암호만 으로 Computer Setup 에 액세스할 수 있습니다.

두 암호를 모두 설정하면 컴퓨터에 로그인할 때 파워온 암호 대신 설정 암호를 사용할 수도 있습니다. 이 기능은 네트워크 관리자에게 유용합니다.

암호를 잊어버릴 경우 다음 두 가지 방법으로 암호를 지워 컴퓨터 상의 정보에 액세스할 수 있습니다.

- 암호 점퍼 재설정
- Computer Setup 에서 출하 시 설정을 기본값으로 복원

주의 CMOS 버튼을 누르면 CMOS 값이 출하 시 기본값으로 재설정됩니다. 나중에 필요할 것 을 대비하여 재설정하기 전에 컴퓨터 CMOS 설정을 백업해야 합니다. 백업 시 Computer Setup 을 사용하면 편리합니다. CMOS 설정을 백업하는 방법은 *Documentation and Diagnostics CD* 의 *Computer Setup(F10)* 유틸리티 설명서를 참조하십시오.

### 암호 점퍼 재설정

파워온 암호 또는 설정 암호 기능을 비활성화하거나 암호를 지우려면 다음 절차를 수행하십시오.

- **1.** 운영 체제를 정상적으로 종료한 다음 컴퓨터와 모든 외부 장치의 전원을 끄고 콘센트에서 전원 코 드를 뽑습니다.
- **2.** 전원 코드를 뽑은 상태에서 전원 버튼을 다시 눌러 시스템에 남아 있는 전력을 모두 소진시킵니 다.

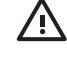

경고! 감전이나 뜨거운 표면으로 인한 부상의 위험이 있으므로 반드시 벽면 콘센트에서 전원 코드를 뽑고 내부 시스템 부품의 열이 식은 다음에 만지십시오.

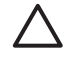

주의 컴퓨터에 전원이 연결되어 있으면 장치가 꺼진 상태에서도 전원 공급 장치는 항상 시스템 보드에 입력되는 전압을 유지하고 있습니다. 전원 코드를 잘못 뽑으면 시스템에 손 상을 줄 수 있습니다.

정전기는 컴퓨터나 장비(선택 사양)의 전자 부품을 손상시킬 수 있습니다. 아래 절차를 시 작하기 전에 접지된 금속 물체를 손으로 잠깐 만져서 정전기를 미리 방전하십시오. 자세한 내용은 *Documentation and Diagnostics CD* 의 하드웨어 참조 설명서를 참조하십시오.

- **3.** 컴퓨터 덮개나 액세스 패널을 엽니다.
- **4.** 헤더 및 점퍼를 찾습니다.

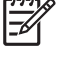

주 암호 점퍼는 녹색이므로 쉽게 찾을 수 있습니다. 암호 점퍼와 기타 보드 구성 요소를 찾으려면 해당 시스템을 위한 *IPM(Illustrated Parts Map)*을 참조하십시오. IPM 은 <http://www.hp.com/support> 에서 다운로드할 수 있습니다.

- **5.** 핀 1 과 핀 2 에서 점퍼를 뺍니다. 잃어버리지 않도록 핀 1 이나 핀 2 에 점퍼를 끼워둡니다.
- **6.** 컴퓨터 덮개나 액세스 패널을 다시 장착합니다.
- **7.** 외부 장치를 다시 연결합니다.
- **8.** 컴퓨터에 전원을 연결하고 켭니다. 운영 체제가 시작됩니다. 이 작업으로 현재의 암호가 지워지고 암호 기능이 해제됩니다.
- **9.** 새 암호를 설정하려면 1~4 단계를 반복하고, 핀 1 과 핀 2 의 암호 점퍼를 바꾼 다음 6~8 단계를 반 복합니다. 그 다음 Computer Setup 을 통해 새 암호를 설정합니다. Computer Setup 에 대한 자세 한 내용은 *Documentation and Diagnostics CD* 의 *Computer Setup(F10)* 유틸리티 설명서를 참조 하십시오.

### <span id="page-66-0"></span>**CMOS** 삭제 및 재설정

컴퓨터의 구성 메모리(CMOS)에는 컴퓨터의 구성 정보가 저장되어 있습니다.

### **Computer Setup** 을 사용한 **CMOS** 재설정

Computer Setup 에서 CMOS 를 재설정하면 파워온 암호 및 설정 암호도 지워집니다. Computer Setup 에서 CMOS 를 재설정하려면 먼저 Computer Setup 유틸리티 메뉴에 액세스해야 합니다.

화면 오른쪽 하단에 Computer Setup 메시지가 표시되면 F10 키를 누르십시오. 필요한 경우 Enter 를 눌러 제목 화면을 생략하십시오.

주 메시지가 나타나는 동안 F10 키를 누르지 않으면 컴퓨터를 끄고 다시 켜야만 유틸리티를 |≂∕ 사용할 수 있습니다.

Computer Setup 유틸리티 메뉴에 **File(**파일**)**, **Storage(**저장 장치**)**, **Security(**보안**)**, **Power(**전원**)** 및 **Advanced(**고급**)**의 5 개 제목이 표시됩니다.

CMOS 를 출하 시 기본 설정으로 재설정하려면 먼저 시간 및 날짜를 설정한 다음 화살표 키 또는 Tab 키를 사용하여 **File(**파일**)** > **Default Setup(**기본값 설정**)** > **Restore Factory Settings as Defaults(**출 하 시 설정을 기본값으로 복원**)**를 선택합니다. 그런 다음 **File(**파일**)** 메뉴에서 **Apply Defaults and Exit(**기본값 적용 후 종료**)**를 선택합니다. 이 작업으로 부팅 순서와 기타 기본 설정과 같은 소프트 설정 이 재설정됩니다. 그러나, 새 하드웨어 찾기는 실행되지 않습니다.

암호 재설정에 대한 자세한 내용은 *Documentation and Diagnostics CD* 의 데스크탑 관리 설명서를 참 조하십시오. Computer Setup 에 대한 자세한 내용은 *Documentation and Diagnostics CD* 의 *Computer Setup (F10)* 유틸리티 설명서를 참조하십시오.

### **CMOS** 버튼 사용

CMOS 버튼은 CMOS 를 재설정하지만 파워온 암호 및 설정 암호는 지우지 않습니다.

- **1.** 컴퓨터와 모든 외부 장치를 끄고 전원 콘센트에서 전원 코드를 뽑습니다.
- **2.** 컴퓨터에 연결된 키보드, 모니터 및 기타 모든 외부 장치를 분리합니다.
	- /N 경고! 감전이나 뜨거운 표면으로 인한 부상의 위험이 있으므로 반드시 벽면 콘센트에서 전원 코드를 뽑고 내부 시스템 부품의 열이 식은 다음에 만지십시오.

주의 컴퓨터에 전원이 연결되어 있으면 장치가 꺼진 상태에서도 전원 공급 장치는 항상 시스템 보드에 입력되는 전압을 유지하고 있습니다. 전원 코드를 잘못 뽑으면 시스템에 손 상을 줄 수 있습니다.

정전기는 컴퓨터나 장비(선택 사양)의 전자 부품을 손상시킬 수 있습니다. 아래 절차를 시 작하기 전에 접지된 금속 물체를 손으로 잠깐 만져서 정전기를 미리 방전하십시오. 자세한 내용은 *Documentation and Diagnostics CD* 의 하드웨어 참조 설명서를 참조하십시오.

**3.** 컴퓨터 덮개나 액세스 패널을 엽니다.

주의 CMOS 버튼을 누르면 CMOS 값이 출하 시 기본값으로 재설정됩니다. 나중에 필요 할 것을 대비하여 재설정하기 전에 컴퓨터 CMOS 설정을 백업해야 합니다. 백업 시 Computer Setup 을 사용하면 편리합니다. CMOS 설정을 백업하는 방법은 *Documentation and Diagnostics CD* 의 *Computer Setup(F10)* 유틸리티 설명서를 참조하십 시오.

**4.** CMOS 버튼을 찾아 5 초 동안 누릅니다.

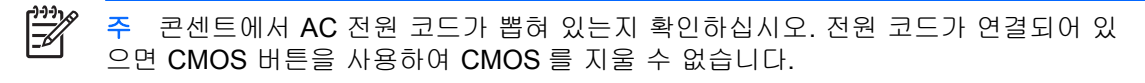

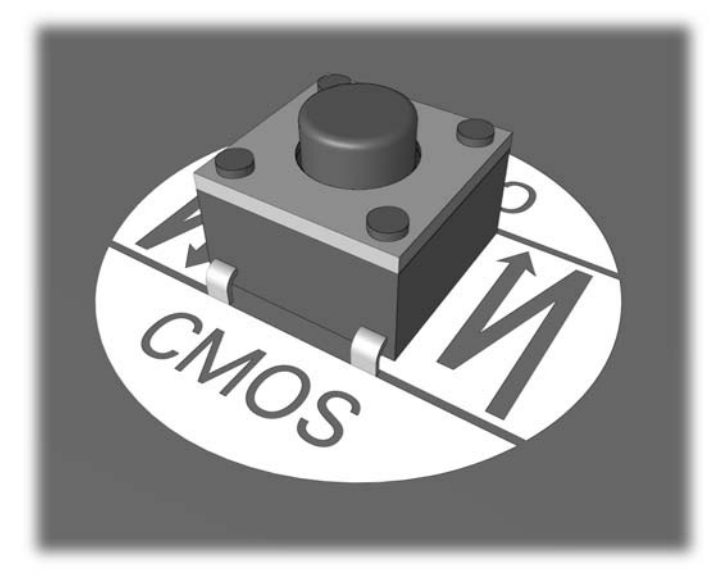

그림 **B-1** CMOS 버튼

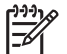

주 CMOS 버튼과 기타 보드 구성 요소를 찾으려면 해당 시스템을 위한 *IPM(Illustrated Parts Map)*을 참조하십시오.

- **5.** 컴퓨터 덮개나 액세스 패널을 다시 장착합니다.
- **6.** 외부 장치를 다시 연결합니다.
- **7.** 컴퓨터에 전원을 연결하고 켭니다.

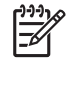

주 CMOS 를 지우고 재부팅하면 구성이 변경되었음을 알리는 POST 오류 메시지가 나타 납니다. Computer Setup 을 사용하여 날짜, 시간과 함께 모든 특수 시스템 설정을 재설정 합니다.

Computer Setup 에 대한 자세한 내용은 *Documentation and Diagnostics CD* 의 *Computer Setup (F10)* 유틸리티 설명서를 참조하십시오.

# <span id="page-68-0"></span>**C** 드라이브 보호 시스템**(DPS)**

DPS(드라이브 보호 시스템)는 일부 컴퓨터에 설치된 하드 드라이브에 내장되어 있는 진단 도구입니 다. DPS 는 보증되지 않은 하드 드라이브 교체로 발생할 수 있는 진단 문제를 지원하도록 설계되었습 니다.

이 시스템이 내장되어 있으면 설치된 각 하드 드라이브는 DPS 를 사용하여 테스트되고 키 정보가 드 라이브에 영구적으로 기록됩니다. DPS 가 실행될 때마다 테스트 결과가 하드 드라이브에 기록됩니 다. 서비스 제공 업체는 이 정보를 사용하여 DPS 소프트웨어가 실행되었던 상태를 진단할 수 있습니 다.

DPS 의 실행은 하드 드라이브에 있는 프로그램이나 데이터에 영향을 주지 않습니다. 테스트는 하드 드 라이브 펌웨어에 상주하므로 컴퓨터가 운영 체제로 부팅되지 않더라도 실행할 수 있습니다. 테스트 실 행에 필요한 시간은 하드 드라이브 제조업체와 크기에 따라 다르지만 대부분의 경우 기가바이트당 약 2 분 정도 걸립니다.

하드 드라이브에 문제가 있으면 DPS 를 사용하십시오. 컴퓨터에 SMART Hard Drive Detect Imminent Failure 메시지가 표시되는 경우에는 DPS 를 실행할 필요 없는 대신 하드 드라이브 상의 정 보를 백업하고 서비스 제공업체에 문의하여 하드 드라이브를 교체하십시오.

### **Computer Setup** 을 통한 **DPS** 액세스

컴퓨터가 제대로 켜지지 않으면 Computer Setup 을 사용하여 DPS 프로그램에 액세스하십시오. DPS 에 액세스하려면 다음 절차를 수행하십시오.

- **1.** 컴퓨터를 켜거나 다시 시작합니다.
- **2.** 화면 우측 하단에 F10 Setup 메시지가 나타나면 F10 키를 누릅니다.

⊯ 주 메시지가 나타나는 동안 F10 키를 누르지 않으면 컴퓨터를 끄고 다시 켜야만 유틸리 티를 사용할 수 있습니다.

Computer Setup 유틸리티 메뉴에 **File(**파일**)**, **Storage(**저장 장치**)**, **Security(**보안**)**, **Power(**전원**)** 및 **Advanced(**고급**)**의 5 개 제목이 표시됩니다.

**3. Storage(**저장 장치**)** > **DPS Self-Test(DPS** 자가 진단 테스트**)**를 선택합니다.

컴퓨터에 설치된 DPS 진단 가능 하드 드라이브 목록이 화면에 나타납니다.

 $\mathbb{R}$ 주 DPS 가 진단할 수 있는 하드 드라이브가 설치되어 있지 않으면 화면에 **DPS Self-Test(DPS** 자가 진단 테스트**)** 옵션이 나타나지 않습니다.

**4.** 테스트할 하드 드라이브를 선택하고 화면의 지시에 따라 테스트 절차를 수행합니다.

테스트를 완료하면 다음 세 가지 메시지 중 하나가 표시됩니다.

- Test Succeeded. Completion Code 0.
- **•** Test Aborted. Completion Code 1 또는 2.
- **Test Failed. Drive Replacement Recommended. Completion Code 3**  $\sim$  **14**

테스트가 실패하면 완료 코드를 기록하고, 컴퓨터 문제를 진단할 수 있도록 서비스 제공업체에 알려야 합니다.

# 색인

### **C**

CD-ROM 또는 DVD 문제 [40](#page-45-0) CMOS 백업 [59](#page-64-0) 삭제 및 재설정 [61](#page-66-0)

#### **I**

Insight Diagnostics [1](#page-6-0)

#### **P**

POST 오류 메시지 [49](#page-54-0)

#### **W**

WOL 기능 [34](#page-39-0)

#### ㄱ

경보음 신호 [56](#page-61-0) 고객 지원 [7](#page-12-0), [48](#page-53-0) 광 드라이브 문제 [40](#page-45-0) 깜박이는 표시등 [56](#page-61-0)

#### ㄴ

네트워크 문제 [34](#page-39-0)

#### ㄷ

드라이브 보호 시스템(DPS) [63](#page-68-0) 드라이브 키 문제 [43](#page-48-0) 디스켓 문제 [15](#page-20-0)

#### ㅁ

마우스 문제 [30](#page-35-0) 메모리 문제 [37](#page-42-0) 모니터 문제 [23](#page-28-0) 문제 CD-ROM 또는 DVD [40](#page-45-0) 네트워크 [34](#page-39-0) 드라이브 키 [43](#page-48-0) 디스켓 [15](#page-20-0) 마우스 [30](#page-35-0) 메모리 [37](#page-42-0)

미디어 카드 리더 [21](#page-26-0) 소프트웨어 [47](#page-52-0) 앞면 패널 [44](#page-49-0) 오디오 [27](#page-32-0) 인터넷 액세스 [45](#page-50-0) 일반 문제 [10](#page-15-0) 전원 [14](#page-19-0) 키보드 [30](#page-35-0) 프로세서 [39](#page-44-0) 프린터 [29](#page-34-0) 하드 드라이브 [18](#page-23-0) 하드웨어 설치 [32](#page-37-0) 미디어 카드 리더 문제 [21](#page-26-0) ㅂ

모니터 [23](#page-28-0)

백업 및 복구 관리자 [6](#page-11-0) 복구 디스크 세트 [6](#page-11-0) 부팅 문제 [42](#page-47-0) 부팅 옵션 빠른 부팅 [49](#page-54-0) 정식 부팅 [49](#page-54-0)

### ㅅ

설정 암호 [59](#page-64-0) 소리 신호 [56](#page-61-0) 소프트웨어 문제 [47](#page-52-0) 백업 [5](#page-10-0) 복원 [6](#page-11-0) 숫자 오류 코드 [50](#page-55-0)

#### $\bullet$

안전 및 편의 [7](#page-12-0) 암호 설치 [59](#page-64-0) 지우기 [59](#page-64-0) 파워온 [59](#page-64-0) 앞면 패널 문제 [44](#page-49-0) 오디오 문제 [27](#page-32-0)

오류 메시지 [50](#page-55-0) 코드 [49,](#page-54-0) [56](#page-61-0) 유용한 정보 [8](#page-13-0) 인터넷 액세스 문제 [45](#page-50-0) 일반 문제 [10](#page-15-0)

#### ㅈ

재설정 CMOS [59](#page-64-0) 암호 점퍼 [59](#page-64-0) 전원 문제 [14](#page-19-0) 진단 유틸리티 [1](#page-6-0)

#### ㅋ

키보드 문제 [30](#page-35-0)

#### ㅍ

파워온 암호 [59](#page-64-0) 표시등 PS/2 키보드 깜박임 [56](#page-61-0) 전원 깜박임 [56](#page-61-0) 프로세서 문제 [39](#page-44-0) 프린터 문제 [29](#page-34-0)

#### ㅎ

하드 드라이브 문제 [18](#page-23-0) 하드웨어 설치 문제 [32](#page-37-0)